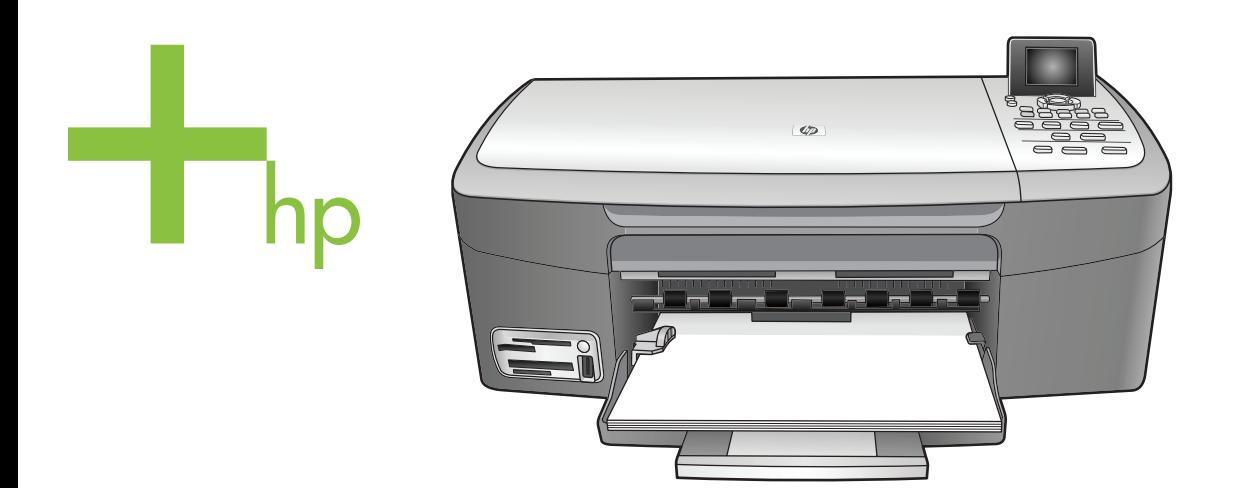

# HP PSC 2350 series all-in-one

Gebruikershandleiding

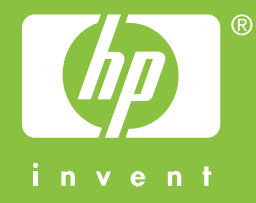

HP PSC 2350 series all-in-one

**Gebruikershandleiding**

© Copyright 2004 Hewlett-Packard Development Company, L.P.

De informatie in dit document kan zonder voorafgaande kennisgeving worden gewijzigd.

Verveelvuldiging, bewerking en vertaling zonder voorafgaande schriftelijke toestemming zijn verboden, behalve zoals toegestaan door het auteursrecht.

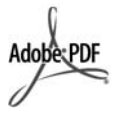

Adobe en het Acrobat-logo zijn gedeponeerde handelsmerken of handelsmerken van Adobe Systems Incorporated in de Verenigde Staten en/of andere landen.

Portions Copyright © 1989-2004 Palomar Software Inc.

De HP PSC 2350 series all-in-one omvat technologie voor printerstuurprogramma's onder licensie van Palomar Software, Inc. www.palomar.com

Windows®, Windows NT®, Windows Me®, Windows XP®, en Windows 2000® zijn Amerikaanse geregistreerde handelsmerken van Microsoft Corporation.

Intel® en Pentium® zijn gedeponeerde handelsmerken van Intel Corporation.

Energy Star® en het Energy Starlogo® zijn Amerikaanse geregistreerde handelsmerken van de United States Environmental Protection Agency.

Publicatienummer: Q5786-90189

Second edition

#### **Mededeling**

De enige garanties voor producten en services van HP worden uiteengezet in de garantieverklaring die bij dergelijke producten en services wordt geleverd. Niets in deze verklaring mag worden opgevat als een aanvullende garantie. HP is niet aansprakelijk voor technische of redactionele fouten of weglatingen in deze verklaring.

De Hewlett-Packard Company kan niet aansprakelijk worden gehouden voor enige incidentele of gevolgschade in verband met, of voortvloeiende uit het verstrekken van dit document en de software die hierin wordt beschreven of de prestaties of het gebruik van beide.

**Opmerking:** informatie over overheidsvoorschriften kunt u vinden in het hoofdstuk met technische informatie van deze handleiding.

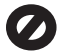

Het is in veel landen/regio's wettelijk niet toegestaan de volgende items te kopiëren. U wordt aangeraden bij twijfel eerst contact op te nemen met een juridisch adviseur.

- Regeringspapier of documenten:
	- Paspoorten
	- Immigratiepapieren
	- Bepaalde
	- servicepapiersoorten – Identificatiekenmerken
	- zoals kaarten of insignes
- Door de overheid uitgegeven bonnen: Postzegels

Voedselbonnen

- Cheques of concepten opgesteld door regeringsinstellingen
- Papieren valuta, reischeques of postwissels
- Depositobewijzen
- Werk waarop copyright van toepassing is

## **Veiligheidsinformatie**

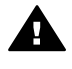

**Waarschuwing** Stel het product niet bloot aan regen of vocht om het risico van brand of schokken te voorkomen.

Volg altijd de standaardveiligheidsvoorschriften bij het gebruik van dit product. Op deze wijze beperkt u het risico van verwondingen door brand of elektrische schokken.

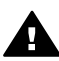

**Waarschuwing** Kans op elektrische schokken

- 1 Lees alle instructies van de installatieposter aandachtig door.
- 2 Sluit het apparaat alleen aan op een geaard stopcontact. Neem contact op met een gekwalificeerd elektricien als u

niet weet of het stopcontact is geaard.

- 3 Neem alle waarschuwingen en instructies in acht die op het product zijn aangegeven.
- 4 Trek de stekker van het netsnoer uit het stopcontact voordat u dit apparaat gaat reinigen.
- 5 Installeer en gebruik het product niet in de nabijheid van water of wanneer u nat bent.
- 6 Installeer het product op een stevig, stabiel oppervlak.
- 7 Installeer het product op een veilige locatie zodat niemand op het snoer kan staan of erover kan struikelen en het snoer kan beschadigen.
- 8 Als het product niet normaal functioneert, dient u de Help voor het oplossen van problemen te raadplegen.
- 9 Het product is niet uitgerust met onderdelen die door de gebruiker dienen te worden vervangen. Neem voor elke vorm van onderhoud contact op met gekwalificeerd onderhoudspersoneel.
- 10 Gebruik dit product in een goed geventileerde ruimte.

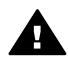

**Waarschuwing** Deze apparatuur werkt niet wanneer de stroom uitvalt.

# **Inhoudsopgave**

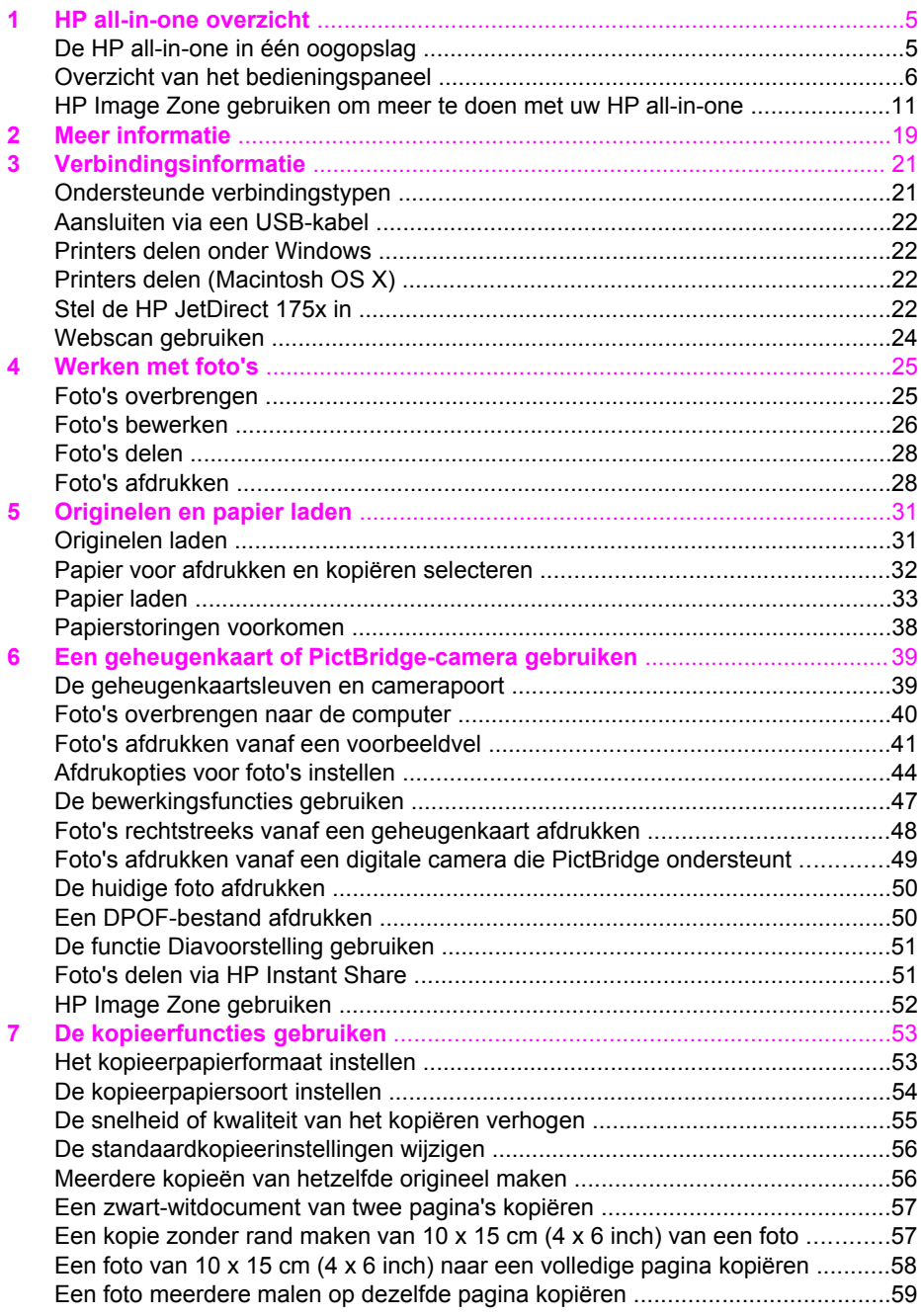

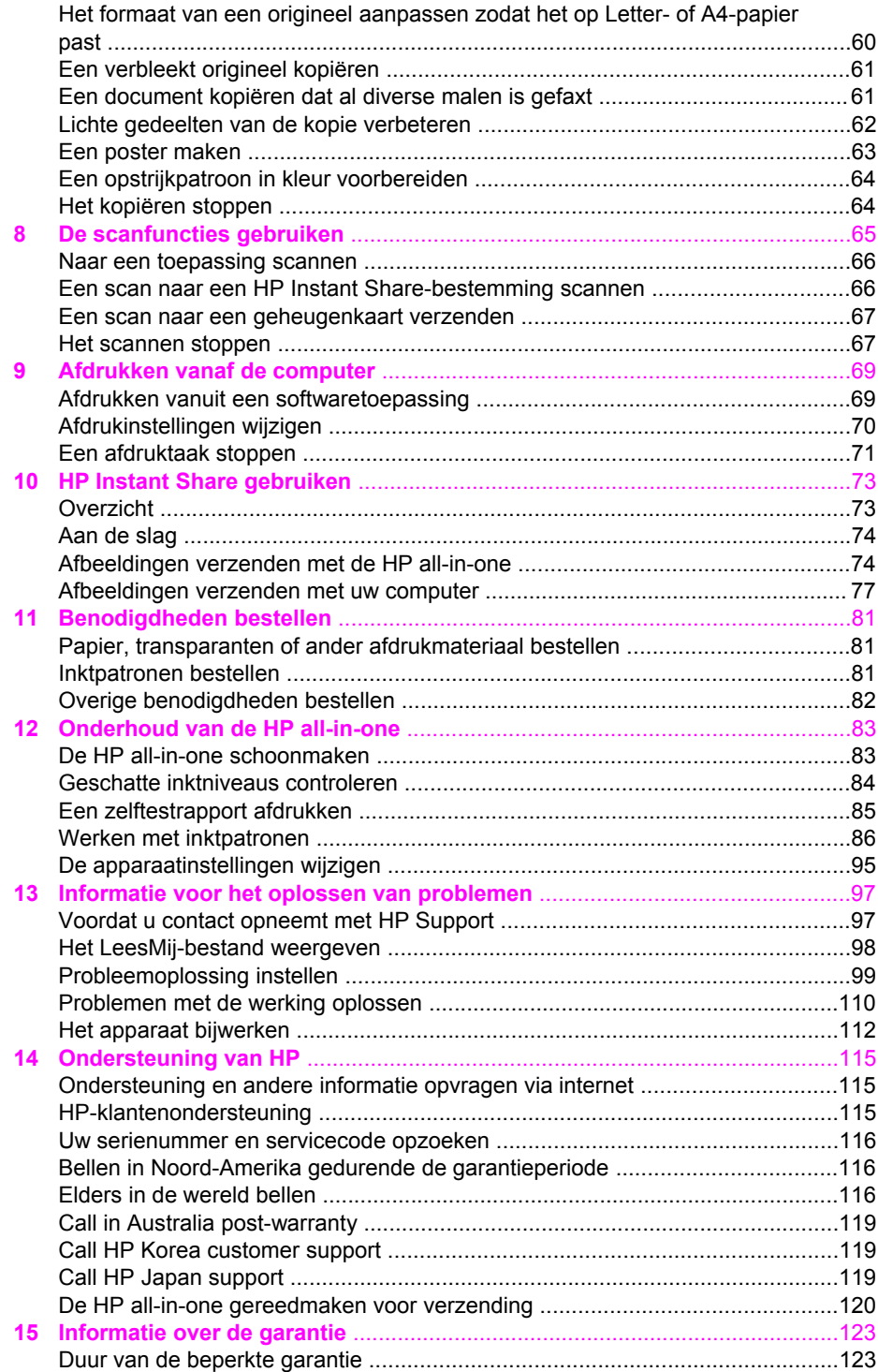

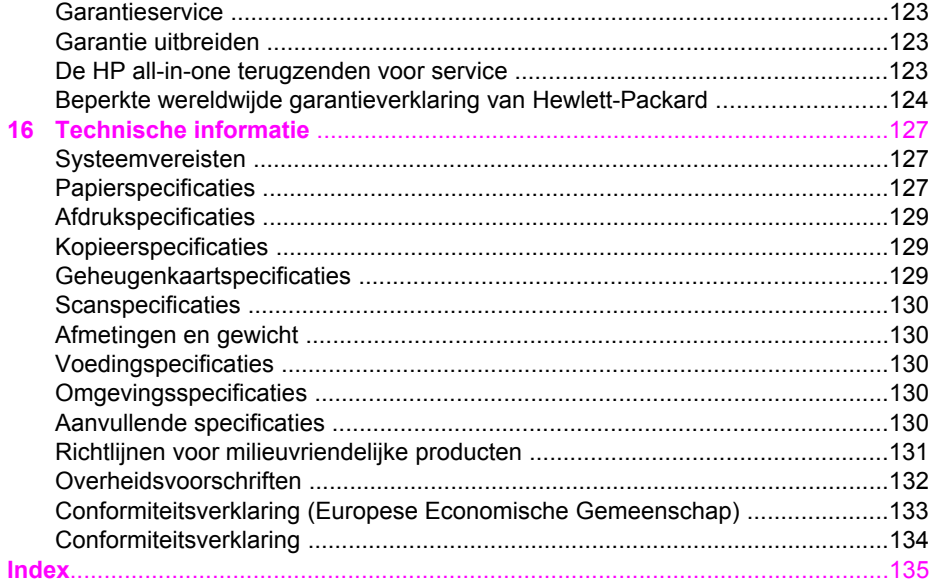

# <span id="page-7-0"></span>**1 HP all-in-one overzicht**

Veel functies van de HP all-in-one kunnen direct worden gebruikt zonder de computer in te schakelen. U kunt met de HP all-in-one bijvoorbeeld snel en gemakkelijk een kopie maken of foto's afdrukken van een geheugenkaart.

In dit hoofdstuk worden de hardwarefuncties van de HP all-in-one, de werking van het bedieningspaneel en de **HP Image Zone**-software toegelicht. Het kan zijn dat de HP all-in-one niet over alle functies beschikt die in deze handleiding worden beschreven.

**Tip** U kunt meer met uw HP all-in-one doen als u de **HP Image Zone**-software gebruikt die op uw computer is geïnstalleerd tijdens de eerste installatie. De software biedt verbeterde functies voor het kopiëren, scannen en afdrukken van foto's, alsmede tips voor het oplossen van problemen en productspecifieke Help. Raadpleeg voor meer informatie de online **Help bij HP Image Zone** en [HP Image Zone gebruiken om meer te doen met uw HP all-in-one.](#page-13-0)

# **De HP all-in-one in één oogopslag**

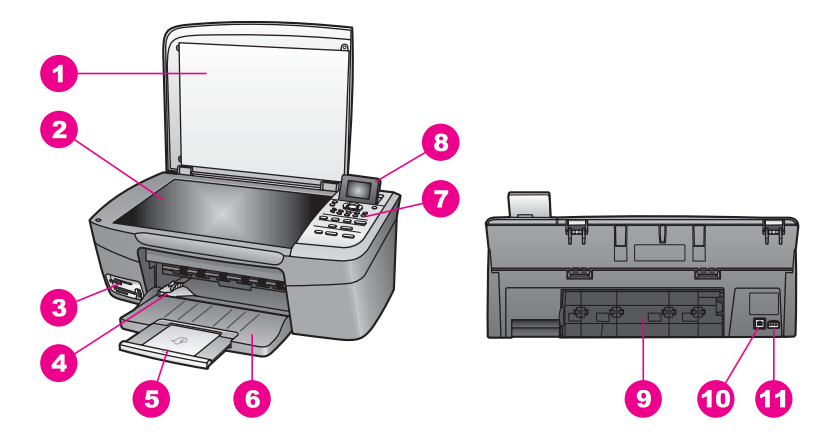

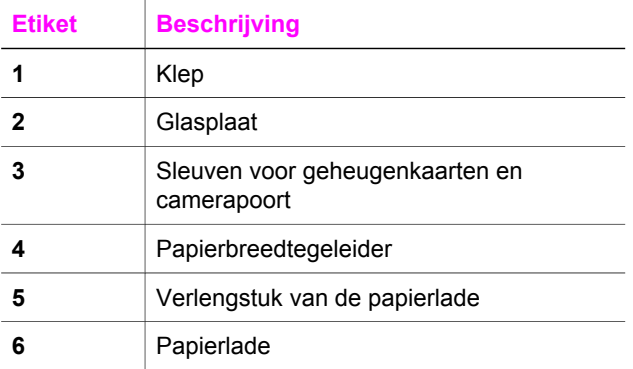

<span id="page-8-0"></span>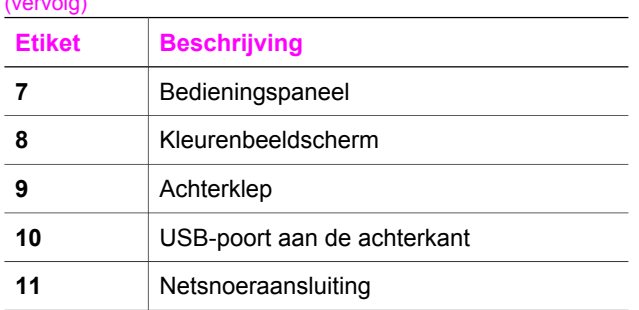

# **Overzicht van het bedieningspaneel**

In dit onderdeel worden de functies beschreven van de knoppen, lampjes en pijltjes op het bedieningspaneel van de HP all-in-one.

## **Functies van het bedieningspaneel**

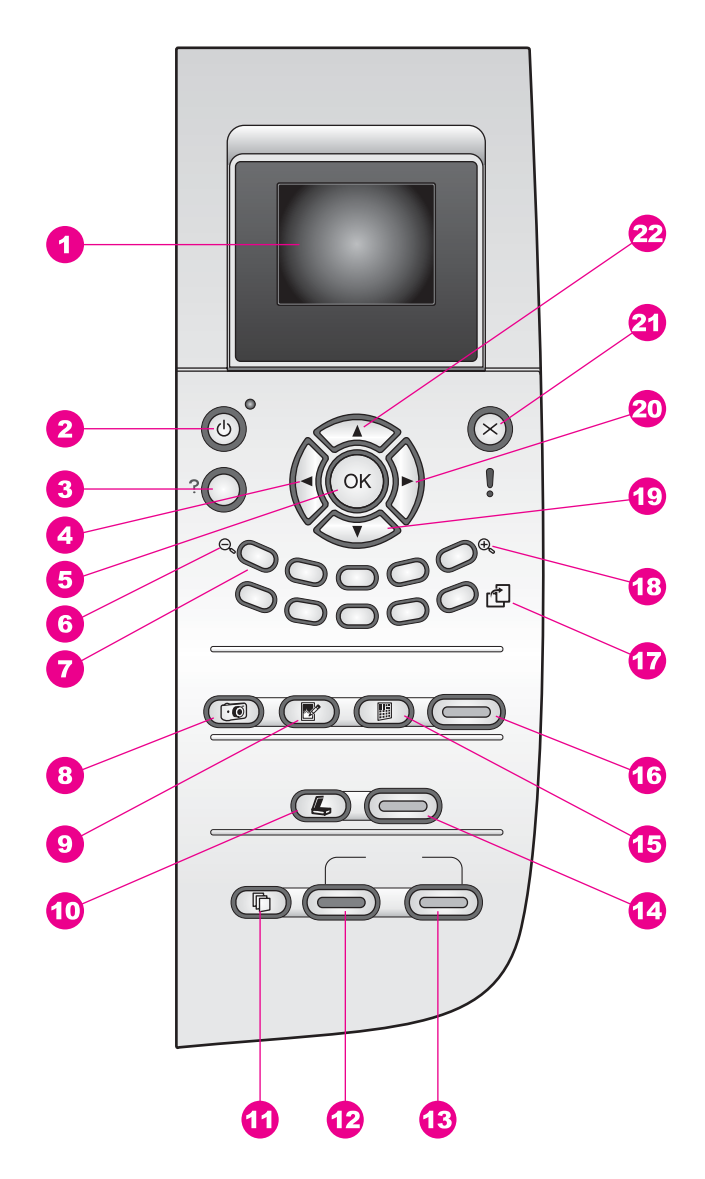

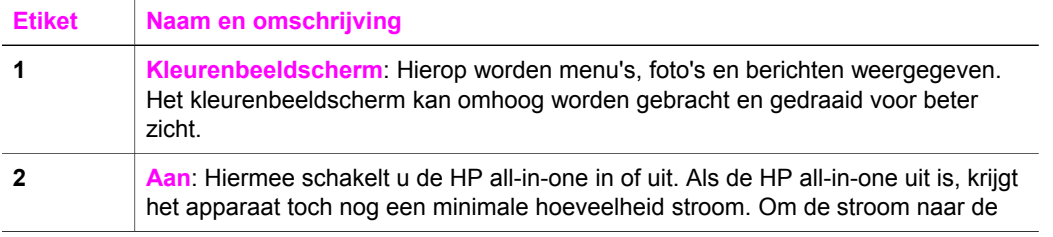

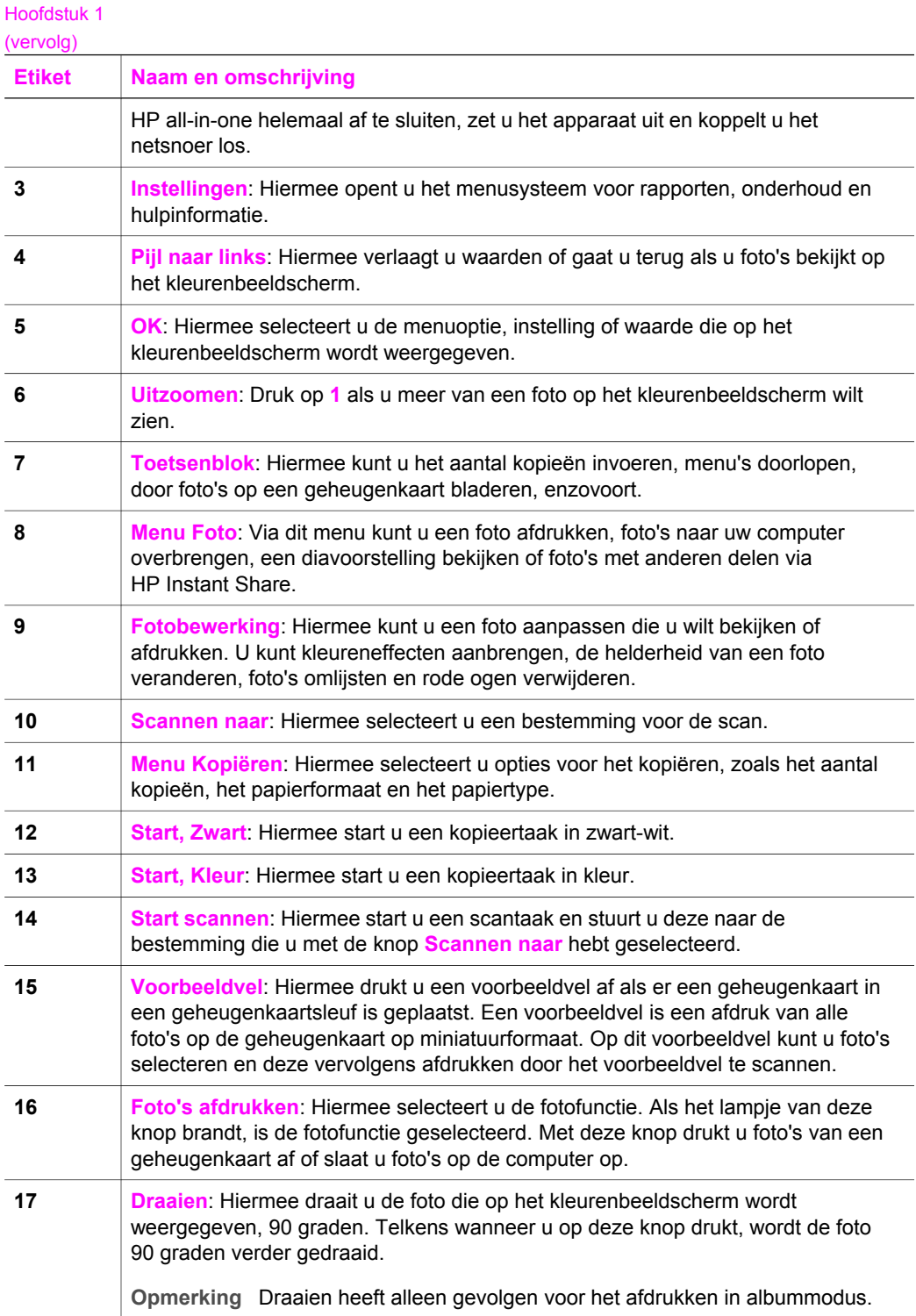

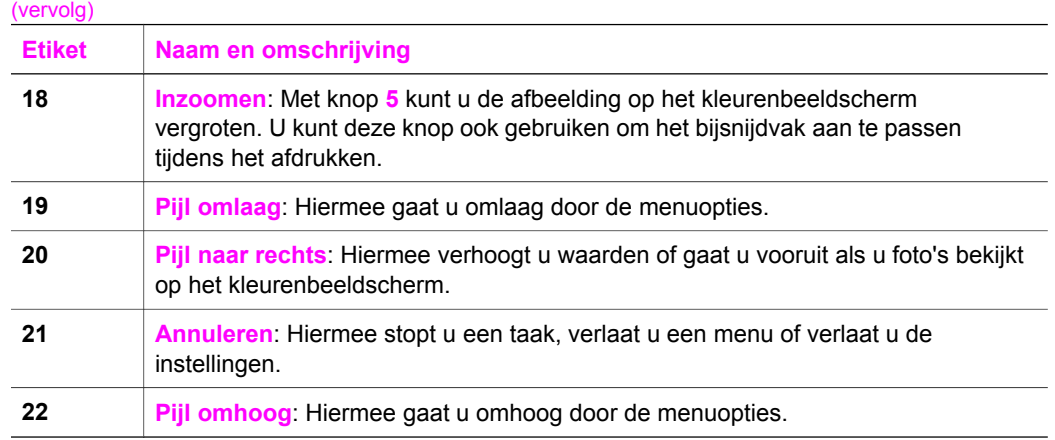

## **Pictogrammen op het kleurenbeeldscherm**

De volgende pictogrammen verschijnen onder in het kleurenbeeldscherm die belangrijke informatie weergeven over de HP all-in-one.

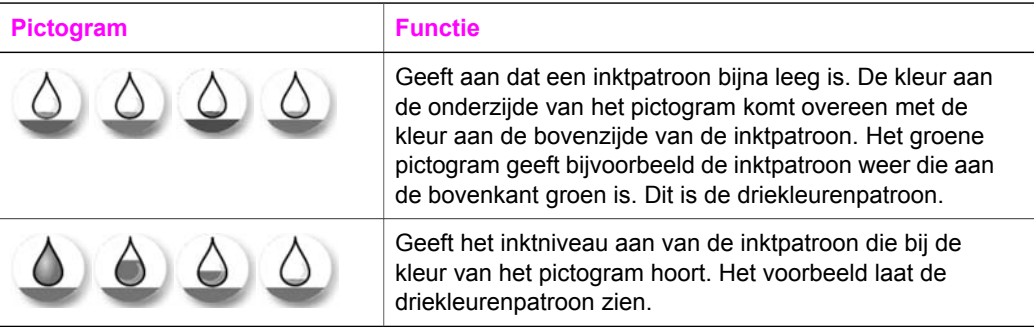

## **Screensaver op het kleurenbeeldscherm**

Om de levensduur van het kleurenbeeldscherm te verlengen, wordt het scherm na twee minuten zonder activiteit gedimd. Na acht minuten zonder activiteit (in totaal tien minuten) schakelt het scherm over naar de screensavermodus. Na 60 minuten zonder activiteit schakelt het kleurenbeeldscherm over naar de sluimerstand en wordt het scherm helemaal uitgeschakeld. Het scherm schakelt zichzelf weer in wanneer u een handeling uitvoert, bijvoorbeeld wanneer u een knop op het bedieningspaneel indrukt, het deksel optilt, een geheugenkaart plaatst, de HP all-in-one vanaf een aangesloten computer opent of wanneer u een apparaat op de voorste camerapoort aansluit.

## **Menuoverzicht**

In de volgende tabellen krijgt u snel een overzicht van de menu's op het hoogste niveau die op het kleurenbeeldscherm van de HP all-in-one worden weergegeven.

#### **Menu Kopiëren**

#### **Menu Kopiëren**

- 1. Aantal kopieën
- 2. Vergroten/Verkleinen
- 3. Papierformaat
- 4. Papiersoort
- 5. Kopieerkwaliteit
- 6. Lichter/Donkerder
- 7. Verbeteringen
- 8. Kleurintensiteit
- 9. Nwe standrd instell.

#### **Menu Scannen naar**

Het menu **Scannen naar** is een lijst van alle bestemmingen, inclusief de toepassingen die op uw computer zijn geïnstalleerd. De lijst in uw menu **Scannen naar** kan dus andere bestemmingen bevatten dan de hier afgebeelde lijst.

**Scannen naar (USB – Windows)** 

- 1. HP Image Zone
- 2. Microsoft PowerPoint
- 3. Adobe Photoshop
- 4. HP Instant Share
- 5. Geheugenkaart

#### **Scannen naar (USB – Macintosh)**

- 1. JPEG naar HP-galerie
- 2. Microsoft Word
- 3. Microsoft PowerPoint
- 4. HP Instant Share
- 5. Geheugenkaart

## **Menu Foto**

**Menu Foto** 

1. Afdrukopties

HP all-in-one overzicht **HP all-in-one overzicht**

<span id="page-13-0"></span>(vervolg)

**Menu Foto** 

- 2. Overdracht naar pc
- 3. Diavoorstelling
- 4. HP Instant Share

### **Menu Voorbeeldvel**

**Menu Voorbeeldvel** 

- 1. Voorbeeldvel afdrukken
- 2. Voorbeeldvel scannen

#### **Menu Instellingen**

Via de selectie van het menu **Help** in het menu **Instellingen** kunt u snel informatie over belangrijke onderwerpen vinden. De meeste informatie wordt weergegeven op het scherm van een aangesloten Windows- of Macintosh-computer. Informatie over de pictogrammen van het kleurenbeeldscherm wordt echter weergegeven op het kleurenbeeldscherm.

#### **Menu Instellingen**

- 1. Menu Help
- 2. Rapport afdrukken
- 3. Tools
- 4. Voorkeuren

# **HP Image Zone gebruiken om meer te doen met uw HP all-in-one**

De **HP Image Zone**-software wordt op uw computer geïnstalleerd wanneer u de HP all-in-one instelt. Zie de installatiehandleiding die wordt meegeleverd bij het apparaat voor meer informatie.

Toegang tot de **HP Image Zone**-software verschilt per besturingssysteem (OS). Als u bijvoorbeeld een pc hebt en Windows gebruikt, opent u de **HP Image Zone**-software via **HP Director**. Als u een Macintosh hebt en OS X V10.1.5 of nieuwer gebruikt, opent u de **HP Image Zone**-software via het **HP Image Zone**-venster. In alle gevallen gebruikt u dit punt als startpunt voor alle software en services van **HP Image Zone**.

U kunt de functionaliteit van de HP all-in-one heel snel en gemakkelijk uitbreiden door de **HP Image Zone**-software te gebruiken. Let bij het lezen van deze handleiding op kaders zoals deze, want hierin vindt u tips die betrekking hebben op het onderwerp dat u leest en nuttige informatie voor het uitvoeren van allerlei taken.

## **Hiermee hebt u toegang tot de HP Image Zone-software (Windows).**

U kunt **HP Director** openen met het pictogram op het bureaublad, het pictogram op de systeemwerkbalk of vanuit het menu **Start**. De **HP Image Zone**-software wordt geopend in **HP Director**.

#### **HP Director openen**

- 1 Voer een van de volgende stappen uit:
	- Dubbelklik op het Windows-bureaublad op het pictogram **HP Director**.
	- Dubbelklik op het pictogram van de **Hewlett-Packard Digital Imagingmonitor** in het systeemvak aan de rechterkant van de taakbalk van Windows.
	- Klik op de taakbalk op de knop **Start**, wijs **Programma's** of **Alle programma's** aan, wijs **HP** aan en klik vervolgens op **HP Director**.
- 2 Klik in het vak **Apparaat selecteren** om een lijst met geïnstalleerde HP-apparaten weer te geven.
- 3 Selecteer de HP all-in-one.
- **Opmerking** In onderstaande schermafbeelding ziet **HP Director** er mogelijk iets anders uit dan op uw computer. In **HP Director** worden alleen pictogrammen weergegeven die verbonden zijn met het geselecteerde apparaat. Als het geselecteerde apparaat niet is uitgerust met een bepaalde voorziening of functie, wordt het pictogram voor die voorziening of functie ook niet in het venster van **HP Director** weergegeven.
- **Tip** Als in **HP Director** op uw computer geen enkel pictogram wordt weergegeven, is er mogelijk een probleem opgetreden tijdens de installatie van de software. U kunt dit probleem oplossen door met behulp van het Configuratiescherm van Windows de **HP Image Zone**-software volledig te verwijderen. Vervolgens installeert u de software opnieuw. Zie de installatiehandleiding die wordt meegeleverd bij de HP all-in-one voor meer informatie.

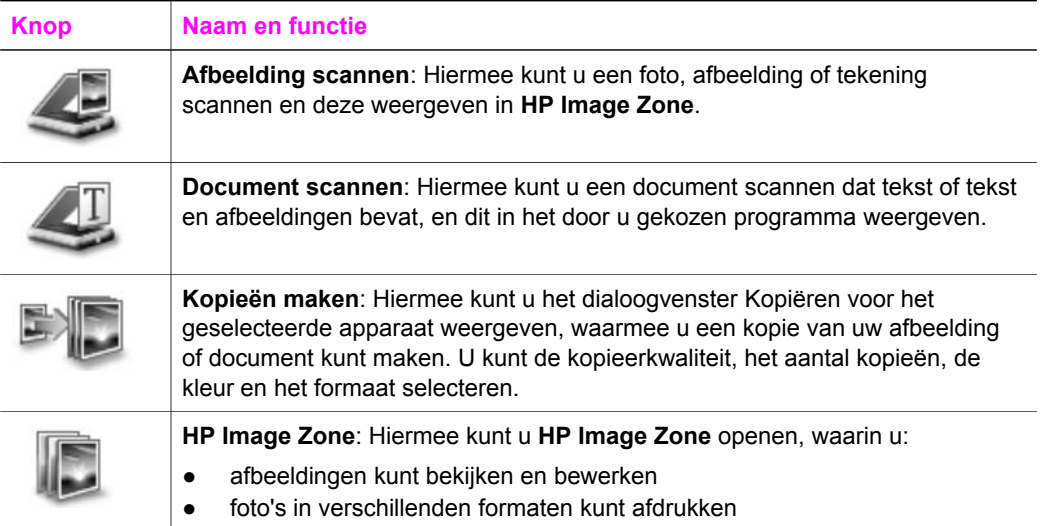

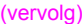

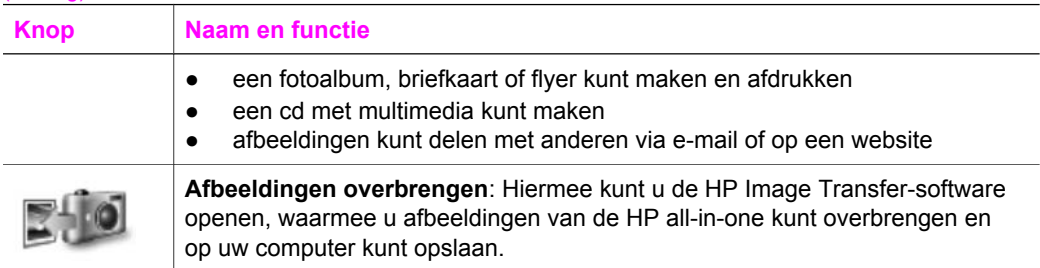

**Opmerking** Zie voor meer informatie over aanvullende functies en menu-items, zoals Software Update, Creative Ideas en HP Shopping, de online **Help bij HP Image Zone**.

U kunt ook met verschillende menu- en lijstopties het apparaat selecteren dat u wilt gebruiken, de status ervan controleren, diverse software-instellingen aanpassen en de online Help openen. In de onderstaande tabel vindt u uitleg over deze opties.

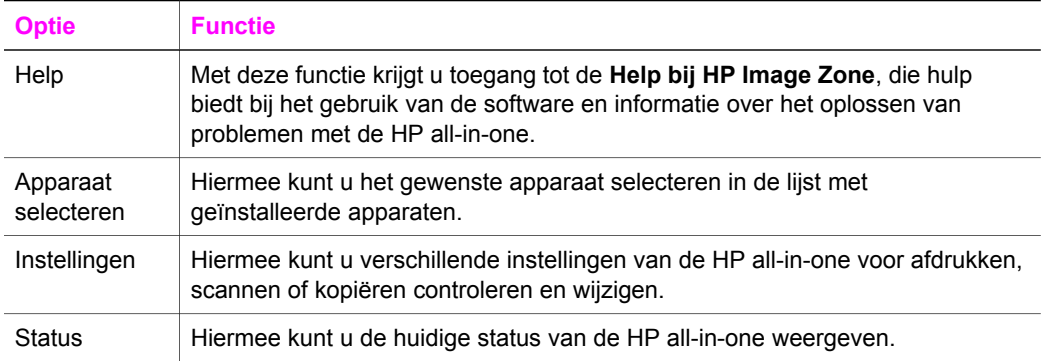

## **De HP Image Zone-software openen (Macintosh OS X v10.1.5 of nieuwer)**

**Opmerking** Macintosh OS X v10.2.1 en v10.2.2 worden niet ondersteund.

Als u de **HP Image Zone**-software installeert, wordt het pictogram **HP Image Zone** in het Dock geplaatst.

**Opmerking** Als u meer dan één HP all-in-one installeert, wordt in het Dock voor elk apparaat een **HP Image Zone**-pictogram weergegeven. Als u bijvoorbeeld een HP-scanner en een HP all-in-one hebt geïnstalleerd, worden twee **HP Image Zone**-pictogrammen in het Dock weergegeven: één voor elk apparaat. Als u echter twee dezelfde soorten apparaten hebt geïnstalleerd (bijvoorbeeld twee **HP Image Zone**s) wordt in het Dock slechts één HP all-in-one-pictogram weergegeven, dat alle apparaten van dezelfde soort vertegenwoordigt.

U kunt de **HP Image Zone**-software op twee manieren starten:

- Via het venster **HP Image Zone**.
- Via het menu **HP Image Zone** in het Dock.

## **Open het venster HP Image Zone.**

Selecteer het pictogram **HP Image Zone** om het venster **HP Image Zone** te openen. Het venster **HP Image Zone** bestaat uit twee hoofdelementen:

- Het weergavegebied voor de tabbladen **Producten/Services**
	- Het tabblad **Producten** geeft toegang tot een groot aantal functies van uw HP-product, waaronder een pop-upmenu met geïnstalleerde producten en een lijst van beschikbare taken voor het huidige product. Deze lijst kan taken bevatten zoals kopiëren, scannen, faxen of afbeeldingen overbrengen. Door op een taak te klikken, opent u een toepassing om u bij die taak te assisteren.
	- Het tabblad **Services** geeft toegang tot toepassingen voor digitale beeldverwerking, waarmee u uw afbeeldingen kunt weergeven, bewerken, beheren en delen.
- Het tekstinvoerveld **Zoeken in Help bij HP Image Zone**

Met het tekstinvoerveld **Zoeken in Help bij HP Image Zone** kunt u de **Help bij HP Image Zone** doorzoeken op sleutelwoorden of tekstfragmenten.

## **Openen van het venster HP Image Zone**

➔ Klik op het pictogram **HP Image Zone** in het Dock.

Het venster **HP Image Zone** wordt geopend. In het venster **HP Image Zone** worden alleen de functies van **HP Image Zone** weergegeven die geschikt zijn voor het geselecteerde apparaat.

**Opmerking** De pictogrammen in onderstaande tabel zien er op uw computer mogelijk iets anders uit. In het venster **HP Image Zone** worden alleen pictogrammen weergegeven die verbonden zijn met het geselecteerde apparaat. Als het geselecteerde apparaat niet is uitgerust met een bepaalde voorziening of functie, wordt die voorziening of functie niet weergegeven in het venster **HP Image Zone**.

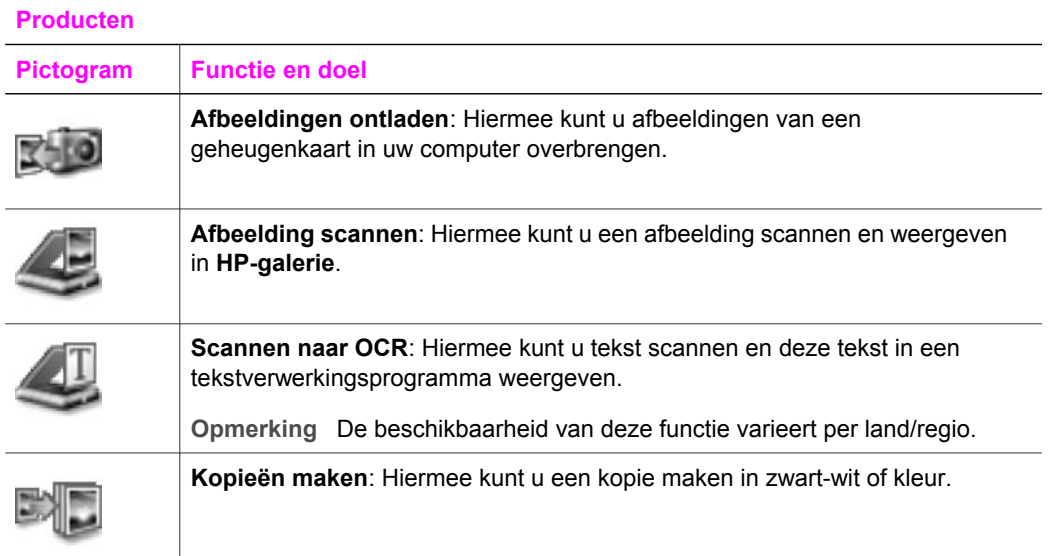

#### **Diensten**

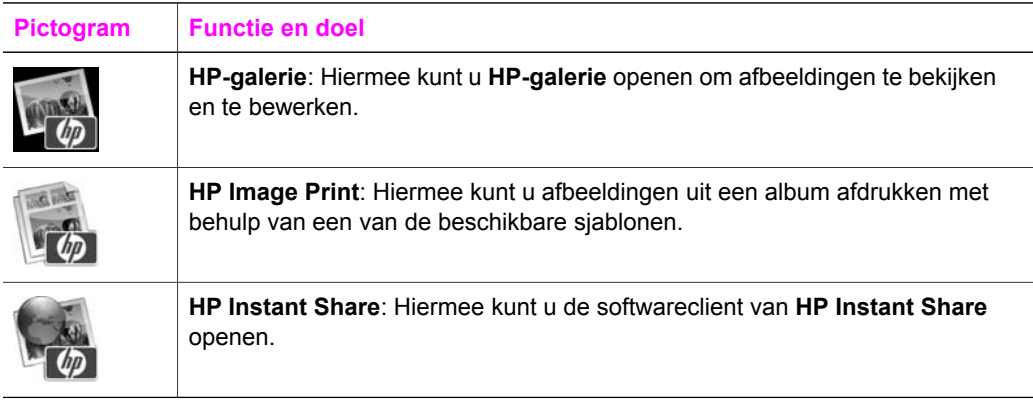

Behalve met de pictogrammen kunt u ook met verschillende menu- en lijstopties het apparaat selecteren dat u wilt gebruiken, diverse software-instellingen aanpassen en de online Help openen. In de onderstaande tabel vindt u uitleg over deze opties.

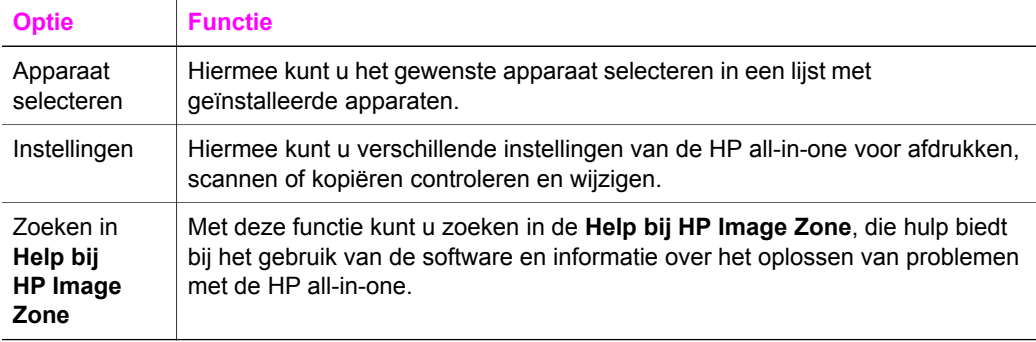

#### **Open het menu HP Image Zone in het Dock.**

Het menu van **HP Image Zone** in het Dock biedt snelle toegang tot de services van **HP Image Zone**. Het menu in het Dock bevat automatisch alle toepassingen die beschikbaar zijn in het tabblad **Services** in het venster **HP Image Zone**. U kunt voor **HP Image Zone** ook voorkeuren instellen om andere items aan het menu toe te voegen, zoals taken uit het tabblad **Producten** of de **Help bij HP Image Zone**.

#### **Het Dock-menu van HP Image Zone weergeven**

- ➔ Voer een van de volgende stappen uit:
	- Stel **HP-galerie** of **iPhoto** in als standaardbeheerprogramma voor foto's.
	- Stel aanvullende opties in voor dit beheerprogramma voor foto's.
	- Pas de lijst van items in het menu van **HP Image Zone** in het Dock aan.

## **De HP Image Zone-software openen (Macintosh OS ouder dan X v10.1.5)**

**Opmerking** Macintosh OS 9 v9.1.5 en nieuwer alsmede v9.2.6 en nieuwer worden **wel** ondersteund. Macintosh OS X v10.0 en v10.0.4 worden **niet** ondersteund.

**HP Director** biedt toegang tot de **HP Image Zone**-software. Afhankelijk van de mogelijkheden van uw HP all-in-one, kunt u met **HP Director** functies zoals scannen, kopiëren, of het overzetten van afbeeldingen uit een digitale camera of geheugenkaart starten. U kunt **HP Director** ook gebruiken om **HP-galerie** te openen, waarmee u de afbeeldingen op uw computer kunt weergeven, wijzigen en beheren.

Gebruik een van de volgende methoden om **HP Director** te starten. De methoden zijn specifiek voor het Macintosh OS.

Macintosh OS X: **HP Director** wordt automatisch geopend bij het installeren van de **HP Image Zone**-software, terwijl tegelijk een pictogram voor **HP Director** voor uw apparaat wordt aangemaakt in het Dock. Het menu van **HP Director** weergeven:

Klik in het Dock op het pictogram **HP Director** voor uw apparaat.

Het menu **HP Director** wordt geopend.

- **Opmerking** Als u verschillende soorten HP-apparaten installeert (bijvoorbeeld een HP all-in-one, een camera en een HP-scanner), wordt in het Dock voor elk soort apparaat een **HP Director**-pictogram weergegeven. Als u echter twee apparaten van dezelfde soort installeert (bijvoorbeeld omdat u een laptop hebt die u zowel thuis als op kantoor met een HP all-in-one verbindt), wordt in het Dock slechts één **HP Director**-pictogram weergegeven.
- Macintosh OS 9: **HP Director** is een losse toepassing die moet worden geopend alvorens de functies ervan kunnen worden gebruikt. Gebruik een van de volgende methoden om **HP Director** te starten.
	- Dubbelklik op het alias van **HP Director** op het bureaublad.
	- Dubbelklik op het alias van **HP Director** in de map **Applications:Hewlett-Packard:HP Photo and Imaging Software**.

In **HP Director** worden alleen taakknoppen weergegeven die horen bij het geselecteerde apparaat.

**Opmerking** De pictogrammen in onderstaande tabel zien er op uw computer mogelijk iets anders uit. In het menu **HP Director** worden alleen pictogrammen weergegeven die verbonden zijn met het geselecteerde apparaat. Als het geselecteerde apparaat niet is uitgerust met een bepaalde voorziening of functie, wordt het pictogram voor die voorziening of functie ook niet weergegeven.

**HP all-in-one overzicht**

#### **Apparaattaken**

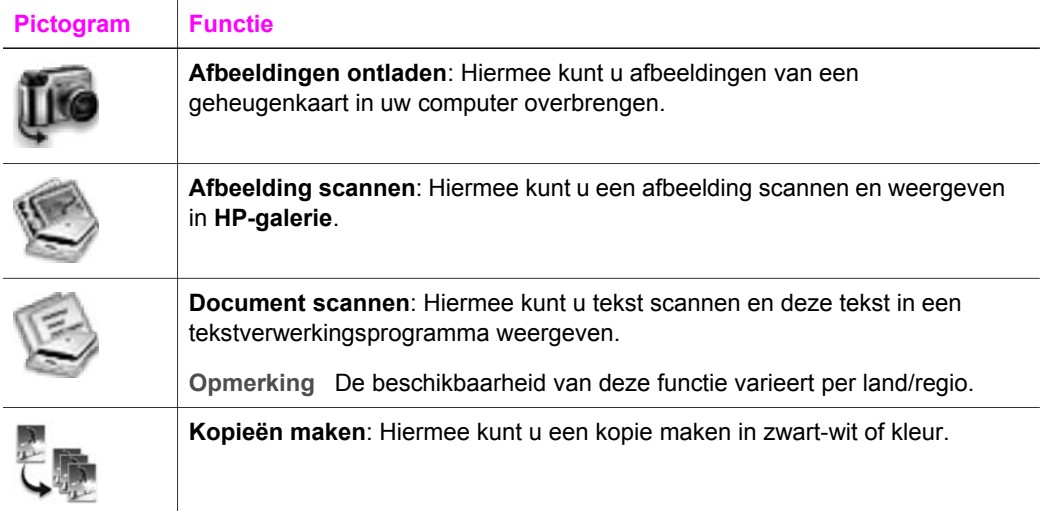

#### **Beheren en delen**

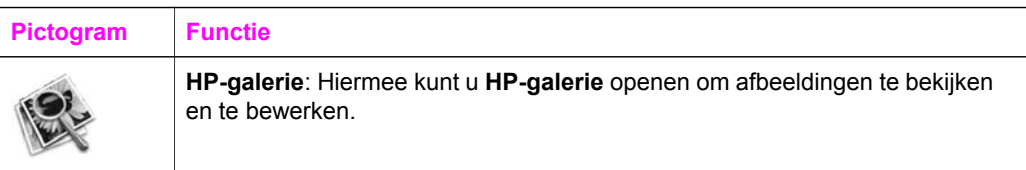

Naast **HP-galerie** kunt u ook met verschillende menuopties zonder pictogram andere toepassingen op uw computer selecteren, functie-instellingen van de HP all-in-one wijzigen en de online Help openen. In de onderstaande tabel vindt u uitleg over deze opties.

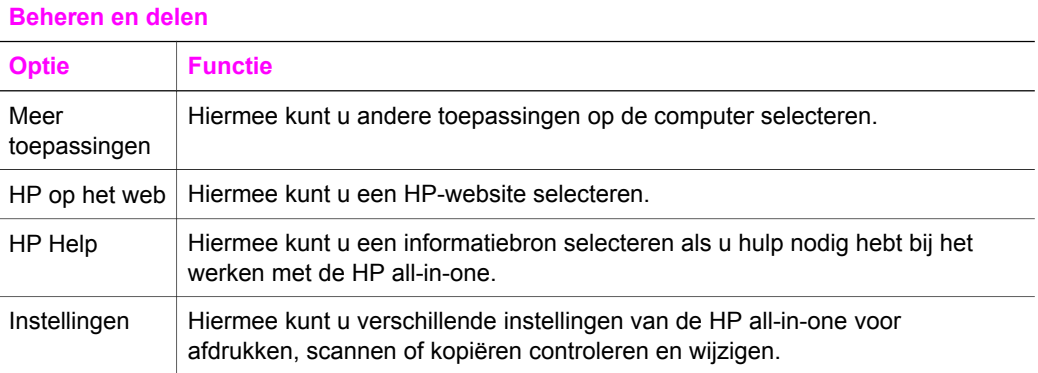

#### Hoofdstuk 1

# <span id="page-21-0"></span>**2 Meer informatie**

Over het instellen en gebruik van de HP all-in-one staan diverse informatiebronnen tot uw beschikking, zowel in gedrukte vorm als op het scherm.

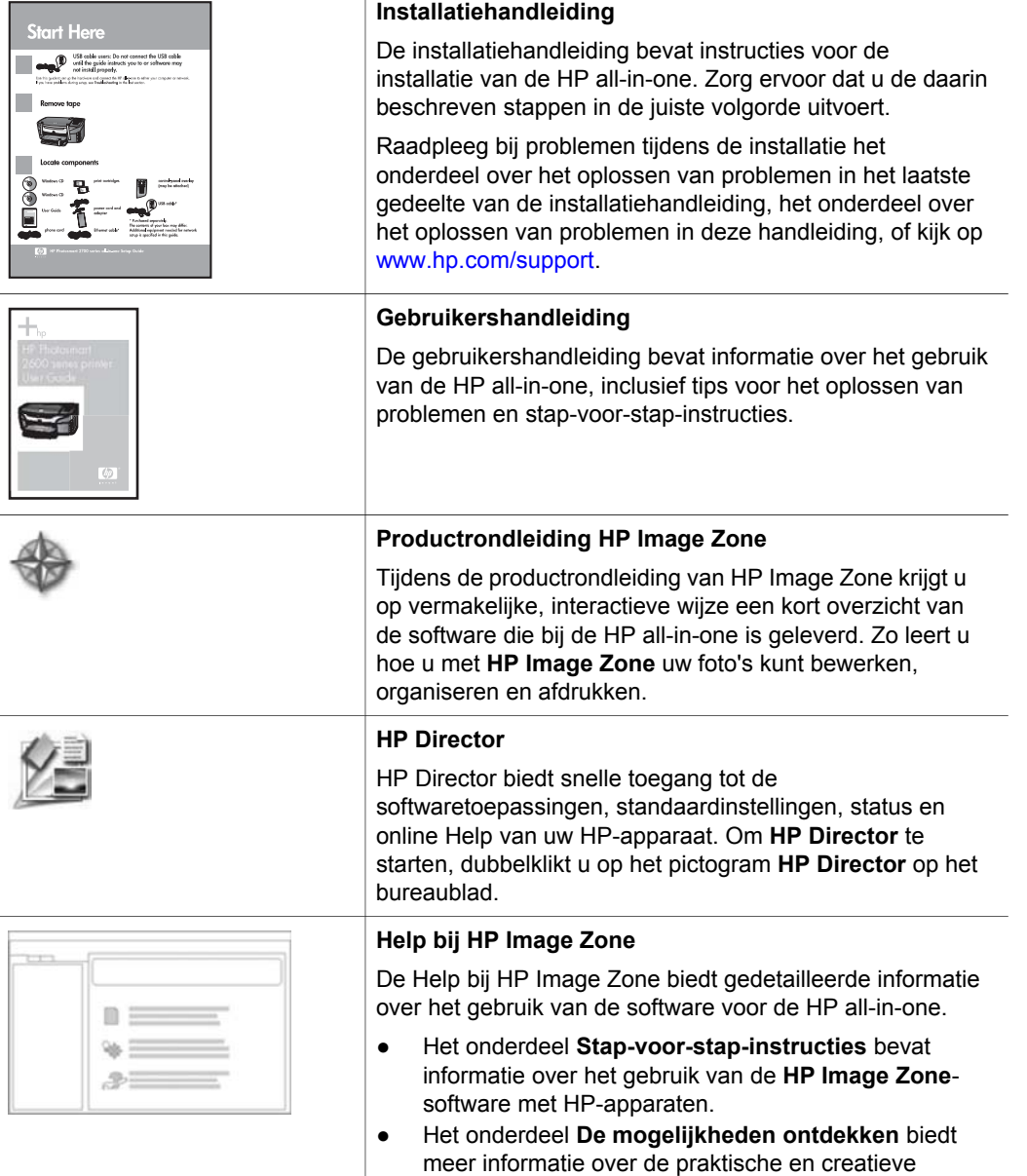

Ē

L

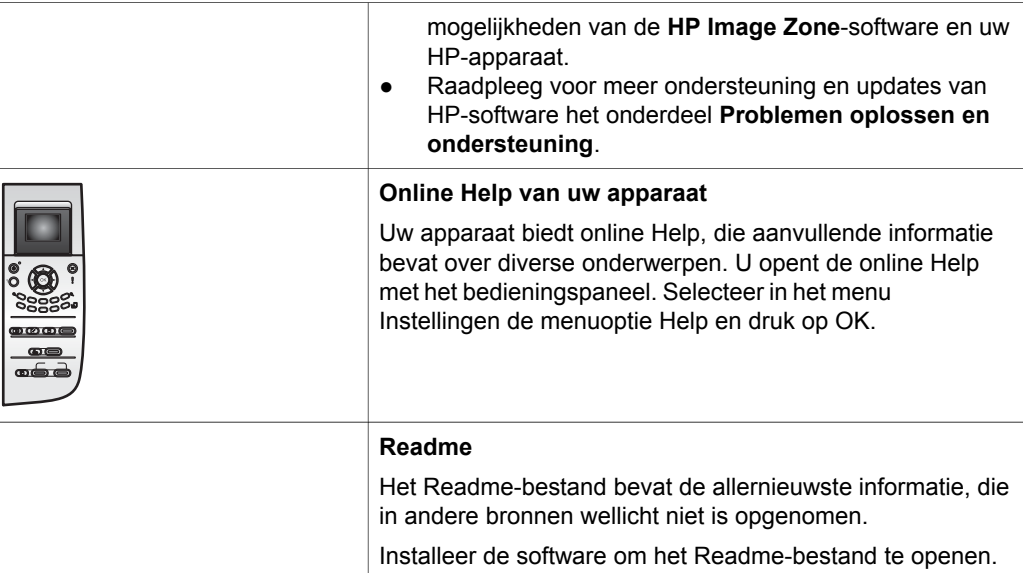

# <span id="page-23-0"></span>**3 Verbindingsinformatie**

De HP all-in-one is voorzien van een USB-poort, zodat u deze met een USB-kabel direct kunt verbinden met een computer. Daarnaast is het apparaat voorzien van netwerkcapaciteit, waarvan gebruik kan worden gemaakt met behulp van een externe printserver (HP JetDirect 175x). De HP JetDirect kan worden aangeschaft als accessoire voor de HP all-in-one en stelt u in staat om uw apparaat eenvoudig en goedkoop te delen over een bestaand Ethernet-netwerk.

# **Ondersteunde verbindingstypen**

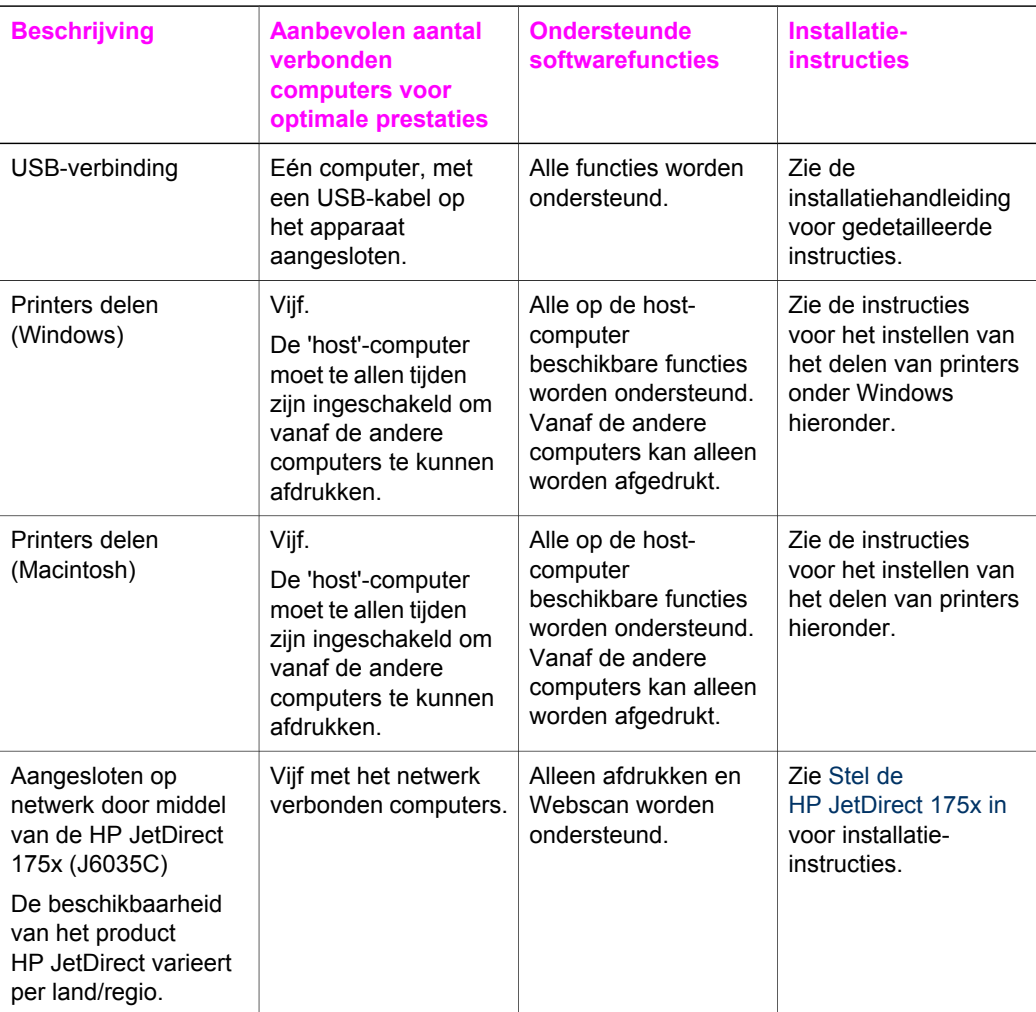

# <span id="page-24-0"></span>**Aansluiten via een USB-kabel**

In de bij het apparaat geleverde installatiehandleiding vindt u gedetailleerde instructies voor het met een USB-kabel aansluiten van een computer op de HP all-in-one.

# **Printers delen onder Windows**

Als uw computer deel uitmaakt van een netwerk, en een andere computer op dat netwerk is met een USB-kabel verbonden met de HP all-in-one, dan kunt u dat apparaat als printer gebruiken door deze onder Windows te delen. De computer die direct met de HP all-in-one is verbonden doet dienst als host voor de printer en beschikt over alle functionaliteit. Uw computer functioneert als client en heeft uitsluitend toegang tot de afdrukfuncties. Voor alle andere functies moet de hostcomputer worden gebruikt.

#### **Printers delen onder Windows inschakelen**

**→** Raadpleeg de handleiding die bij de computer is geleverd.

# **Printers delen (Macintosh OS X)**

Als uw computer deel uitmaakt van een netwerk, en een andere computer op dat netwerk is met een USB-kabel verbonden met de HP all-in-one, dan kunt u dat apparaat als printer gebruiken door deze te delen. De computer die direct met de HP all-in-one is verbonden doet dienst als host voor de printer en beschikt over alle functionaliteit. Uw computer functioneert als client en heeft uitsluitend toegang tot de afdrukfuncties. Voor alle andere functies moet de host-computer worden gebruikt.

#### **Printers delen inschakelen**

- 1 Selecteer op de host-computer **Systeemvoorkeuren** in het Dock. Het venster **Systeemvoorkeuren** wordt geopend.
- 2 Selecteer **Delen**.
- 3 Klik in het tabblad **Services** op **Printers delen**.

# **Stel de HP JetDirect 175x in**

De HP all-in-one kan door maximaal vijf computers binnen een lokaal netwerk (LAN) worden gebruikt door de HP JetDirect 175x te gebruiken als printserver voor alle computers binnen het netwerk. Verbindt daarvoor de HP JetDirect met de HP all-in-one en router of hub, en start vervolgens de installatie-cd van de HP JetDirect. De benodigde stuurprogramma's voor printers (.INF-bestanden) bevinden zich op de installatie-cd van de HP all-in-one.

**Opmerking** Als de HP all-in-one via een USB-kabel met een computer is verbonden, en u verbindt deze nu met behulp van een HP JetDirect met een netwerk, dan kunt u alleen nog maar afdrukken of scannen (met Webscan) vanaf de computer(s). Als u probeert de **HP Image Zone**software te gebruiken, zal als u een afbeelding of document probeert te

scannen, een fax probeert te versturen of een kopie probeert te maken de foutmelding verschijnen dat de HP all-in-one niet is aangesloten.

**Tip** Gebruik voor de eerste installatie van de HP all-in-one en de HP JetDirect 175x de installatiehandleiding van de HP all-in-one en volg de instructies voor het installeren van hardware. Volg vervolgens de instructies hieronder.

**De HP all-in-one met het netwerk verbinden door middel van de HP JetDirect 175x (Windows)**

- 1 Volg de installatie-instructies van de HP JetDirect 175x om de printserver met een LAN te verbinden.
- 2 Sluit de HP JetDirect aan op de USB-poort achterop de HP all-in-one.
- 3 Plaats de installatie-cd-rom van de HP JetDirect in het cd-romstation van de computer.

Met deze cd zoekt u op het netwerk naar de HP JetDirect.

- 4 Selecteer **Installeren** om het installatieprogramma van de HP JetDirect te starten.
- 5 Plaats wanneer daarom wordt gevraagd de installatie-cd van de HP all-in-one.

**Opmerking** Maak tijdens de eerste installatie van de HP all-in-one en de HP JetDirect 175x geen gebruik van de installatiewizard van de HP all-in-one. Installeer uitsluitend de stuurprogramma's volgens de instructies hieronder.

> Als u later besluit om de HP all-in-one te verbinden door middel van een USB-kabel, plaatst u de installatie-cd van de HP all-in-one en start u de installatiewizard.

6 Voer de vereiste stappen uit voor uw besturingssysteem:

#### **Als u Windows XP of 2000 gebruikt:**

a Blader naar de hoofdmap van de cd en selecteer het juiste stuurprogramma (\*.inf) voor de HP all-in-one.

Het stuurprogramma voor de printer bevindt zich in de hoofdmap en heet hpoprn08.inf.

#### **Als u Windows 98 of ME gebruikt:**

- a Blader naar de map "Drivers" op de cd en ga naar de map met de juiste taal. Voorbeeld: voor Engelstalige systemen bladert u naar de map \enu\drivers \win9x\_me, waar enu staat voor de Engelse map en win9x\_me staat voor Windows ME. Het stuurprogramma voor de printer is hpoupdrx.inf.
- b Herhaal deze procedure voor alle nodige stuurprogramma's.
- 7 Voltooi de installatie.

## **De HP all-in-one met het netwerk verbinden door middel van de HP JetDirect 175x (Macintosh)**

- 1 Volg de installatie-instructies van de HP JetDirect 175x om de printserver met een LAN te verbinden.
- 2 Sluit de HP JetDirect aan op de USB-poort achterop de HP all-in-one.
- <span id="page-26-0"></span>3 Voer een van de volgende stappen uit:
	- Plaats voor de eerste installatie van de HP all-in-one de installatie-cd van de HP all-in-one in het cd-rom-station van de computer start de installatiewizard van de HP all-in-one.

De netwerksoftware voor uw computer wordt nu geïnstalleerd. Na de installatie verschijnt de **HP all-in-one-installatieassistent** op het scherm.

– Open vanuit het schijfstation de **HP all-in-one-installatieassistent** in de volgende locatie: Applications:Hewlett-Packard:HP Photo & Imaging Software:HP AiO Software

De **HP all-in-one-installatieassistent** verschijnt op het scherm.

4 Volg de instructies op het scherm en vul de gevraagde gegevens in.

**Opmerking** Zorg ervoor dat u op **TCP/IP Network** (TCP/IP-netwerk) op het verbindingsscherm klikt.

# **Webscan gebruiken**

Met Webscan kunt u met slechts een webbrowser een basisscan uitvoeren via de HP JetDirect 175x. U kunt er ook een scan mee uitvoeren vanaf de HP all-in-one, zonder dat de software voor het apparaat op uw computer is geïnstalleerd. Voer gewoon het IP-adres van de HP JetDirect in de webbrowser in om toegang te krijgen tot de interne webserver van de HP JetDirect en Webscan. Raadpleeg voor meer informatie over het afdrukken van een netwerkconfiguratiepagina, waarop u het IPadres van de HP JetDirect kunt vinden, de handleiding van de HP JetDirect 175x.

De gebruikersinterface voor Webscan is alleen van toepassing op de HP JetDirect en ondersteunt geen bestemmingen om naar te scannen zoals de **HP Image Zone**scansoftware. De e-mailfuncties van Webscan zijn beperkt, dus wij adviseren om voor e-mail de **HP Image Zone**-scansoftware te gebruiken.

# <span id="page-27-0"></span>**4 Werken met foto's**

Met de HP all-in-one kunt u op verschillende manieren foto's overbrengen, bewerken, delen en afdrukken. Dit hoofdstuk geeft een kort overzicht van het brede spectrum aan opties dat voor deze taken beschikbaar is, afhankelijk van uw voorkeuren en computer. Meer gedetailleerde informatie over deze taken is te vinden in andere hoofdstukken van deze handleiding en in de online **Help bij HP Image Zone**, die bij de software is geleverd.

# **Foto's overbrengen**

U kunt op verschillende manieren foto's overbrengen. U kunt foto's overbrengen naar de HP all-in-one, uw computer of een geheugenkaart. Zie het onderdeel hieronder voor informatie die specifiek betrekking heeft op uw besturingssysteem.

#### **Foto's overbrengen met een Windows-pc**

In de afbeelding hieronder ziet u diverse manieren om foto's over te brengen naar een Windows-pc, HP all-in-one of geheugenkaart. Zie voor meer informatie de lijst onder de afbeelding.

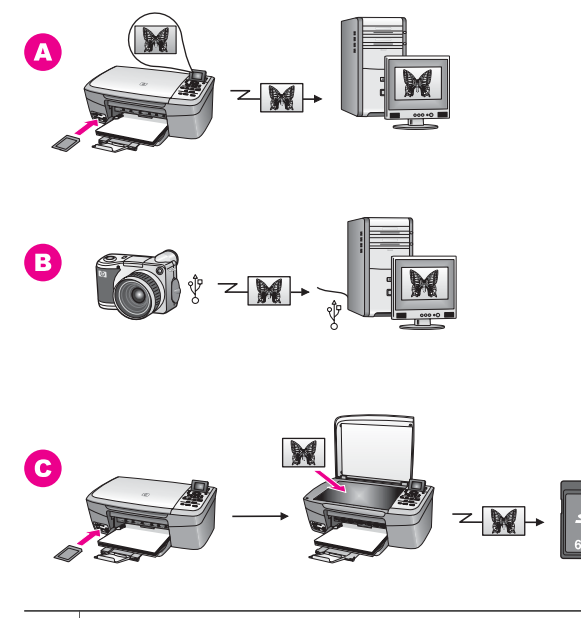

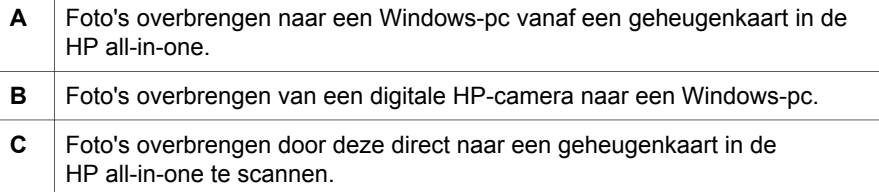

#### <span id="page-28-0"></span>**Foto's overbrengen met een Macintosh**

In de afbeelding hieronder ziet u diverse manieren om foto's over te brengen naar een Macintosh, HP all-in-one of geheugenkaart. Zie voor meer informatie de lijst onder de afbeelding.

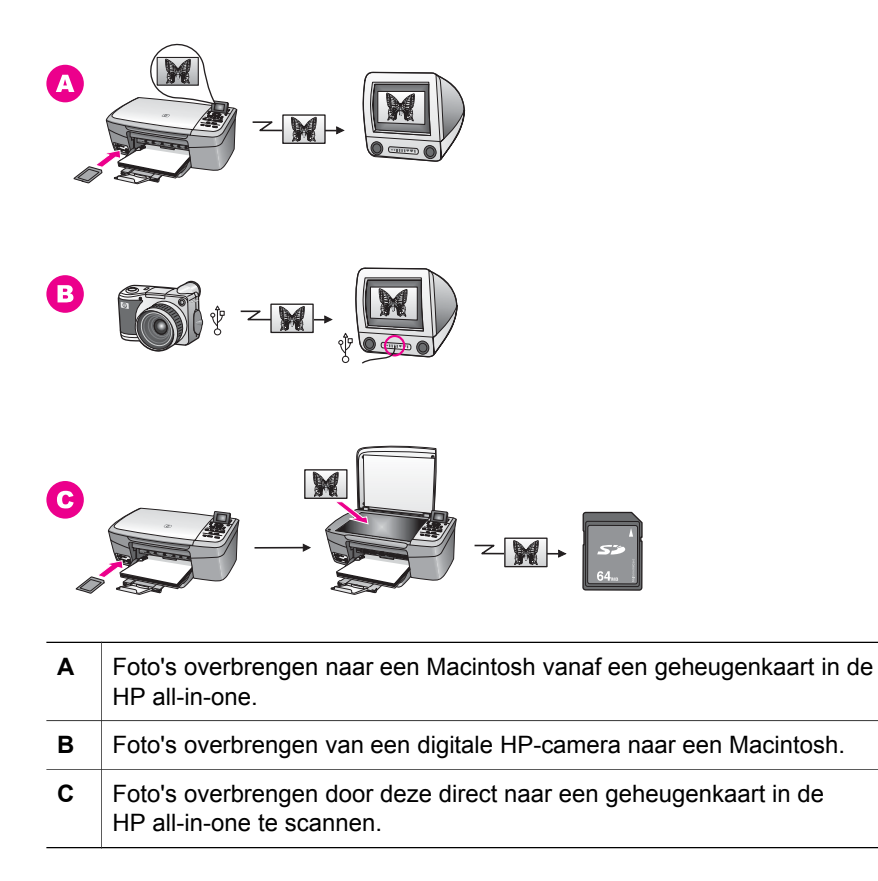

## **Foto's bewerken**

U kunt op verschillende manieren foto's bewerken. Zie het onderdeel hieronder voor informatie die specifiek betrekking heeft op uw besturingssysteem.

### **Foto's bewerken met een Windows-pc**

In de afbeelding hieronder ziet u twee methoden voor het bewerken van foto's met een Windows-pc. Zie voor meer informatie de lijst onder de afbeelding.

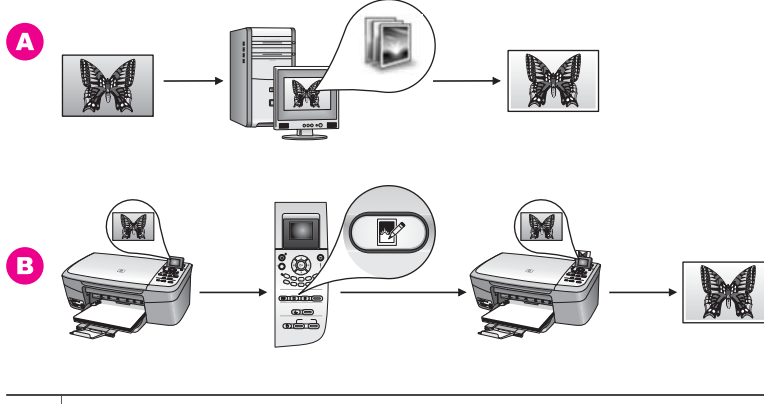

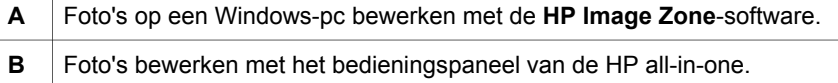

## **Foto's bewerken met een Macintosh**

In de afbeelding hieronder ziet u drie methoden voor het bewerken van foto's met een Macintosh. Zie voor meer informatie de lijst onder de afbeelding.

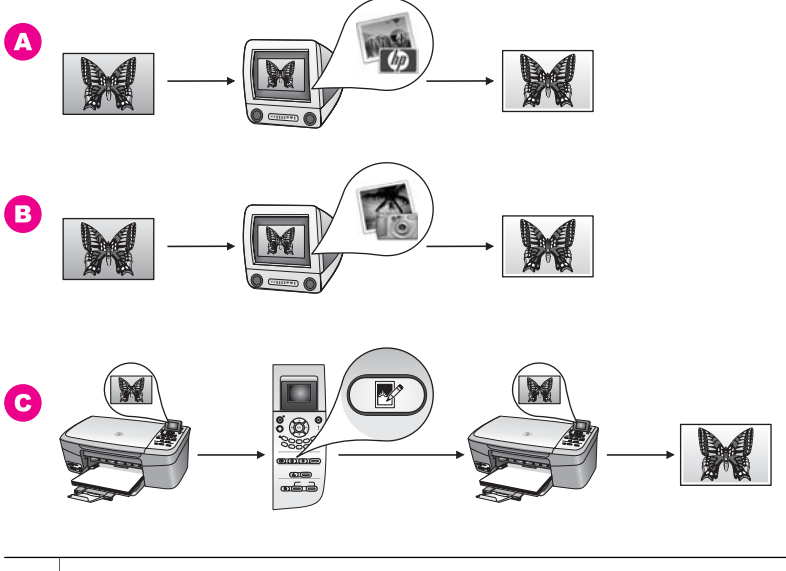

**A** Foto's op een Macintosh bewerken met de **HP Image Zone**-software. **B** | Foto's op een Macintosh bewerken met de iPhoto-software. **C** Foto's bewerken met het bedieningspaneel van de HP all-in-one.

# <span id="page-30-0"></span>**Foto's delen**

U kunt op verschillende manieren foto's delen met vrienden en familie. Zie het onderdeel hieronder voor informatie die specifiek betrekking heeft op uw besturingssysteem.

### **Foto's delen met een Windows-pc**

In de afbeelding hieronder ziet u diverse methoden voor het delen van foto's met een Windows-pc. Zie voor meer informatie de lijst onder de afbeelding.

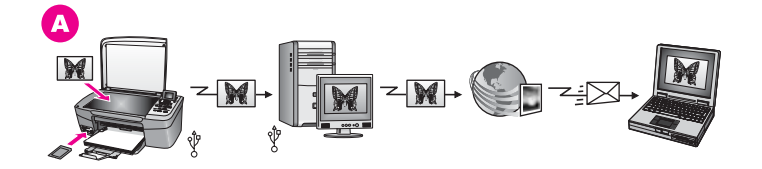

**A** Foto's delen vanaf de via USB verbonden HP all-in-one met behulp van de HP Instant Share-server. Foto's vanaf de via USB verbonden HP all-in-one overbrengen naar de computer, vanwaar u ze met de HP Instant Sharesoftware via de HP Instant Share-server als e-mail naar uw vrienden of familie stuurt.

#### **Foto's delen met een Macintosh**

In de afbeelding hieronder ziet u diverse methoden voor het delen van foto's met een Macintosh. Zie voor meer informatie de lijst onder de afbeelding.

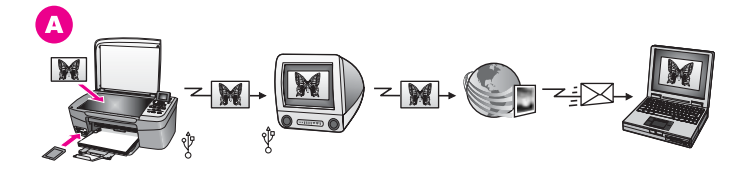

**A** Foto's delen vanaf de via USB verbonden HP all-in-one met behulp van de HP Instant Share-server. Foto's vanaf de via USB verbonden HP all-in-one overbrengen naar de computer, vanwaar u ze met de HP Instant Sharesoftware via de HP Instant Share-server als e-mail naar uw vrienden of familie stuurt.

# **Foto's afdrukken**

U kunt op verschillende manieren foto's afdrukken. Zie het onderdeel hieronder voor informatie die specifiek betrekking heeft op uw besturingssysteem.

## **Foto's afdrukken met een Windows-pc**

In de afbeelding hieronder ziet u diverse methoden voor het afdrukken van foto's met een Windows-pc. Zie voor meer informatie de lijst onder de afbeelding.

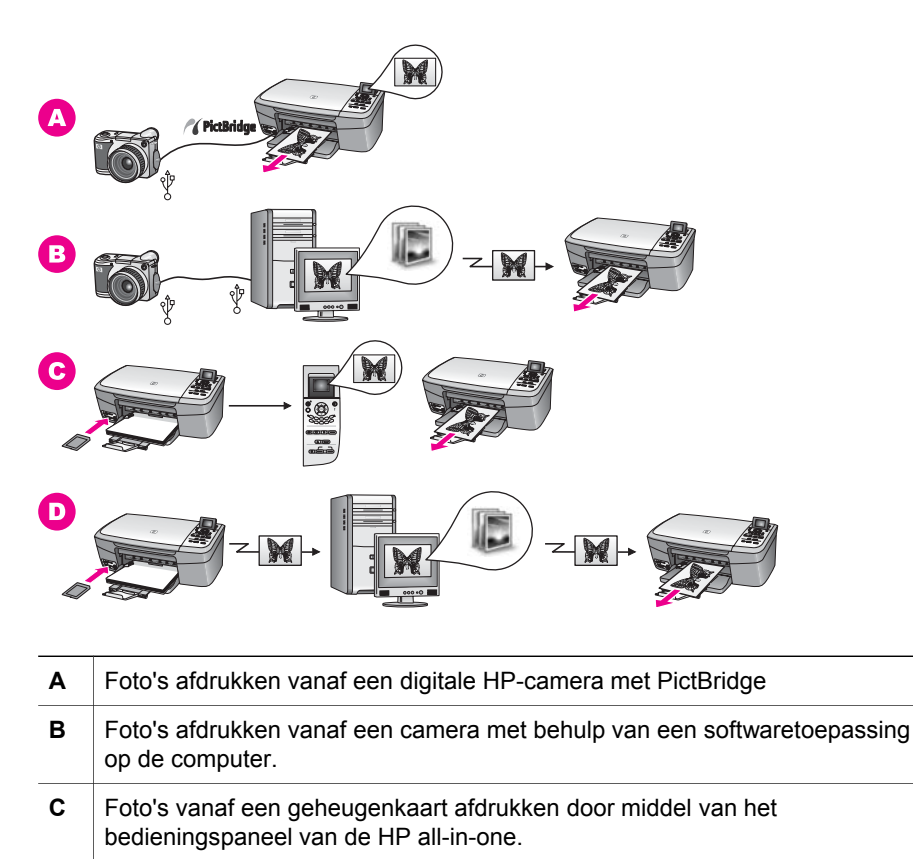

**D** Foto's vanaf een geheugenkaart afdrukken door deze over te brengen naar een Windows-pc en af te drukken met de **HP Image Zone**-software.

#### **Foto's afdrukken met een Macintosh**

In de afbeelding hieronder ziet u diverse methoden voor het afdrukken van foto's met een Macintosh. Zie voor meer informatie de lijst onder de afbeelding.

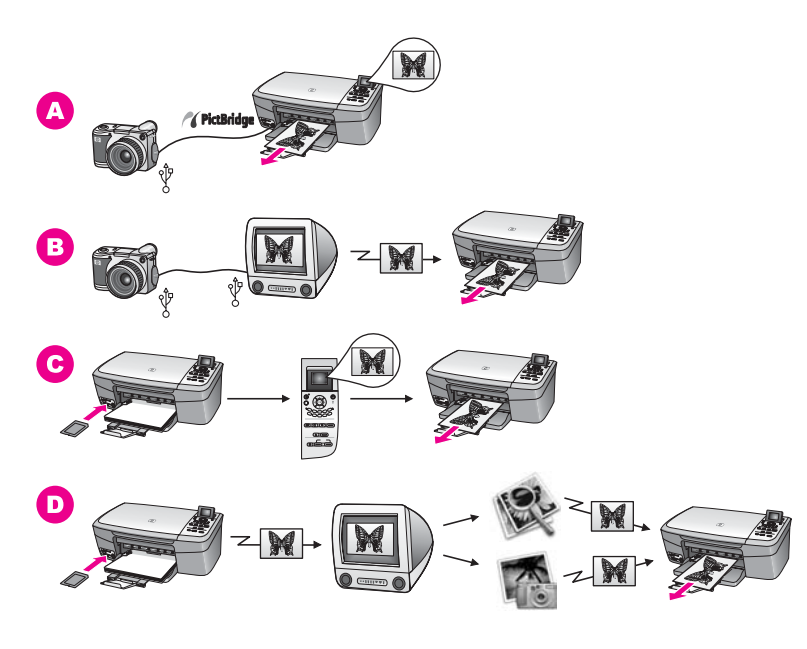

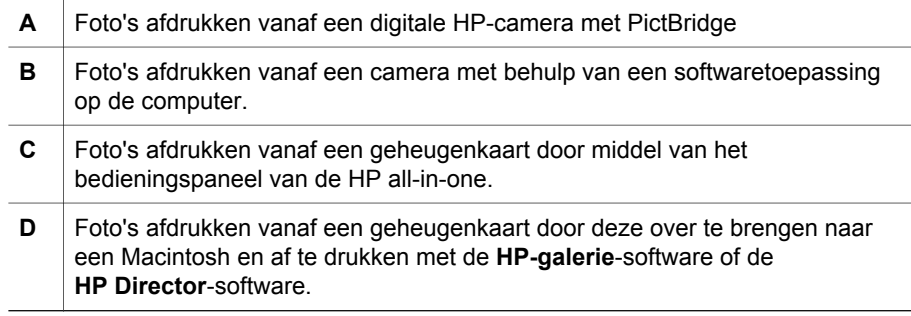

# <span id="page-33-0"></span>**5 Originelen en papier laden**

In dit hoofdstuk vindt u instructies voor het plaatsen van originelen op de glasplaat om te kopiëren of te scannen; tips voor het kiezen van de juiste papiersoort voor uw taak; instructies voor het plaatsen van papier in de papierlade; en tips voor het voorkomen van papierstoringen.

# **Originelen laden**

U kunt originelen tot maximaal Letter- of A4-formaat kopiëren of scannen door ze op de glasplaat te leggen, zoals hier is beschreven. U dient deze instructies ook te volgen wanneer u een voorbeeldvel op de glasplaat wilt leggen voor het afdrukken van foto's.

**Opmerking** Veel van de speciale functies werken niet juist als de glasplaat en klep niet schoon zijn. Zie [De HP all-in-one schoonmaken](#page-85-0) voor meer informatie.

#### **Een origineel op de glasplaat leggen**

- 1 Open de klep en plaats uw origineel met de beeldzijde omlaag in de rechterbenedenhoek op de glasplaat. Als u een voorbeeldvel plaatst, zorg dan dat de bovenkant van het voorbeeldvel op één lijn is met de rechterkant van de glasplaat.
	- **Tip** Raadpleeg de geleiders langs de voorrand en de rechterzijrand van het glas voor meer hulp bij het laden van originelen.

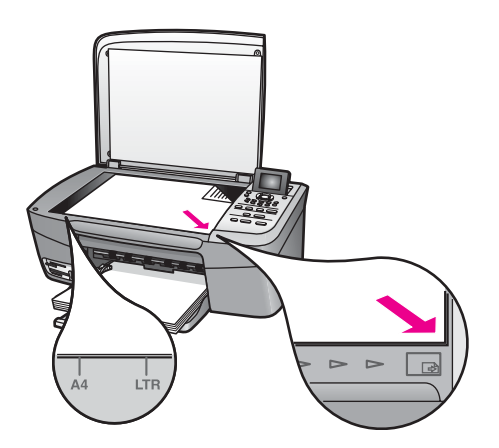

- 2 Sluit de klep.
	- **Tip** Te grote originelen kunt u kopiëren of scannen door de klep van uw HP all-in-one helemaal te verwijderen. Maak de klep open, pak de zijkanten van de klep vast en til de klep omhoog. De HP all-in-one functioneert

normaal als de klep is verwijderd. U plaatst de klep weer terug door de scharnieren in de overeenkomstige sleuven te steken.

<span id="page-34-0"></span>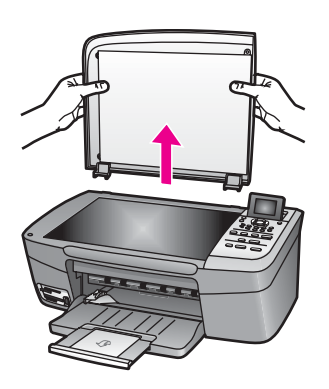

# **Papier voor afdrukken en kopiëren selecteren**

In uw HP all-in-one kunt u verschillende soorten en formaten papier gebruiken. Lees de volgende aanbevelingen door om de beste afdruk- en kopieerkwaliteit te krijgen. Wanneer u een ander papierformaat of een andere papiersoort gaat gebruiken, moet u de bijbehorende instellingen wijzigen.

## **Aanbevolen papiersoorten**

Voor een optimale kwaliteit adviseren wij u HP papier te gebruiken dat speciaal is ontworpen voor de soort afdruk die u wilt maken. Zo plaats u bijvoorbeeld voor het afdrukken van foto's glanzend of mat fotopapier in de papierlade. Om een brochure of presentatie af te drukken gebruikt u speciaal voor dat doel gemaakt papier.

Zie voor meer informatie over de papiersoorten van HP de online **Help bij HP Image Zone**, of ga naar [www.hp.com/support.](http://www.hp.com/support)

## **Papier dat u beter niet kunt gebruiken**

Als u papier gebruikt dat te dun is of een glad oppervlak heeft, of papier dat gemakkelijk uitrekt, kan dit leiden tot papierstoringen. Het gebruik van zwaar papier of papier dat geen inkt opneemt, kan resulteren in vlekkerige, doorgelopen of onvolledige afbeeldingen.

## **Voor afdrukken wordt het gebruik van de volgende papiersoorten afgeraden:**

- Papier met uitsparingen of perforaties (tenzij specifiek ontworpen voor gebruik met HP inkjetapparaten).
- Erg ruw materiaal, zoals linnen. Afdrukken op dit papier zijn vaak ongelijkmatig en de inkt loopt soms door.
- Erg glad, doorschijnend of gecoat papier dat niet speciaal voor de HP all-in-one is ontworpen. Deze papiersoorten kunnen in de HP all-in-one vastlopen of zelfs inkt afstoten.
- Formulieren met meerdere vellen (bijvoorbeeld formulieren met twee of drie doorslagen). Deze kunnen kreukelen of vastlopen. Bovendien is de kans op inktvlekken tamelijk groot.
- <span id="page-35-0"></span>Enveloppen met klemmetjes of vensters.
- Banierpapier.

#### **Voor kopiëren wordt het gebruik van de volgende papiersoorten afgeraden:**

- Papier van een ander formaat dan Letter, A4 of 10 x 15 cm, 5 x 7 inch, Hagaki, of L (alleen Japan).
- Papier met uitsparingen of perforaties (tenzij specifiek ontworpen voor gebruik met HP inkjetapparaten).
- Fotopapier anders dan HP Premium Fotopapier of HP Premium Plus Fotopapier.
- Enveloppen.
- Banierpapier.
- Transparanten anders dan HP Premium Inkjet Transparanten of HP Premium Plus Inkjet Transparanten.
- Doorslagformulieren of etiketvellen.

# **Papier laden**

In dit deel wordt de procedure beschreven voor het laden van verschillende formaten en soorten papier waarmee u vanaf uw HP all-in-one kunt kopiëren of afdrukken.

**Tip** Door alle afdrukmaterialen plat in een afsluitbare verpakking te bewaren, vermindert u de kans op scheuren, vouwen en gekrulde of omgevouwen randen. Door extreem grote schommelingen in temperatuur en luchtvochtigheid kunnen afdrukmaterialen gaan omkrullen. Dergelijke, niet goed bewaarde afdrukmaterialen functioneren niet goed in de HP all-in-one.

## **Papier met volledig formaat laden**

U kunt veel soorten A4-, Letter- of Legal-papier in de papierlade van uw HP all-in-one plaatsen.

## **Papier met volledig formaat laden**

1 Open de klep van de papierlade.

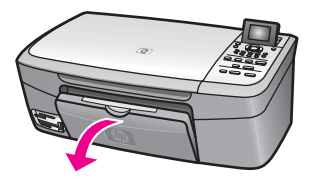

2 Verlengstuk van de papierlade uitrekken en helemaal uitschuiven.

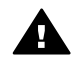

**Waarschuwing** Legal-papier kan vastlopen in het verlengstuk van de papierlade als deze bij het afdrukken op Legal-papier volledig is uitgetrokken. Om papierstoringen bij het gebruik van Legal-papier te voorkomen, dient u het verlengstuk van de papierlade **niet** zoals hier getoond te openen.
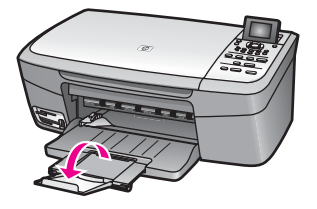

3 Knijp het lipje boven op de papierbreedtegeleider samen en houd het vast terwijl u de papierbreedtegeleider naar de uiterste stand schuift.

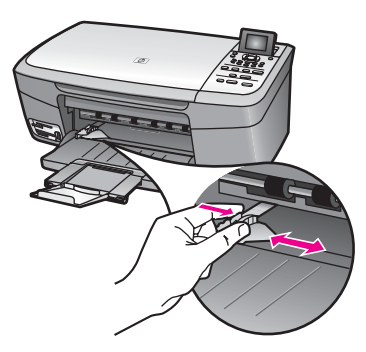

- 4 Maak een rechte stapel papier door de stapel met de randen op een vlak oppervlak te kloppen en controleer het papier op het volgende:
	- Zorg dat het vrij is van scheuren, stof, kreukels en gekrulde of omgevouwen randen.
	- Zorg dat het papier in de stapel van hetzelfde formaat en dezelfde soort is.
- 5 Plaats het papier in de papierlade met de korte rand naar voren en de afdrukzijde naar beneden. Schuif de stapel papier naar voren totdat de stapel niet verder kan.
	- **Tip** Als u briefhoofdpapier gebruikt, schuift u dit in de lade met het briefhoofd eerst en de afdrukzijde naar beneden. Raadpleeg de afbeelding op de bodem van de papierlade voor hulp bij het laden van papier met volledig formaat.

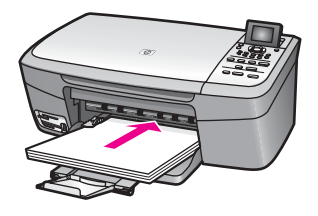

6 Knijp het lipje boven op de papierbreedtegeleider samen en houd het vast terwijl u de papierbreedtegeleider naar binnen schuift. De geleider moet helemaal tegen het papier aan komen.

Maak de papierlade niet te vol: de stapel papier moet in de papierlade passen en mag niet hoger zijn dan de bovenkant van de papierbreedtegeleider.

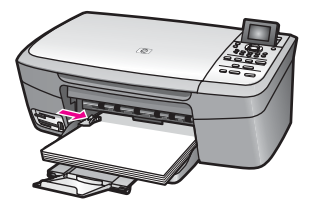

### **Fotopapier van 10 x 15 cm (4 x 6 inch) laden**

U kunt fotopapier van 10 x 15 cm in de papierlade van de HP all-in-one laden. Het beste resultaat bereikt u met een van de aanbevolen soorten fotopapier van 10 x 15 cm. Zie [Aanbevolen papiersoorten](#page-34-0) voor meer informatie.

Voor het beste resultaat is het bovendien belangrijk de papiersoort en het papierformaat in te stellen voordat u begint met kopiëren of afdrukken. Voor meer informatie over het wijzigen van de papierinstellingen, raadpleegt u de online **Help bij HP Image Zone**.

**Tip** Door alle afdrukmaterialen plat in een afsluitbare verpakking te bewaren, vermindert u de kans op scheuren, vouwen en gekrulde of omgevouwen randen. Door extreem grote schommelingen in temperatuur en luchtvochtigheid kunnen afdrukmaterialen gaan omkrullen. Dergelijke, niet goed bewaarde afdrukmaterialen functioneren niet goed in de HP all-in-one.

### **Fotopapier van 10 x 15 cm laden**

- 1 Verwijder alle papier uit de papierlade.
- 2 Plaats de stapel fotopapier tegen de rechterkant van de papierlade met de korte zijde naar voren en de glanzende zijde naar beneden. Schuif de stapel fotopapier naar voren totdat de stapel niet verder kan.

Als het fotopapier dat u gebruikt geperforeerde lipjes heeft, plaatst u het fotopapier zo dat de lipjes naar u toe liggen.

3 Knijp het lipje boven op de papierbreedtegeleider samen en houd het vast terwijl u de papierbreedtegeleider naar binnen schuift. De geleider moet helemaal tegen het papier aan komen.

Maak de papierlade niet te vol: de stapel papier moet in de papierlade passen en mag niet hoger zijn dan de bovenkant van de papierbreedtegeleider.

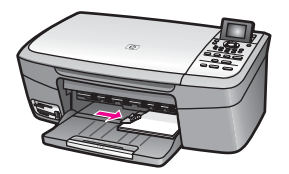

### **Briefkaarten of Hagaki-kaarten laden**

U kunt briefkaarten of Hagaki-kaarten in de papierlade van de HP all-in-one laden.

Voor het beste resultaat is het belangrijk de papiersoort en het papierformaat in te stellen voordat u begint met afdrukken of kopiëren. Raadpleeg de online **Help bij HP Image Zone** voor meer informatie.

### **Briefkaarten of Hagaki-kaarten laden**

- 1 Verwijder alle papier uit de papierlade.
- 2 Plaats de stapel kaarten tegen de rechterkant van de papierlade met de korte zijde naar voren en de afdrukzijde naar beneden. Schuif de stapel kaarten naar voren totdat de stapel niet verder kan.
- 3 Knijp het lipje boven op de papierbreedtegeleider samen en houd het vast terwijl u de papierbreedtegeleider naar binnen schuift. De geleider moet helemaal tegen het papier aan komen.

Maak de papierlade niet te vol: de stapel papier moet in de lade passen en mag niet hoger zijn dan de bovenkant van de papierbreedtegeleider.

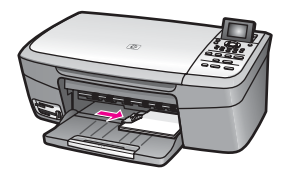

### **Enveloppen laden**

U kunt een of meer enveloppen in de papierlade van de HP all-in-one laden. Gebruik geen glanzende of gebosseleerde enveloppen of enveloppen met vensters of klemmeties.

**Opmerking** Raadpleeg de Help-functie van uw tekstverwerkingssoftware voor informatie over het opmaken van tekst voor afdrukken op enveloppen. Voor nog betere resultaten kunt u ook een etiket gebruiken voor het retouradres op enveloppen.

### **Enveloppen laden**

- 1 Verwijder alle papier uit de papierlade.
- 2 Plaats een of meer enveloppen tegen de rechterzijde van de papierlade met de klep van de envelop naar boven en aan de linkerkant. Schuif de stapel enveloppen naar voren totdat de stapel niet verder kan.
	- **Tip** Raadpleeg de afbeelding op de bodem van de papierlade voor hulp bij het laden van enveloppen.
- 3 Knijp het lipje boven op de papierbreedtegeleider samen en houd het vast terwijl u de papierbreedtegeleider naar binnen schuift. De geleider moet helemaal tegen de stapel enveloppen aan komen.

Maak de papierlade niet te vol: de stapel enveloppen moet in de lade passen en mag niet hoger zijn dan de bovenkant van de papierbreedtegeleider.

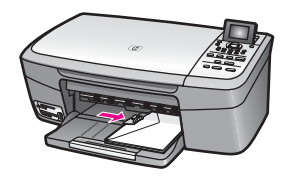

### **Andere papiersoorten laden**

In de volgende tabel vindt u richtlijnen voor het laden van bepaalde papiersoorten. Voor het beste resultaat is het belangrijk de papierinstelling aan te passen telkens wanneer u een ander papierformaat of een andere papiersoort laadt. Voor meer informatie over het wijzigen van de papierinstellingen, raadpleegt u de online **Help bij HP Image Zone**.

**Opmerking** Niet alle papierformaten en -soorten zijn in combinatie met alle functies op de HP all-in-one beschikbaar. Sommige formaten en soorten kunnen alleen worden gebruikt wanneer u een afdruktaak start via het dialoogvenster **Afdrukken** in een softwaretoepassing. Dit papier is dan niet beschikbaar voor het kopiëren of afdrukken van foto's vanaf een geheugenkaart of digitale camera. Papier dat alleen geschikt is voor het afdrukken via een softwaretoepassing, wordt hieronder aangegeven.

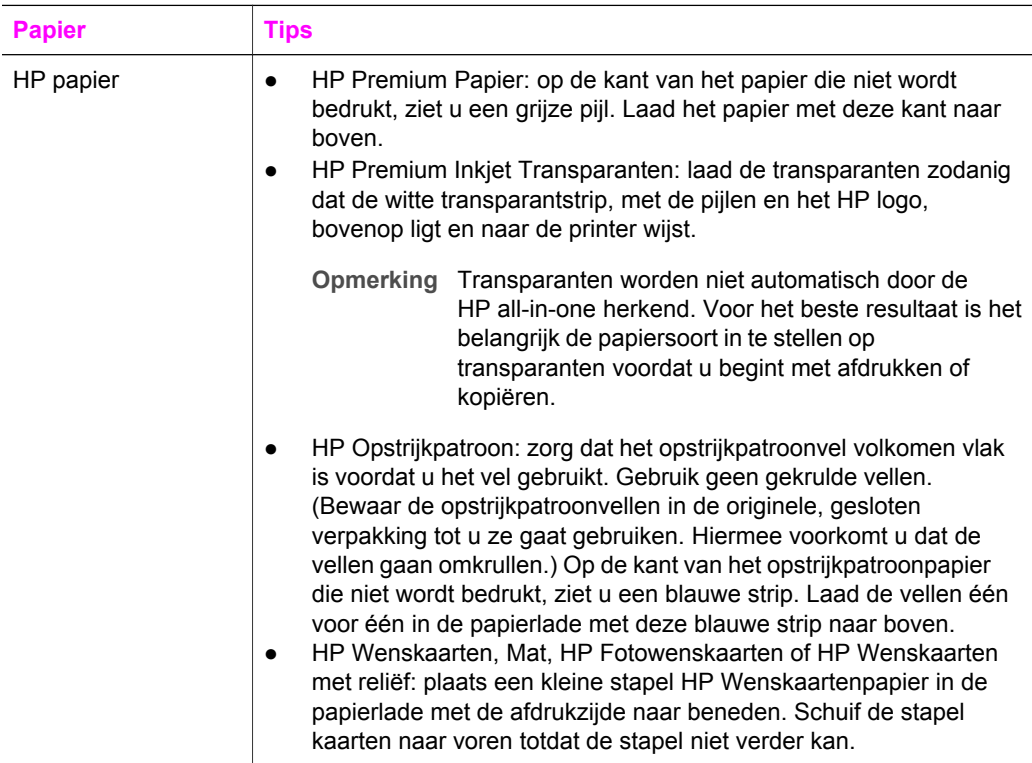

Hoofdstuk 5

(vervolg)

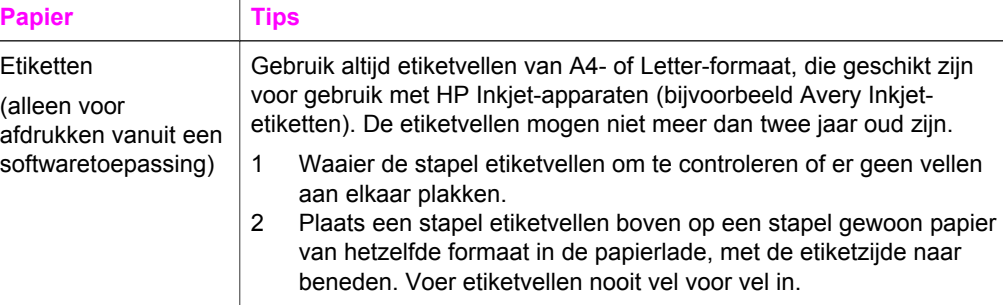

# **Papierstoringen voorkomen**

Houd u aan de volgende richtlijnen, om papierstoringen te voorkomen.

- Zorg dat papier niet krult of kreukt door al het ongebruikte papier in een hersluitbare verpakking te bewaren.
- Verwijder regelmatig afgedrukte exemplaren uit de uitvoerlade.
- Zorg dat het papier plat in de papierlade ligt en dat de randen niet omgevouwen of gescheurd zijn.
- Leg geen papier van verschillende soorten en formaten tegelijk in de papierlade. De hele papierstapel in de papierlade moet van hetzelfde formaat en dezelfde soort zijn.
- Verschuif de papiergeleiders in de papierlade totdat deze vlak tegen het papier aanliggen. Zorg dat de papiergeleiders het papier in de papierlade niet buigen.
- Schuif het papier niet te ver naar voren in de papierlade.
- Gebruik alleen papiersoorten die voor de HP all-in-one worden aanbevolen. Zie [Papier voor afdrukken en kopiëren selecteren](#page-34-0) voor meer informatie.

Zie [Problemen met het papier oplossen](#page-112-0) voor meer informatie over het verwijderen van vastgelopen papier.

# <span id="page-41-0"></span>**6 Een geheugenkaart of PictBridge-camera gebruiken**

De HP all-in-one kan gegevens verwerken van de geheugenkaarten die in de meeste digitale camera's worden gebruikt. Op deze manier kunt u uw foto's afdrukken, opslaan, beheren en delen. U kunt de geheugenkaart in de HP all-in-one plaatsen of uw camera rechtstreeks aansluiten, zodat de HP all-in-one de inhoud van de geheugenkaart kan lezen terwijl deze zich nog in de camera bevindt.

Dit hoofdstuk bevat informatie over het gebruik van geheugenkaarten of een PictBridge-camera in combinatie met de HP all-in-one. U leest hier alles over het overzetten van foto's naar uw computer, afdrukopties voor foto's instellen, foto's afdrukken, foto's bewerken, diavoorstellingen weergeven en foto's delen met familie en vrienden.

# **De geheugenkaartsleuven en camerapoort**

Als u een digitale camera hebt waarin de foto's worden opgeslagen op een fotogeheugenkaart, kunt u deze kaart in de HP all-in-one plaatsen om de foto's af te drukken of op te slaan.

U kunt een voorbeeldvel afdrukken van een aantal pagina's lang waarop de miniatuurweergaven worden weergegeven van de foto's die op de geheugenkaart zijn opgeslagen. U kunt de foto's vervolgens vanaf de geheugenkaart afdrukken, zelfs als de HP all-in-one niet op een computer is aangesloten. Ook kunt u via de camerapoort een digitale camera die PictBridge ondersteunt, aansluiten op de HP all-in-one en direct vanaf de camera afdrukken.

De HP all-in-one kan de gegevens lezen van de volgende geheugenkaarten: CompactFlash (I, II), Memory Sticks, MultiMediaCard (MMC), Secure Digital, SmartMedia en xD-Picture Card.

**Opmerking** U kunt een document scannen en de gescande afbeelding verzenden naar de geheugenkaart die in de printer is geplaatst. Zie [Een scan naar](#page-69-0) [een geheugenkaart verzenden](#page-69-0) voor meer informatie.

De HP all-in-one is uitgerust met vier sleuven voor geheugenkaarten. In de volgende afbeelding worden deze sleuven weergegeven en ziet u de verschillende kaarten die in de bijbehorende sleuf passen.

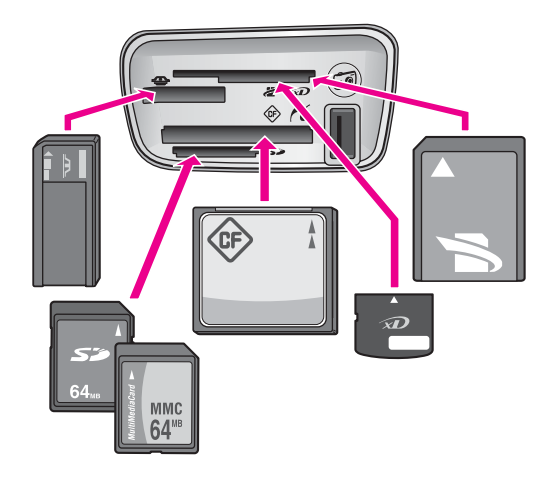

Deze sleuven zijn als volgt geconfigureerd (van boven naar beneden):

- SmartMedia, xD-Picture Card (past rechts boven in de sleuf)
- Memory Stick, Magic Gate Memory Stick, Memory Stick Duo (met door de gebruiker aan te schaffen adapter), Memory Stick Pro
- CompactFlash (I, II)
- Secure Digital, MultiMediaCard (MMC)
- Camerapoort (onder de geheugenkaartsleuven): compatibel met elke digitale camera die is uitgerust met USB en die PictBridge ondersteunt
- **Opmerking** De camerapoort ondersteunt uitsluitend digitale camera's die zijn uitgerust met USB en die PictBridge ondersteunen. Andere USBapparaten worden niet ondersteund. Wanneer u een USB-apparaat aansluit en de digitale camera niet compatibel met de camerapoort is, verschijnt op het bedieningspaneel een foutbericht. Wanneer u een oudere digitale camera van HP bezit, probeert u het met de USB-kabel die is meegeleverd bij de camera. Deze dient u aan te sluiten op de USB-poort achter op de HP all-in-one en niet op de camerapoort bij de geheugenkaartsleuven.
- **Tip** Standaard wordt een geheugenkaart van 8 MB of minder en 64 MB of meer in Windows XP met FAT32 geformatteerd. Digitale camera's en andere apparaten gebruiken de FAT-indeling (FAT16 of FAT12) en kunnen niet werken met een kaart die in de FAT32-indeling is geformatteerd. Formatteer de geheugenkaart in uw camera of formatteer de geheugenkaart in een Windows XP-computer door de FAT-indeling te selecteren.

# **Foto's overbrengen naar de computer**

Nadat u foto's hebt gemaakt met uw digitale camera, kunt u ze direct afdrukken of opslaan op de computer. Sla ze op de computer op door de geheugenkaart uit de camera te verwijderen en de kaart in de juiste geheugenkaartsleuf van de HP all-in-one te plaatsen.

**Opmerking** U kunt maar één geheugenkaart tegelijk gebruiken in de HP all-in-one.

### **Een geheugenkaart gebruiken**

1 Plaats de geheugenkaart in de juiste sleuf van de HP all-in-one. Als de geheugenkaart op de juiste manier is geplaatst, begint het statuslampje naast de geheugenkaartsleuven te knipperen. Op het kleurenbeeldscherm wordt het bericht **Bezig met kaart lezen...** weergegeven. Het statuslampje naast de geheugenkaartsleuven knippert groen als de gegevens op de kaart worden gelezen.

Als u een geheugenkaart verkeerd plaatst, knippert het statuslampje naast de geheugenkaartsleuven geel en verschijnt op het kleurenbeeldscherm een foutbericht zoals **Kaart zit achterstevoren** of **Kaart niet volledig geplaatst**.

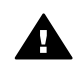

**Waarschuwing** Probeer nooit een geheugenkaart te verwijderen als de kaart wordt gelezen. Als u dat toch doet, kan de kaart beschadigd raken. U kunt een geheugenkaart alleen veilig verwijderen als het statuslampje naast de sleuven niet knippert.

- 2 Als er fotobestanden op de geheugenkaart aanwezig zijn die nog niet eerder zijn overgebracht naar de computer, wordt op de computer een dialoogvenster weergegeven waarin wordt gevraagd of u de fotobestanden op de computer wilt opslaan.
- 3 Klik op de optie om de bestanden op te slaan.

Op deze manier slaat u alle nieuwe foto's van de geheugenkaart op de computer op.

**Voor Windows**: bestanden worden standaard opgeslagen in mappen met de naam van de maand en het jaar waarin de foto's zijn gemaakt. De mappen worden gemaakt in de map **C:\Documents and Settings\gebruikersnaam\Mijn documenten\Mijn afbeeldingen** in Windows XP en Windows 2000. **Voor Macintosh**: bestanden worden standaard op de computer opgeslagen in de map **Harde schijf:Documenten:HP all-in-one Data:Photos** (OS 9) of de map **Harde schijf:Gebruikers:Gebruikersnaam:Foto's:HP Photos** (OS X).

**Tip** U kunt ook het bedieningspaneel gebruiken om bestanden op de geheugenkaart over te brengen naar een aangesloten computer. Druk in het gedeelte Foto op **Menu Foto** en vervolgens op **3** om **Overbrengen naar computer** te selecteren. Volg de aanwijzingen op de computer. Bovendien wordt de geheugenkaart als een station op de computer weergegeven. U kunt de fotobestanden van de geheugenkaart naar het bureaublad van de computer verplaatsen.

Als de HP all-in-one de geheugenkaart heeft gelezen, houdt het statuslampje naast de geheugenkaartsleuven op met knipperen en blijft het continu branden. De eerste foto op de geheugenkaart verschijnt op het kleurenbeeldscherm. Als u de foto's op de geheugenkaart wilt doorlopen, drukt u op  $\blacktriangleleft$  of  $\blacktriangleright$  om één foto vooruit of achteruit te gaan. Houd  $\blacktriangleleft$  of  $\blacktriangleright$  ingedrukt om snel vooruit of achteruit door de foto's te bladeren.

# **Foto's afdrukken vanaf een voorbeeldvel**

Met een voorbeeldvel kunt u heel eenvoudig foto's selecteren en rechtstreeks vanaf een fotokaart afdrukken zonder dat u daarvoor een computer nodig hebt. Op een

voorbeeldvel, dat meerdere pagina's lang kan zijn, worden miniatuurweergaven weergegeven van de foto's die op de geheugenkaart zijn opgeslagen. Onder elke miniatuur worden de bestandsnaam, het indexnummer en de datum van de foto weergegeven. Met een voorbeeldvel kunt u ook heel snel een gedrukte catalogus van uw verzameling foto's maken. Om foto's met behulp van een voorbeeldvel te kunnen afdrukken, moet u het voorbeeldvel afdrukken, invullen en daarna scannen.

Het afdrukken van foto's vanaf een voorbeeldvel gebeurt in drie stappen: een voorbeeldvel afdrukken, het voorbeeldvel voltooien en het voorbeeldvel scannen. Dit onderdeel bevat gedetailleerde informatie over alledrie de stappen.

**Tip** U kunt de kwaliteit van de foto's die u met de HP all-in-one afdrukt, verbeteren door een foto-inktpatroon te gebruiken. Met een driekleureninktpatroon en een foto-inktpatroon hebt u een afdruksysteem met zes inkten waarmee u kleurenfoto's van hogere kwaliteit kunt afdrukken. Zie [Een foto-inktpatroon](#page-92-0) [gebruiken](#page-92-0) voor meer informatie over het aanschaffen van een foto-inktpatroon.

#### **Een voorbeeldvel afdrukken**

De eerste stap bij gebruik van een voorbeeldvel is het afdrukken ervan vanaf de HP all-in-one.

- 1 Plaats de geheugenkaart in de juiste sleuf van de HP all-in-one.
- 2 Klik in het gedeelte Foto op **Voorbeeldvel** en vervolgens op **1**. Hiermee geeft u het **Menu Voorbeeldvel** weer en selecteert u **Voorbeeldvel afdrukken**.

**Opmerking** Hoe lang het afdrukken van een voorbeeldvel duurt is afhankelijk van het aantal foto's op de geheugenkaart.

- 3 Als er meer dan 20 foto's op de kaart aanwezig zijn, wordt het menu **Foto's selecteren** weergegeven. Druk op het nummer naast de opdracht die u wilt selecteren:
	- **1. Alles**
	- **2. Laatste 20**
	- **3. Aangepaste reeks**
	- **Opmerking** Gebruik de indexnummers van het voorbeeldvel om de foto's op te geven die moeten worden afgedrukt als aangepaste reeks. Deze nummers kunnen verschillen van de nummers die aan de foto's zijn gekoppeld in de digitale camera. Als u foto's toevoegt aan de geheugenkaart of foto's van de kaart verwijdert, drukt u het voorbeeldvel opnieuw af om de juiste indexnummers weer te geven.
- 4 Als u **Aangepaste reeks** kiest, voert u de indexnummers in van de eerste en de laatste foto van de reeks die u wilt afdrukken.

**Opmerking** U kunt indexnummers wissen door op < te drukken.

#### **Het voorbeeldvel invullen**

Nadat u een voorbeeldvel hebt afgedrukt, kunt u dit gebruiken om de foto's die u wilt afdrukken te selecteren.

**Opmerking** U kunt ook een foto-inktpatroon gebruiken om foto's van superieure kwaliteit af te drukken. Als de driekleuren- en de foto-inktpatroon zijn geïnstalleerd, hebt u een afdruksysteem met zes inkten. Zie [Een foto](#page-92-0)[inktpatroon gebruiken](#page-92-0) voor meer informatie.

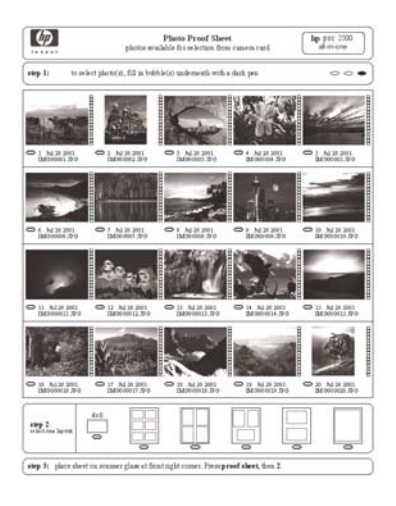

### **Een voorbeeldvel invullen**

- 1 Selecteer de foto's die moeten worden afgedrukt door met een zwarte pen of een potlood de rondjes onder de miniatuurweergaven van de gewenste foto's op het voorbeeldvel zwart te maken.
- 2 Selecteer één lay-out door bij stap 2 op het voorbeeldvel een rondje zwart te maken.

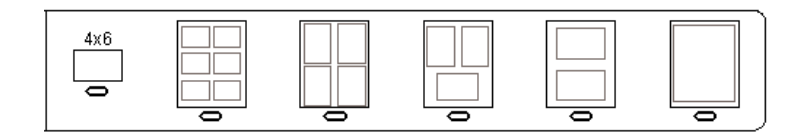

**Opmerking** Als u meer afdrukinstellingen wilt configureren dan er op het voorbeeldvel aanwezig zijn, kunt u de foto's rechtstreeks vanaf het bedieningspaneel afdrukken. Zie [Foto's rechtstreeks vanaf een](#page-50-0) [geheugenkaart afdrukken](#page-50-0) voor meer informatie.

### **Een voorbeeldvel scannen**

De laatste stap voor het gebruiken van een voorbeeldvel is het scannen van het ingevulde vel dat u op de glasplaat van de scanner hebt gelegd.

- <span id="page-46-0"></span>**Tip** Controleer of de glasplaat van de HP all-in-one helemaal schoon is. Als dat niet het geval is, wordt het voorbeeldvel mogelijk niet goed gescand. Zie [De](#page-85-0) [glasplaat reinigen](#page-85-0) voor meer informatie.
- 1 Plaats het voorbeeldvel met de te scannen zijde naar beneden tegen de rechterbenedenhoek van de glasplaat. Zorg ervoor dat de zijden van het voorbeeldvel de rechterrand en de voorrand raken. Sluit de klep.

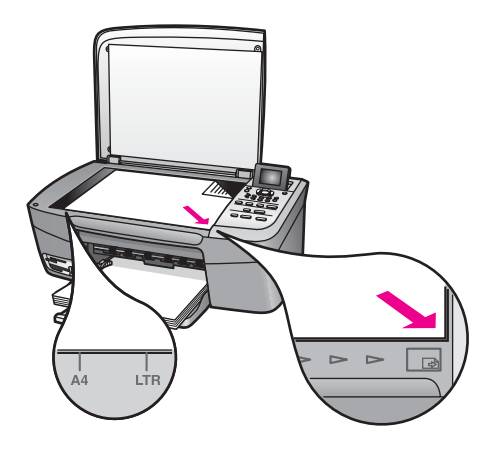

- 2 Plaats fotopapier van het formaat 10 x 15 cm in de invoerlade. Zorg ervoor dat de geheugenkaart die u hebt gebruikt om het voorbeeldvel af te drukken, nog steeds in de sleuf zit als u het voorbeeldvel scant.
- 3 Klik in het gedeelte Foto op **Voorbeeldvel** en vervolgens op **2**.

Hiermee geeft u het **Menu Voorbeeldvel** weer en selecteert u **Voorbeeldvel scannen**.

De HP all-in-one scant het voorbeeldvel en drukt de geselecteerde foto's af.

# **Afdrukopties voor foto's instellen**

Vanaf het bedieningspaneel kunt u opties instellen voor het afdrukken van foto's vanaf de HP all-in-one, zoals papiersoort, papierformaat, lay-out enzovoort.

Dit onderdeel bevat informatie over de volgende onderwerpen: afdrukopties voor foto's instellen, afdrukopties wijzigen en nieuwe standaardopties voor het afdrukken van foto's instellen.

U kunt de afdrukopties voor foto's instellen via het **Menu Foto** dat beschikbaar is via het bedieningspaneel.

**Tip** U kunt ook de **HP Image Zone**-software gebruiken om afdrukopties voor foto's in te stellen. Raadpleeg de **Help bij HP Image Zone** voor meer informatie.

### **Via menu Afdrukopties de afdrukopties voor foto's instellen**

Vanuit het menu **Afdrukopties** hebt u toegang tot een scala aan instellingen waarmee u kunt bepalen hoe foto's precies worden afgedrukt, bijvoorbeeld het aantal

exemplaren en de papiersoort. Welke maateenheden als standaardeenheden worden gebruikt, is afhankelijk van de instellingen voor land/regio.

- 1 Plaats een geheugenkaart in de juiste sleuf van de HP all-in-one.
- 2 Druk in het gedeelte Foto op **Menu Foto**. Het **Menu Foto** verschijnt.
- 3 Druk op **1** om toegang te krijgen tot het menu **Afdrukopties** en druk vervolgens op het cijfer naast de instelling die u wilt wijzigen.

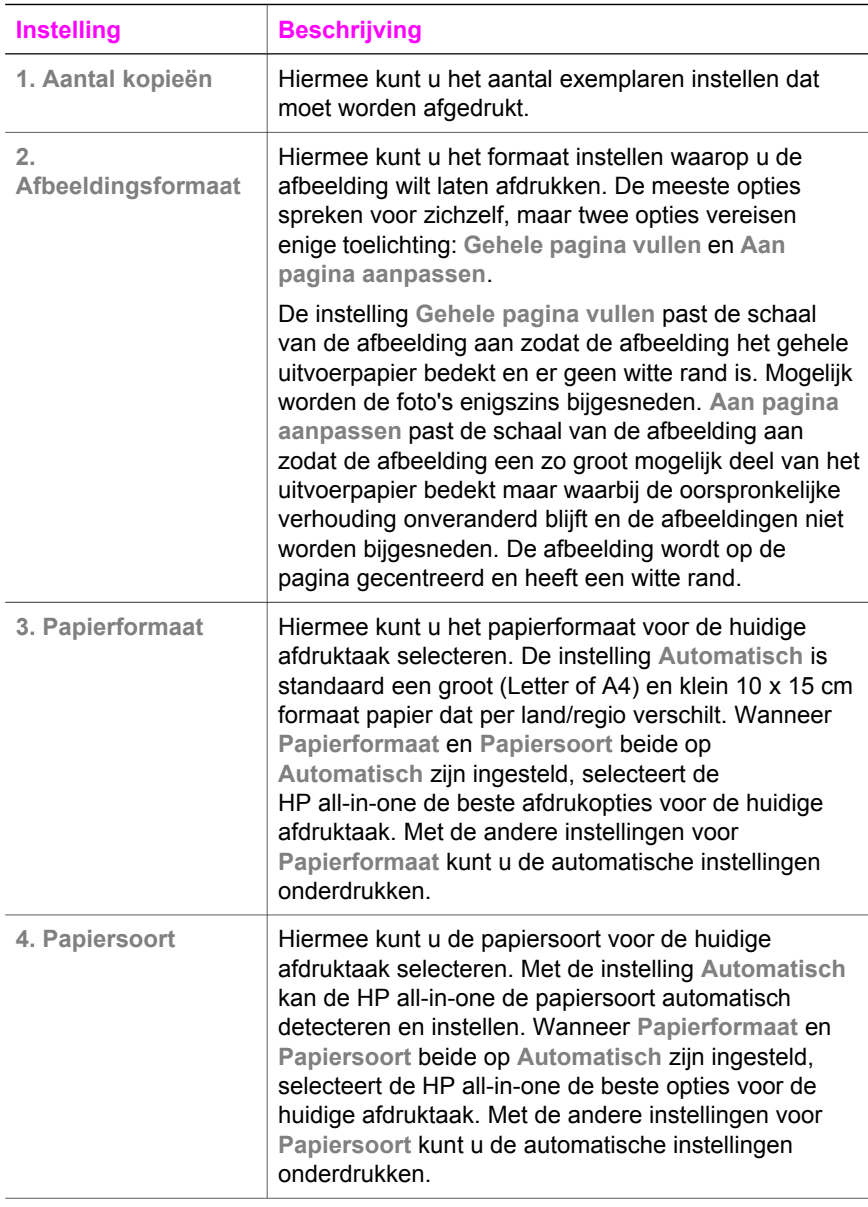

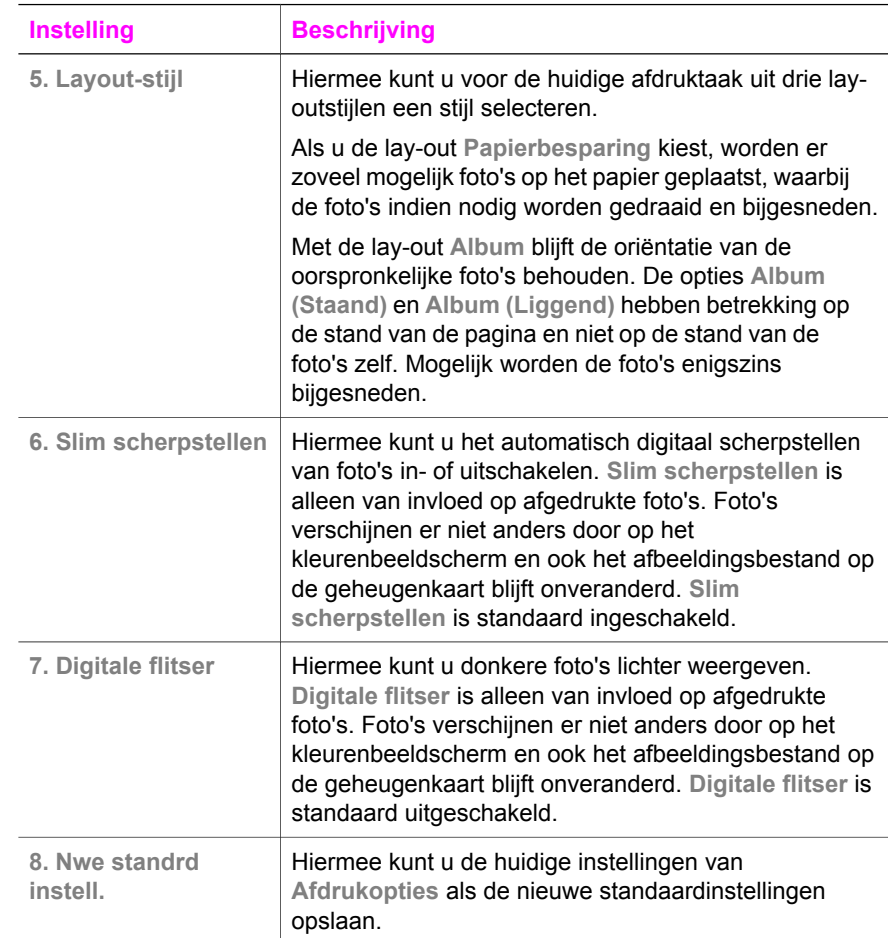

### **Afdrukopties wijzigen**

Elk van de instellingen in het menu **Afdrukopties** kunt u op dezelfde algemene manier wijzigen.

- 1 Druk in het gedeelte Foto op **Menu Foto**, **1** en vervolgens op het cijfer naast de instelling die u wilt wijzigen. U kunt het menu **Afdrukopties** doorlopen door op op het bedieningspaneel te drukken en zo alle opties weer te geven. De optie die op dat moment is geselecteerd, is gemarkeerd en de standaardinstelling (als de optie van toepassing is) wordt onder het menu weergegeven, onderaan in het kleurenbeeldscherm.
- 2 Wijzig de instelling en druk op **OK**.

**Opmerking** Druk in het gedeelte Foto nogmaals op **Menu Foto** om het menu **Afdrukopties** te sluiten en terug te keren naar de weergave van de foto.

Zie [Nieuwe standaardinstellingen voor afdrukopties voor foto's vastleggen](#page-49-0) voor meer informatie over het instellen van de afdrukopties.

### <span id="page-49-0"></span>**Nieuwe standaardinstellingen voor afdrukopties voor foto's vastleggen**

U kunt de standaardinstellingen voor afdrukopties voor foto's vanaf het bedieningspaneel wijzigen.

- 1 Klik in het gedeelte Foto op **Menu Foto** en druk vervolgens op **1**. Het menu **Afdrukopties** wordt weergegeven.
- 2 Pas de opties naar wens aan. Het menu **Afdrukopties** wordt opnieuw weergegeven wanneer u een nieuwe instelling voor een optie bevestigt.
- 3 Druk op **8** wanneer het menu **Afdrukopties** wordt weergegeven en druk vervolgens op **OK** als u wordt gevraagd of u nieuwe standaardinstellingen wilt vastleggen.

Alle huidige instellingen worden nu de nieuwe standaardinstellingen.

### **De bewerkingsfuncties gebruiken**

De HP all-in-one biedt verschillende basisbewerkingsfuncties die u kunt toepassen op de op het kleurenbeeldscherm weergegeven afbeelding. Deze functies omvatten onder andere het aanpassen van de helderheid en speciale kleureffecten.

U kunt deze bewerkingsfuncties toepassen op de foto die momenteel wordt weergegeven. De bewerkingen gelden alleen voor afdrukken en bekijken; ze worden niet opgeslagen voor de afbeelding.

- 1 Druk in het gedeelte Foto op **Fotobewerking**. Het menu **Bewerken** verschijnt.
- 2 Selecteer de optie die u wilt gebruiken door op het overeenkomstige cijfer te drukken.

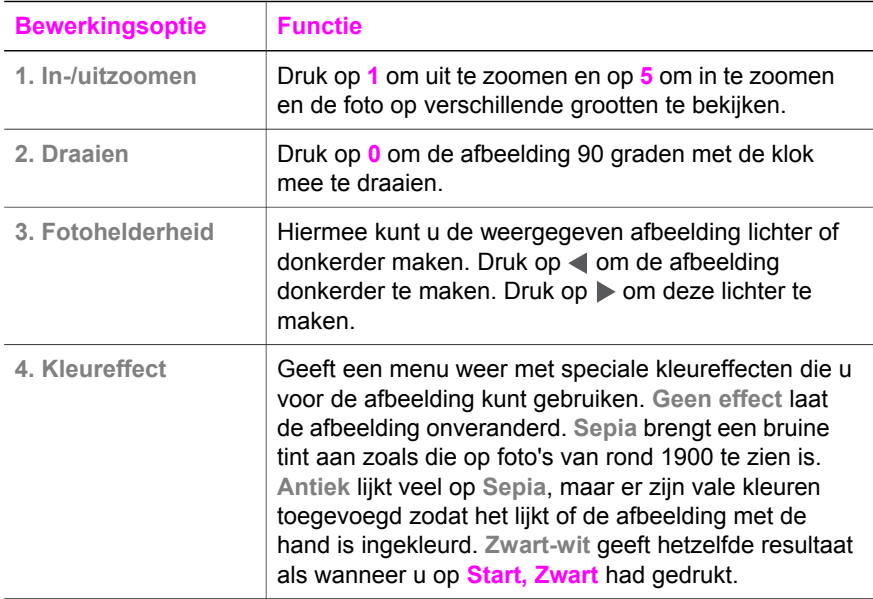

<span id="page-50-0"></span>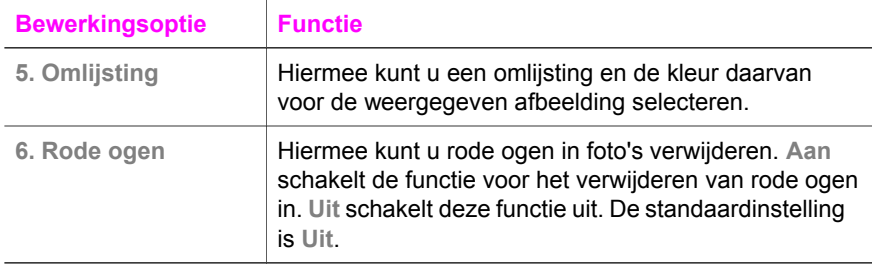

# **Foto's rechtstreeks vanaf een geheugenkaart afdrukken**

U kunt een geheugenkaart in de HP all-in-one plaatsen en het bedieningspaneel gebruiken om foto's af te drukken. Voor informatie over het afdrukken van foto's op de HP all-in-one vanaf een camera die PictBridge ondersteunt, zie [Foto's afdrukken](#page-51-0) [vanaf een digitale camera die PictBridge ondersteunt.](#page-51-0)

Dit onderdeel bevat informatie over de volgende onderwerpen: individuele foto's afdrukken, foto's zonder rand maken, en de selectie van foto's ongedaan maken.

**Opmerking** Wanneer u foto's afdrukt, moet u opties selecteren voor de juiste papiersoort en voor de verbetering van de foto. Zie [Afdrukopties voor](#page-46-0) [foto's instellen](#page-46-0) voor meer informatie. U kunt ook een foto-inktpatroon gebruiken voor een superieure afdrukkwaliteit. Zie [Een foto-inktpatroon](#page-92-0) [gebruiken](#page-92-0) voor meer informatie.

Met de **HP Image Zone** software kunt u meer doen dan alleen uw foto's afdrukken. Met deze software kunt u foto's gebruiken voor opstrijkpatronen, posters, banieren, stickers en andere creatieve projecten. Raadpleeg de bij de software geleverde online **Help bij HP Image Zone** voor meer informatie.

### **Afzonderlijke foto's afdrukken**

U kunt foto's direct vanaf het bedieningspaneel afdrukken zonder dat u een voorbeeldvel gebruikt.

- 1 Plaats de geheugenkaart in de juiste sleuf van de HP all-in-one. Het statuslampje naast de geheugenkaartsleuven gaat branden.
- 2 Plaats fotopapier van het formaat 10 x 15 cm in de invoerlade.
- 3 Geef een foto weer op het scherm van het bedieningspaneel en druk op **OK** om deze foto te selecteren voor het afdrukken. Een geselecteerde foto krijgt een vinkje. Gebruik < of  $\triangleright$  om de foto's een voor een voorwaarts of achterwaarts te doorlopen. Houd  $\blacktriangleleft$  of  $\blacktriangleright$  ingedrukt als u de foto's sneller wilt doorlopen.
- 4 Druk in het gedeelte Foto op **Foto's afdrukken** om de geselecteerde foto's af te drukken.

### **Afdrukken maken zonder rand**

Met de HP all-in-one kunt u foto's op een geheugenkaart omzetten in professionele afdrukken zonder rand.

1 Plaats de geheugenkaart in de juiste sleuf van de HP all-in-one.

Het statuslampje naast de geheugenkaartsleuven gaat branden.

- <span id="page-51-0"></span>2 Geef een foto weer op het scherm van het bedieningspaneel en druk op **OK** om deze foto te selecteren voor het afdrukken. Een geselecteerde foto krijgt een vinkje. Gebruik  $\triangleleft$  of  $\triangleright$  om de foto's een voor een voorwaarts of achterwaarts te doorlopen. Houd  $\blacktriangleleft$  of  $\blacktriangleright$  ingedrukt als u de foto's sneller wilt doorlopen.
- 3 Plaats fotopapier van 10 x 15 cm met de te bedrukken zijde naar beneden in de rechterachterhoek van de papierlade en schuif de papiergeleider er tegenaan.
	- **Tip** Als het fotopapier dat u gebruikt geperforeerde lipjes heeft, plaatst u het fotopapier zo dat de lipjes naar u toe liggen.
- 4 Druk in het gedeelte Foto op **Foto's afdrukken** om de geselecteerde foto's zonder rand af te drukken.

### **Selectie van foto's opheffen**

U kunt de selectie van foto's vanaf het bedieningspaneel opheffen.

- ➔ Voer een van de volgende stappen uit:
	- Druk op **OK** om de selectie van de geselecteerde foto die op het scherm wordt weergegeven, op te heffen.
	- Druk op **Annuleren** om de selectie van **alle** foto's op te heffen en terug te keren naar het niet-actieve scherm.

# **Foto's afdrukken vanaf een digitale camera die PictBridge ondersteunt**

De HP all-in-one ondersteunt de PictBridge-standaard, waarmee u elke camera die PictBridge ondersteunt kunt aansluiten op de camerapoort en foto's in JPEG-formaat op de geheugenkaart in de camera kunt afdrukken.

- 1 Controleer of de HP all-in-one is ingeschakeld en het initialisatieproces is afgerond.
- 2 Sluit uw digitale camera die PictBridge ondersteunt via de meegeleverde USBkabel aan op de camerapoort aan de voorzijde van de HP all-in-one.
- 3 Schakel uw camera in en zorg ervoor dat deze in PictBridge-modus staat.
- **Opmerking** Als de camera op de juiste manier is aangesloten, gaat het statuslampje naast de geheugenkaartsleuven branden. Het statuslampje knippert groen terwijl er vanaf de camera wordt afgedrukt.

Als de camera PictBridge niet ondersteunt of niet in PictBridge-modus staat, knippert het statuslampje geel en verschijnt er een foutbericht op het beeldscherm van de computer (als u de HP all-in-one-software hebt geïnstalleerd). Koppel de camera los, herstel het probleem op de camera en sluit de camera opnieuw aan. Zie voor meer informatie over het oplossen van problemen met de PictBridge-camerapoort de **Help voor het oplossen van problemen** die bij de **HP Image Zone**-software wordt geleverd.

U kunt de foto's afdrukken nadat u de camera die PictBridge ondersteunt succesvol op de HP all-in-one hebt aangesloten. Zorg ervoor dat het formaat van het papier in de HP all-in-one overeenkomt met de instellingen op uw camera. Als het papierformaat op de camera is ingesteld op de standaardwaarde, gebruikt de HP all-in-one het papier dat op dat moment in de invoerlade is geplaatst. Raadpleeg de gebruikershandleiding bij uw camera voor meer informatie over het afdrukken vanaf de camera.

**Tip** Als uw digitale camera een HP-model is dat PictBridge niet ondersteunt, kunt u toch nog rechtstreeks op de HP all-in-one afdrukken. Sluit de camera in dat geval niet aan op de camerapoort, maar op de USB-poort achter op de HP all-in-one. Dit werkt alleen met digitale camera's van HP.

# **De huidige foto afdrukken**

U kunt de functie **Foto's afdrukken** gebruiken om de op het kleurenbeeldscherm weergegeven foto af te drukken.

- 1 Plaats de geheugenkaart in de juiste sleuf van de HP all-in-one.
- 2 Ga naar de foto die u wilt afdrukken.
- 3 Druk in het gedeelte Foto op **Foto's afdrukken** om de foto's af te drukken met de huidige instellingen.

# **Een DPOF-bestand afdrukken**

Een DPOF-bestand (Digital Print Order Format) is een bestand dat voldoet aan een industriestandaard en dat door bepaalde digitale camera's kan worden gemaakt. Met de camera geselecteerde foto's zijn de foto's die voor afdrukken met de digitale camera zijn gemarkeerd. Als u foto's selecteert met uw camera, maakt de camera een DPOF-bestand dat aangeeft welke foto's zijn aangemerkt als foto's die moeten worden afgedrukt. De HP all-in-one kan het DPOF-bestand op de geheugenkaart lezen. Dit betekent dat u de foto's niet opnieuw hoeft te selecteren als u ze wilt afdrukken.

**Opmerking** Niet alle digitale camera's bieden u de mogelijkheid om foto's die u wilt afdrukken, van een markering te voorzien. In de documentatie van uw digitale camera kunt u nagaan of deze DPOF ondersteunt. De HP all-in-one ondersteunt de DPOF-bestandsindeling 1.1.

Als u met de camera geselecteerde foto's afdrukt, zijn de afdrukinstellingen van de HP all-in-one niet van kracht. De instellingen in het DPOF-bestand voor de lay-out van de foto en het aantal af te drukken exemplaren vervangen de instellingen van de HP all-in-one.

Het DPOF-bestand wordt door de digitale camera opgeslagen op de geheugenkaart en bevat de volgende informatie:

- Welke foto's moeten worden afgedrukt
- Het aantal exemplaren dat van elke foto moet worden afgedrukt
- Het draaien van een foto
- Het bijsnijden van een foto
- Het afdrukken van een index (miniaturen van geselecteerde foto's)

#### **Met de camera geselecteerde foto's afdrukken**

- 1 Plaats de geheugenkaart in de juiste sleuf van de HP all-in-one. Als er met DPOFgemarkeerde foto's aanwezig zijn, wordt de prompt **Print DPOF Photos** (DPOFfoto's afdrukken) op het kleurenbeeldscherm weergegeven.
- 2 Voer een van de volgende stappen uit:
	- Druk op **1** als u alle met DPOF gemarkeerde foto's op de geheugenkaart wilt afdrukken.
	- Druk op **2** als u niet via DPOF wilt afdrukken.

### **De functie Diavoorstelling gebruiken**

U kunt de optie **Diavoorstelling** in het **Menu Foto** gebruiken om alle foto's op een geheugenkaart in de vorm van een diavoorstelling te bekijken.

### **Foto's in een diavoorstelling bekijken of afdrukken**

Met de functie Diavoorstelling op de HP all-in-one kunt u in een diavoorstelling weergegeven foto's bekijken of afdrukken.

### **Een diavoorstelling bekijken**

- 1 Plaats de geheugenkaart in de juiste sleuf van de HP all-in-one. Het statuslampje naast de geheugenkaartsleuven gaat branden.
- 2 Druk in het gedeelte Foto op **Menu Foto** om het **menu Foto** weer te geven.
- 3 Druk op **3** om de diavoorstelling te starten.
- 4 Druk op **Annuleren** om de diavoorstelling te beëindigen.

#### **De weergegeven foto in een diavoorstelling afdrukken**

- 1 Als de foto die u wilt afdrukken op het kleurenbeeldscherm verschijnt, drukt u op **Annuleren** om de diavoorstelling te stoppen.
- 2 Druk in het gedeelte Foto op **Foto's afdrukken** om de foto's af te drukken met de huidige instellingen.

### **Foto's delen via HP Instant Share**

Met behulp van de HP all-in-one en de bijbehorende software kunt u heel gemakkelijk foto's delen met familieleden en vrienden dankzij de HP Instant Share-technologie. U kunt HP Instant Share gebruiken om:

- via e-mail foto's delen met familieleden en vrienden
- online albums maken
- online afgedrukte foto's bestellen

Om optimaal gebruik te maken van de HP Instant Share-functies van het bedieningspaneel van de HP all-in-one, moet u HP Instant Share op de HP all-in-one instellen. Zie voor meer informatie over het instellen van HP Instant Share op de HP all-in-one [HP Instant Share gebruiken](#page-75-0).

Raadpleeg de bij de software geleverde **Help bij HP Image Zone** voor meer informatie over het gebruik van HP Instant Share.

# **HP Image Zone gebruiken**

U kunt **HP Image Zone** gebruiken om afbeeldingsbestanden te bekijken en te bewerken. U kunt ook afbeeldingen afdrukken, per e-mail of fax naar vrienden of familieleden verzenden, uploaden naar een website of gebruiken voor de creatieve afdrukprojecten. Met de software van HP kunt u dit alles en nog veel meer doen. Onderzoek welke mogelijkheden de software u biedt en profiteer optimaal van alle voorzieningen van uw HP all-in-one.

Raadpleeg de bij de software geleverde **Help bij HP Image Zone** voor meer informatie over het gebruik van **HP Image Zone**.

**Voor Windows:** als u **HP Image Zone** op een later tijdstip wilt openen, opent u de **HP Director** en klikt u op het pictogram **HP Image Zone**.

**Voor een Macintosh-OS ouder dan OS X v10.1.5, inclusief OS 9**: als u het onderdeel **HP-galerie** van de **HP Image Zone**-software op een later tijdstip wilt openen, selecteert u het pictogram **HP Director** op het bureaublad.

**Voor Macintosh OS X v10.1.5 of nieuwer**: als u het onderdeel **HP-galerie** van de **HP Image Zone**-software op een later tijdstip wilt openen, selecteert u **HP Director** in het Dock. Het venster **HP Image Zone** wordt geopend. Selecteer het tabblad **Services** en vervolgens **HP-galerie**.

# <span id="page-55-0"></span>**7 De kopieerfuncties gebruiken**

Met de HP all-in-one kunt u kleuren- en zwart-witkopieën van hoge kwaliteit maken op allerlei papiersoorten, waaronder transparanten. U kunt het formaat van een origineel vergroten of verkleinen zodat het op een bepaald papierformaat past, de donkerheid en kleurintensiteit van het exemplaar aanpassen en speciale functies gebruiken om goede exemplaren van foto's te maken, inclusief 10 x 15 cm.

Dit hoofdstuk bevat instructies voor het verhogen van de kopieersnelheid, het verbeteren van de kopieerkwaliteit, het instellen van het aantal af te drukken exemplaren, richtlijnen voor het kiezen van het beste formaat en type papier voor uw taak, het maken van posters en het maken van iron-on overdrachten.

**Tip** Stel voor het beste kopieerresultaat voor standaard kopieerprojecten het papierformaat in op **Letter** of **A4**, het papiertype op **Gewoon papier** en de kopieerkwaliteit op **Snel**.

Zie Het kopieerpapierformaat instellen voor meer informatie over het instellen van het papierformaat.

Zie [De kopieerpapiersoort instellen](#page-56-0) voor meer informatie over het instellen van het papiersoort.

Zie [De snelheid of kwaliteit van het kopiëren verhogen](#page-57-0) voor meer informatie over het instellen van de kopieerkwaliteit.

U kunt leren hoe u fotokopieerprojecten uitvoert, bijvoorbeeld hoe u randloze kopieën van foto's maakt, hoe u grotere of kleinere kopieën van foto's maakt, hoe u meerdere kopieën van foto's op een pagina kunt maken en hoe u de kwaliteit van kopieën van onscherpe foto's kunt verbeteren.

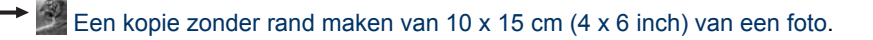

[Een foto van 10 x 15 cm \(4 x 6 inch\) naar een volledige pagina kopiëren](#page-60-0).

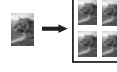

[Een foto meerdere malen op dezelfde pagina kopiëren.](#page-61-0)

[Lichte gedeelten van de kopie verbeteren.](#page-64-0)

# **Het kopieerpapierformaat instellen**

U kunt het papierformaat instellen op uw HP all-in-one. Het geselecteerde papierformaat moet overeenkomen met het formaat van het papier in de papierlade. De standaardinstelling voor papierformaat om te kopiëren is **Automatisch**, waarbij de HP all-in-one detecteert welk papierformaat in de invoerlade is geplaatst.

<span id="page-56-0"></span>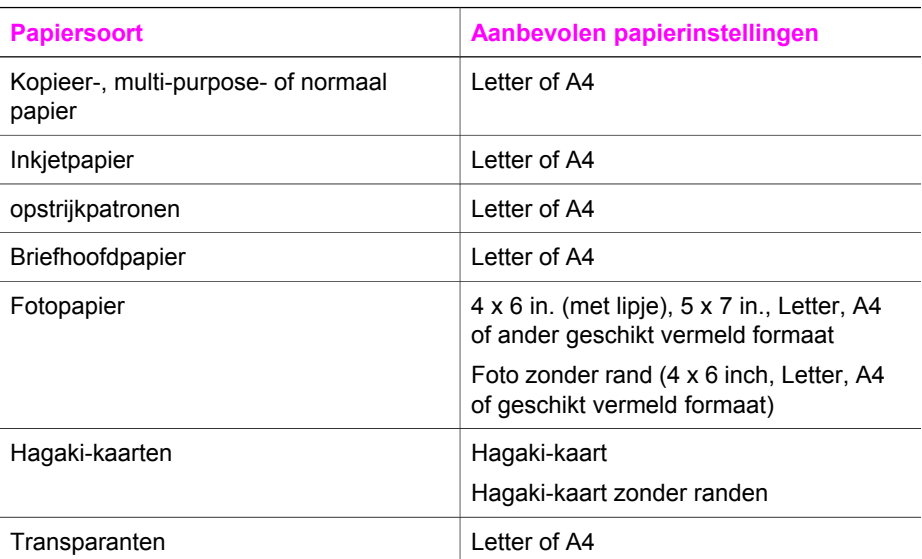

### **Het papierformaat instellen via het bedieningspaneel**

- 1 Druk op **Menu Kopiëren** en vervolgens op **3**. Hiermee geeft u het **Menu Kopiëren** weer en selecteert u **Papierformaat**.
- 2 Druk op ▼ totdat het gewenste papierformaat verschijnt.
- 3 Druk op **OK** om het weergegeven papierformaat te kiezen.

# **De kopieerpapiersoort instellen**

U kunt de papiersoort instellen op uw HP all-in-one. De standaardinstelling voor de papiersoort bij het afdrukken is **Automatisch**, waardoor de HP all-in-one detecteert welke papiersoort in de invoerlade is geplaatst.

Als u op speciale papiersoorten kopieert of bij een slechte afdrukkwaliteit bij het gebruik van de instelling **Automatisch**, kunt u de papiersoort handmatig instelling via het **Menu Kopiëren**.

### **De papiersoort instellen via het bedieningspaneel**

- 1 Druk op **Menu Kopiëren** en vervolgens op **4**. Hiermee geeft u het **Menu Kopiëren** weer en selecteer u **Papiersoort**.
- 2 Druk op ▼ om een kwaliteitsinstelling te selecteren en druk vervolgens op **OK**.

Raadpleeg de volgende tabel om vast te stellen welke instelling van de papiersoort u moet kiezen, gebaseerd op het papier dat in de papierlade is geladen.

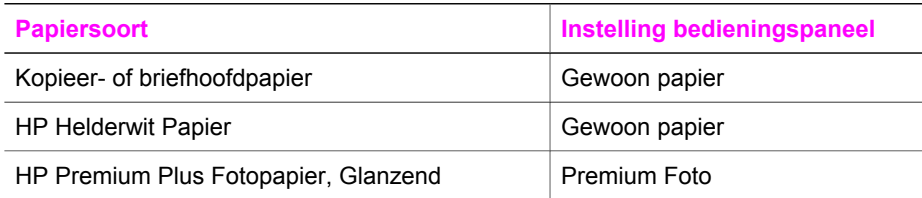

<span id="page-57-0"></span>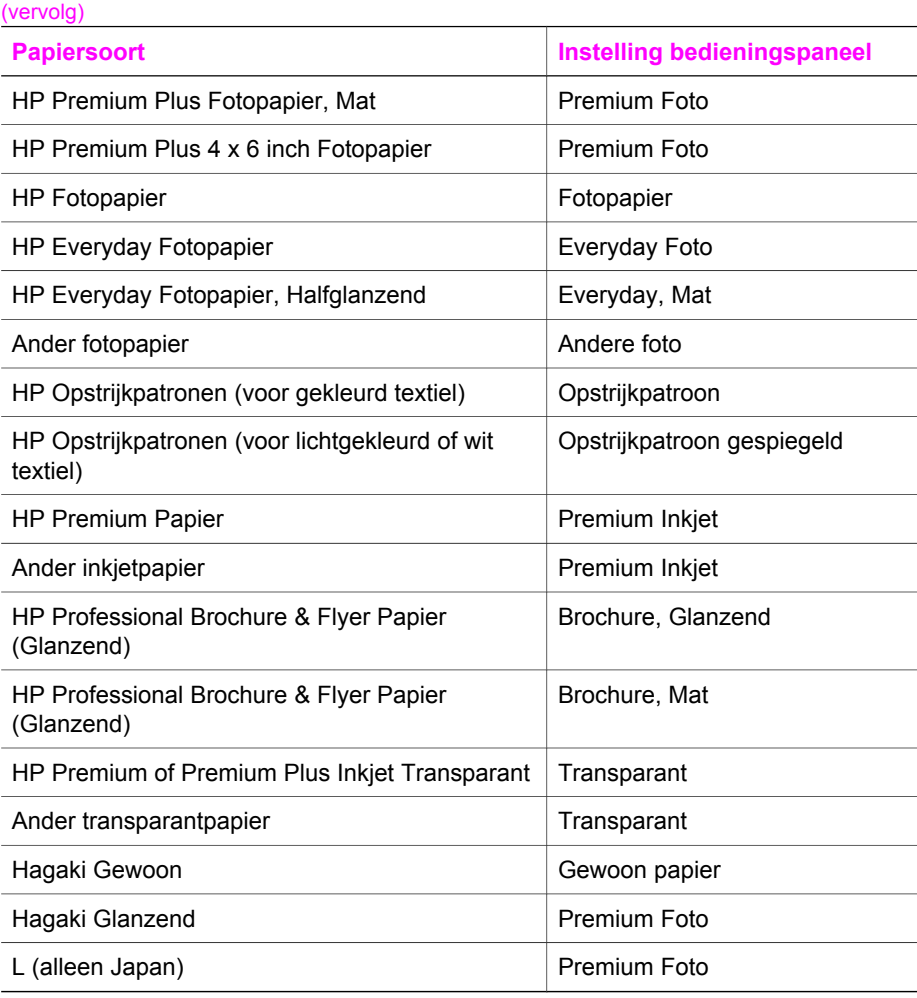

# **De snelheid of kwaliteit van het kopiëren verhogen**

De HP all-in-one heeft drie opties die de kopieersnelheid en -kwaliteit beïnvloeden.

- **Normaal**: hiermee maakt u kopieën van hoge kwaliteit en dit is voor de meeste kopieertaken de aanbevolen instelling. Met de instelling **Normaal** kopieert u sneller dan met **Best**.
- Best: hiermee maakt u op elke papiersoort afdrukken van de hoogste kwaliteit en voorkomt u het streepeffect dat soms in effen vlakken optreedt. Met **Best** verloopt het kopiëren iets langzamer dan bij de andere kwaliteitsinstellingen.
- Met **Snel** verloopt het kopiëren iets sneller dan met de instelling **Normaal**. De kwaliteit van de tekst is vergelijkbaar met die bij de instelling **Normaal**, maar afbeeldingen zijn mogelijk van een mindere kwaliteit. Met de instelling **Snel** wordt minder inkt verbruikt waardoor de levensduur van de inktpatronen wordt verlengd.

### **De instelling van de kopieerkwaliteit wijzigen via het bedieningspaneel**

1 Zorg ervoor dat er papier in de papierlade is geplaatst.

- 2 Plaats het origineel met de bedrukte zijde omlaag tegen de rechterbenedenhoek van de glasplaat.
- 3 Druk op **Menu Kopiëren** en vervolgens op **5**. Hiermee geeft u het **Menu Kopiëren**. Selecteer vervolgens **Kopieerkwaliteit**.
- 4 Druk op ▼ om een kwaliteitsinstelling te selecteren en druk op OK.
- 5 Druk op **Start, Zwart** of **Start, Kleur**.

# **De standaardkopieerinstellingen wijzigen**

### **Standaardkopieerinstellingen instellen via het bedieningspaneel**

- 1 Breng de gewenste wijzigingen aan in de instellingen van het **Menu Kopiëren**.
- 2 Druk op **9** om **Nwe standrd instell.** te selecteren in het **Menu Kopiëren**.
- 3 Druk op **OK** om de instellingen als nieuwe standaardinstellingen te accepteren.

De instellingen die u hier selecteert, worden alleen op de HP all-in-one opgeslagen. De instellingen van de software worden niet aangepast. U kunt de meest gebruikte instellingen opslaan met behulp van de HP Image Zone-software die u bij de HP all-in-one hebt gekregen. Raadpleeg de online **Help bij HP Image Zone** voor meer informatie.

# **Meerdere kopieën van hetzelfde origineel maken**

U stelt het gewenste aantal kopieën in met behulp van de optie **Aantal kopieën** in het **Menu Kopiëren**.

#### **Meerdere kopieën van een origineel maken vanaf het bedieningspaneel**

- 1 Zorg ervoor dat er papier in de papierlade is geplaatst.
- 2 Plaats het origineel met de bedrukte zijde omlaag tegen de rechterbenedenhoek van de glasplaat.
- 3 Druk op **Menu Kopiëren** en vervolgens op **1**. Hiermee geeft u het **Menu Kopiëren** weer en selecteert u **Aantal kopieën**.
- 4 Druk op  $\triangleright$  of gebruik het toetsenblok om het aantal kopieën in te voeren, tot aan het maximum, en druk op **OK**.

(Het maximum aantal kopieën verschilt per model.)

**Tip** Als u een van de pijlknoppen ingedrukt houdt, wordt het aantal kopieën met stappen van vijf verhoogd, zodat u gemakkelijker een groot aantal kopieën kunt instellen.

### 5 Druk op **Start, Zwart** of **Start, Kleur**.

In dit voorbeeld maakt de HP all-in-one zes kopieën van de originele foto van 10 x 15 cm.

<span id="page-59-0"></span>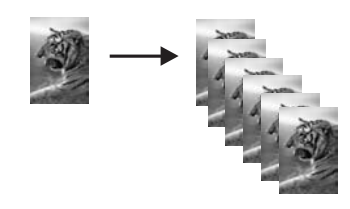

## **Een zwart-witdocument van twee pagina's kopiëren**

U kunt de HP all-in-one gebruiken om een document te kopiëren van één of meer pagina's in kleur of zwart-wit. In dit voorbeeld wordt de HP all-in-one gebruikt om een zwart-witorigineel van twee pagina's te kopiëren.

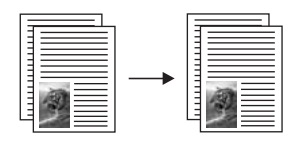

#### **Een document van twee pagina's kopiëren vanaf het bedieningspaneel**

- 1 Zorg ervoor dat er papier in de papierlade is geplaatst.
- 2 Plaats de eerste pagina van het origineel met de bedrukte zijde omlaag in de rechterbenedenhoek van de glasplaat.
- 3 Druk op **Kopiëren** als het lampje nog niet brandt.
- 4 Druk op **Start, Zwart**.
- 5 Verwijder de eerste pagina van de glasplaat en laad de tweede pagina.
- 6 Druk op **Start, Zwart**.

# **Een kopie zonder rand maken van 10 x 15 cm (4 x 6 inch) van een foto**

Voor een goede kwaliteit bij het kopiëren van foto's, plaatst u fotopapier in de papierlade en selecteert u de kopieerinstellingen voor de juiste papiersoort en voor de verbetering van de foto. U kunt ook een foto-inktpatroon gebruiken voor een superieure afdrukkwaliteit. Als de driekleuren- en de foto-inktpatroon zijn geïnstalleerd, hebt u een afdruksysteem met zes inkten. Zie [Een foto-inktpatroon](#page-92-0) [gebruiken](#page-92-0) voor meer informatie.

### **Een foto kopiëren vanaf het bedieningspaneel**

1 Plaats fotopapier van het formaat 10 x 15 cm in de papierlade.

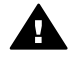

**Waarschuwing** Als u kopieën zonder rand maakt, moet fotopapier (of ander speciaal papier) zijn geladen. Als de HP all-in-one normaal papier in de papierlade detecteert, wordt er geen randloze kopie gemaakt. De kopie wordt dan met rand afgedrukt.

2 Plaats de originele foto met de bedrukte zijde omlaag in de rechterbenedenhoek van de glasplaat.

Plaats de lange zijde van de foto tegen de voorrand van de glasplaat.

- <span id="page-60-0"></span>3 Druk op **Menu Kopiëren**. Hiermee geeft u het **Menu Kopiëren** weer.
- 4 Druk op **2** en vervolgens op **3**. Hiermee geeft u het menu **Vergroten/Verkleinen** weer en selecteert u **Gehele pagina vullen**.
- 5 Druk op **Start, Kleur**.

De HP all-in-one maakt een randloze kopie van 10 x 15 cm van de originele foto, zoals te zien is op onderstaand voorbeeld.

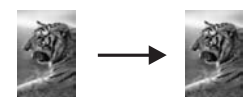

**Tip** Als de uitvoer niet randloos is, stelt u het papierformaat in op **5x7 zonder rand** of **4x6 zonder rand** en stelt u het papiertype in op **Fotopapier**. Stel met de optie **Foto** de verbeteringen in en probeer het opnieuw.

Zie [Het kopieerpapierformaat instellen](#page-55-0) voor meer informatie over het instellen van het papierformaat.

Zie [De kopieerpapiersoort instellen](#page-56-0) voor meer informatie over het instellen van de papiersoort.

Zie [Lichte gedeelten van de kopie verbeteren](#page-64-0) voor informatie over de instellingen voor het verbeteren van foto's met de optie **Foto**.

# **Een foto van 10 x 15 cm (4 x 6 inch) naar een volledige pagina kopiëren**

U kunt de instelling **Gehele pagina vullen** gebruiken om uw origineel automatisch te vergroten of te verkleinen om zo het volledige afdrukbereik van het geladen papierformaat in de papierlade op te vullen. In dit voorbeeld wordt **Gehele pagina vullen** gebruikt om een foto van 10 x 15 cm paginavullend af te drukken. Om bij het kopiëren van een foto een superieure afdrukkwaliteit te verkrijgen, kunt u ook een fotoinktpatroon gebruiken. Als de driekleuren- en de foto-inktpatroon zijn geïnstalleerd, hebt u een afdruksysteem met zes inkten. Zie [Een foto-inktpatroon gebruiken](#page-92-0) voor meer informatie.

**Opmerking** Om een afdruk zonder rand te verkrijgen zonder de verhoudingen van het origineel te veranderen, kan het gebeuren dat de HP all-in-one de afbeelding iets bijsnijdt. In de meeste gevallen is van dit bijsnijden niets te zien.

<span id="page-61-0"></span>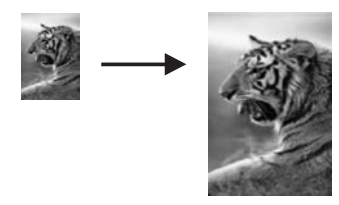

#### **Een foto naar een volledige pagina kopiëren vanaf het bedieningspaneel**

1 Laad fotopapier van Letter- of A4-formaat in de papierlade.

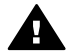

**Waarschuwing** Als u kopieën zonder rand maakt, moet fotopapier (of ander speciaal papier) zijn geladen. Als de HP all-in-one normaal papier in de papierlade detecteert, wordt er geen randloze kopie gemaakt. De kopie wordt dan met rand afgedrukt.

2 Plaats de originele foto met de bedrukte zijde omlaag in de rechterbenedenhoek van de glasplaat.

Plaats de lange zijde van de foto tegen de voorrand van de glasplaat.

- 3 Druk op **Menu Kopiëren** om het **Menu Kopiëren** weer te geven.
- 4 Druk op **2** en vervolgens op **3**.

Hiermee geeft u het menu **Vergroten/Verkleinen** weer en selecteert u **Gehele pagina vullen**.

- 5 Druk op **Start, Kleur**.
	- **Tip** Is de uitvoer niet randloos, stel het papierformaat dan in op **Letter** of **A4**, het papiertype op **Fotopapier**, stel met de optie **Foto** de verbeteringen in en probeer opnieuw.

Zie [Het kopieerpapierformaat instellen](#page-55-0) voor meer informatie over het instellen van het papierformaat.

Zie [De kopieerpapiersoort instellen](#page-56-0) voor meer informatie over het instellen van de papiersoort.

Zie [Lichte gedeelten van de kopie verbeteren](#page-64-0) voor informatie over de instellingen voor het verbeteren van foto's met de optie **Foto**.

### **Een foto meerdere malen op dezelfde pagina kopiëren**

U kunt een origineel meerdere malen op één pagina afdrukken door een afbeeldingsformaat te selecteren met de optie **Vergroten/Verkleinen** in het **Menu Kopiëren**.

Nadat u een van de beschikbare formaten hebt geselecteerd, kunt u worden gevraagd of u de foto meerdere malen per pagina wilt afdrukken op het papier dat u in de papierlade hebt geplaatst.

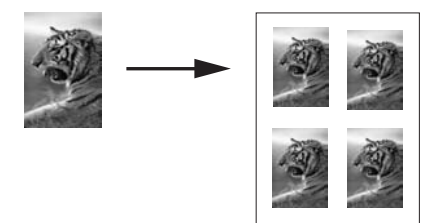

### **Een foto meerdere malen op een pagina kopiëren vanaf het bedieningspaneel**

- 1 Zorg ervoor dat er papier in de papierlade is geplaatst.
- 2 Plaats de originele foto met de bedrukte zijde omlaag in de rechterbenedenhoek van de glasplaat.

Plaats de lange zijde van de foto tegen de voorrand van de glasplaat.

- 3 Druk op **Menu Kopiëren** om het **Menu Kopiëren** weer te geven.
- 4 Druk op **2** en vervolgens op **5**. Hiermee geeft u het menu **Vergroten/Verkleinen** weer en selecteert u **Afbeeldingsformaat**.
- 5 Druk op ▼ om het formaat waarop u de foto wilt kopiëren, te markeren en druk vervolgens op **OK**.

Afhankelijk van het afbeeldingsformaat dat u selecteert, kan de prompt **Meerdere per pagina?** verschijnen om vast te stellen of u één of meerdere kopieën van de foto wilt afdrukken op een pagina van het papier dat u in de papierlade hebt geplaatst.

Bij enkele grotere formaten wordt u niet om een aantal afbeeldingen gevraagd. In dat geval wordt op de pagina slechts één afbeelding weergegeven.

- 6 Als de vraag **Meerdere per pagina?** wordt weergegeven, selecteert u **Ja** of **Nee** en drukt u vervolgens op **OK**.
- 7 Druk op **Start, Zwart** of **Start, Kleur**.

# **Het formaat van een origineel aanpassen zodat het op Letter- of A4-papier past**

Als de afbeelding of tekst op het origineel het gehele blad vult zonder marges, kunt u met de functie **Aan pagina aanpassen** het origineel verkleinen zodat de tekst of afbeelding niet onbedoeld wordt afgekapt of bijgesneden.

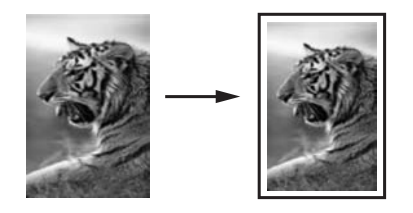

**Tip** Met **Aan pagina aanpassen** kunt u ook een kleine foto vergroten tot het afdrukgebied van een volledige pagina. Om dit te kunnen doen zonder de verhoudingen van het origineel te veranderen of de randen bij te snijden, zal de HP all-in-one de witte randen rond het papier mogelijk niet overal even breed maken.

### **Een documentformaat aanpassen vanaf het bedieningspaneel**

- 1 Zorg ervoor dat er papier in de papierlade is geplaatst.
- 2 Plaats het origineel met de bedrukte zijde omlaag tegen de rechterbenedenhoek van de glasplaat.
- 3 Druk op **Menu Kopiëren** en vervolgens op **3**. Hiermee geeft u het **Menu Kopiëren** weer en selecteert u **Papierformaat**.
- 4 Druk op om **Letter** of **A4** te kiezen en druk dan op **OK**.
- 5 Druk op **2** om **Vergroten/Verkleinen** te selecteren in het **Menu Kopiëren**.
- 6 Druk op om **Aan pagina aanpassen** te selecteren en druk dan op **OK**.
- 7 Druk op **Start, Zwart** of **Start, Kleur**.

# **Een verbleekt origineel kopiëren**

U kunt de optie **Lichter/Donkerder** om de kopie lichter of donkerder te maken. U kunt ook de kleurintensiteit aanpassen, om de kleuren van de kopieën levendiger of subtieler te maken.

### **Een verbleekt origineel kopiëren vanaf het bedieningspaneel**

- 1 Zorg ervoor dat er papier in de papierlade is geplaatst.
- 2 Plaats het origineel met de bedrukte zijde omlaag tegen de rechterbenedenhoek van de glasplaat.
- 3 Druk op **Menu Kopiëren** en vervolgens op **6**. Hiermee wordt het **Menu Kopiëren** weergeven waarin **Lichter/Donkerder** wordt geselecteerd. De diverse waarden voor **Lichter/Donkerder** worden als schaal op het kleurenbeeldscherm weergegeven.
- 4 Druk op ▶ om de kopie donkerder te maken en druk dan op **OK**.

**Opmerking** U kunt ook op < drukken om de kopie lichter te maken.

- 5 Druk op **8** om **Kleurintensiteit** te selecteren in het **Menu Kopiëren**. De diverse waarden voor de kleurintensiteit worden als schaal op het scherm van het bedieningspaneel weergegeven.
- 6 Druk op  $\triangleright$  om de kopie levendiger te maken en druk dan op **OK**.

**Opmerking** U kunt ook op  $\triangleleft$  drukken om de kopie lichter te maken.

7 Druk op **Start, Zwart** of **Start, Kleur**.

# **Een document kopiëren dat al diverse malen is gefaxt**

Met de functie **Verbeteringen** kunt u automatisch de kwaliteit van tekstdocumenten aanpassen, door randen van zwarte tekst te verscherpen of foto's aan te passen door de lichte kleuren te verbeteren die anders wit worden weergegeven.

**Gemengd** is de standaardoptie van de verbeteringsfunctie. Met de verbeteringsinstelling **Gemengd** kunt u de randen van originelen scherper maken.

### <span id="page-64-0"></span>**Een wazig document kopiëren vanaf het bedieningspaneel**

- 1 Zorg ervoor dat er papier in de papierlade is geplaatst.
- 2 Plaats het origineel met de bedrukte zijde omlaag tegen de rechterbenedenhoek van de glasplaat.
- 3 Druk op **Kopiëren** en vervolgens op **7**. Hiermee wordt het **Menu Kopiëren** weergegeven waarin **Verbeteringen** wordt geselecteerd
- 4 Druk op om de versterkingsinstelling **Tekst** te markeren en druk dan op **OK**.
- 5 Druk op **Start, Zwart** of **Start, Kleur**.
- **Tip** Schakel de verbeteringsinstelling **Tekst** uit door **Foto** of **Geen** te selecteren als een van de volgende verschijnselen optreedt:
- Op sommige plaatsen in de kopieën komen rond de tekst losse, gekleurde stippen voor.
- Grote, zwarte lettertypen zien er vlekkerig uit.
- Dunne, gekleurde objecten of lijnen bevatten zwarte gedeelten.
- Horizontale korrelstructuren of witte banden zijn zichtbaar in lichtgrijze en gemiddeld grijze gebieden.

# **Lichte gedeelten van de kopie verbeteren**

Met de instelling **Foto** kunt u lichte kleuren, die anders wit zouden lijken, duidelijker zichtbaar maken. U kunt de instelling **Foto** ook gebruiken om de volgende problemen, die zich kunnen voordoen als u kopieert met de instelling **Tekst**, geheel of gedeeltelijk te voorkomen:

- Op sommige plaatsen in de kopieën komen rond de tekst losse, gekleurde stippen voor.
- Grote, zwarte lettertypen zien er vlekkerig uit.
- Dunne, gekleurde objecten of lijnen bevatten zwarte gedeelten.
- Horizontale korrelstructuren of witte banden zijn zichtbaar in lichtgrijze en gemiddeld grijze gebieden.

### **Een overbelichte foto kopiëren vanaf het bedieningspaneel**

- 1 Zorg ervoor dat er papier in de papierlade is geplaatst.
- 2 Plaats de originele foto met de bedrukte zijde omlaag in de rechterbenedenhoek van de glasplaat.

Plaats de lange zijde van de foto tegen de voorrand van de glasplaat.

- 3 Druk op **Menu Kopiëren** en vervolgens op **7**. Hiermee wordt **Menu Kopiëren** weergegeven waarin **Verbeteringen** wordt geselecteerd.
- 4 Druk op om de verbeteringsinstelling **Foto** te selecteren en druk vervolgens op **OK**.
- 5 Druk op **Start, Kleur**.

Het is heel gemakkelijk om **Verbeteringen** in te stellen voor foto's en andere documenten die u kopieert met de **HP Image Zone**-software die u bij de HP all-in-one hebt gekregen. Met een enkele muisklik stelt u voor een foto die u wilt kopiëren de verbeteringsinstelling **Foto** in, voor een tekstdocument de verbeteringsinstelling **Tekst** of voor een document dat zowel afbeeldingen als tekst bevat beide verbeteringsinstellingen, dus **Foto** en **Tekst**. Raadpleeg de online **Help bij HP Image Zone** voor meer informatie.

### **Een poster maken**

U kunt de functie **Poster** gebruiken om een vergroot exemplaar van uw origineel in secties te verdelen en deze vervolgens samen te voegen tot een poster.

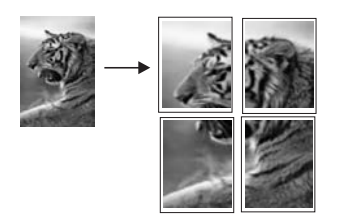

- 1 Zorg ervoor dat er papier in de papierlade is geplaatst.
- 2 Plaats het origineel met de bedrukte zijde omlaag tegen de rechterbenedenhoek van de glasplaat.

Als u een foto kopieert, plaatst u de lange zijde van de foto tegen de voorrand van de glasplaat.

- 3 Druk op **Menu Kopiëren** om het **Menu Kopiëren** weer te geven.
- 4 Druk op **2** en vervolgens op **6**. Hiermee geeft u het menu **Vergroten/Verkleinen** weer en selecteert u **Poster**.
- 5 Druk op ▼ om een breedte voor de poster te selecteren en druk vervolgens op OK. Het standaardposterformaat is twee pagina's.
- 6 Druk op **Start, Zwart** of **Start, Kleur**.

Nadat u de breedte van de poster hebt geselecteerd, stelt de HP all-in-one de lengte van de poster automatisch in, zodat de oorspronkelijke verhoudingen bewaard blijven.

**Tip** Als het origineel niet kan worden vergroot tot het geselecteerde posterformaat omdat het maximum zoompercentage is overschreden, verschijnt een foutbericht met de aanbeveling een kleiner formaat te proberen. Selecteer een kleiner posterformaat en maak de kopie nogmaals.

Met de **HP Image Zone**-software die u bij de HP all-in-one hebt gekregen, kunt u uw creativiteit nog meer de vrije loop laten. Raadpleeg de online **Help bij HP Image Zone** voor meer informatie.

# **Een opstrijkpatroon in kleur voorbereiden**

U kunt een afbeelding of tekst naar een opstrijkpatroon kopiëren en dit patroon vervolgens op een T-shirt, een kussensloop, een placemat of een ander stuk stof strijken.

**Tip** Probeer eerst een opstrijkpatroon op een oud kledingstuk aan te brengen.

- 1 Plaats het papier voor opstrijkpatronen in de papierlade.
- 2 Plaats het origineel met de bedrukte zijde omlaag tegen de rechterbenedenhoek van de glasplaat.
	- Als u een foto kopieert, plaatst u de lange zijde van de foto tegen de voorrand van de glasplaat.
- 3 Druk op **Menu Kopiëren** en vervolgens op **4**. Hiermee geeft u het **Menu Kopiëren** weer en selecteer u **Papiersoort**.
- 4 Druk op om **Opstrijkpatroon** of **Opstrijkpatroon gespiegeld** te markeren en druk vervolgens op **OK**.
	- **Opmerking** Selecteer **Opstrijkpatroon** als papiersoort voor donkergekleurde stoffen en **Opstrijkpatroon gespiegeld** voor witte en lichtgekleurde stoffen.
- 5 Druk op **Start, Zwart** of **Start, Kleur**.
	- **Opmerking** Als u **Opstrijkpatroon gespiegeld** selecteert als papiersoort, drukt de HP all-in-one automatisch het spiegelbeeld van het origineel af, zodat de afbeelding er weer uitziet zoals het origineel als u deze op de stof strijkt.

# **Het kopiëren stoppen**

➔ Als u een kopieertaak wilt stoppen, drukt u op **Annuleren** op het bedieningspaneel.

# **8 De scanfuncties gebruiken**

Scannen is het proces waarbij tekst en afbeeldingen naar een elektronische bestandsopmaak voor de computer worden geconverteerd. U kunt nagenoeg alles scannen: foto's, tijdschriftartikelen, tekstdocumenten en zelfs 3D-objecten, als deze tenminste geen krassen veroorzaken op de glasplaat van uw HP all-in-one. Door naar een geheugenkaart te scannen kunt u uw gescande afbeeldingen overal mee naartoe nemen.

Met de scanfuncties van uw HP all-in-one kunt u het volgende te doen:

- Een artikel naar uw tekstverwerker scannen, zodat u het bijvoorbeeld in uw verslag kunt citeren, zonder dat u het over hoeft te typen.
- Een logo scannen en in uw publicatiesoftware gebruiken, bijvoorbeeld op visitekaartjes of brochures.
- Uw favoriete foto's scannen en deze als e-mailbijlage naar uw vrienden en relaties sturen.
- Een fotografische inventaris maken van uw huis of kantoor, of uw dierbare foto's bewaren in een elektronisch fotoboek.
- **Opmerking** Door het scannen van teksten (ook wel optical character recognition of OCR genoemd) kunt u de inhoud van tijdschriftartikelen, boeken en overig drukwerk als volledige bewerkbare tekst naar uw tekstverwerker (en een groot aantal andere programma's) overbrengen. Als u de beste resultaten wilt bereiken, is het belangrijk om te leren omgaan met OCR. Verwacht niet dat gescande tekstdocumenten foutloos zijn als u de OCR-software voor de eerste keer gebruikt. Het gebruik van OCRsoftware, is een handeling die tijd in beslag neemt en waarvoor praktijkervaring nodig is om deze software onder de knie te krijgen. Raadpleeg de documentatie die bij uw OCR-software is geleverd voor meer informatie over het scannen van documenten, met name documenten die zowel tekst als illustraties bevatten.

Als u de scanfuncties wilt gebruiken, moet de HP all-in-one op de computer zijn aangesloten en zijn ingeschakeld. Verder moet de software voor de HP all-in-one op de computer zijn geïnstalleerd en actief zijn voordat u kunt scannen. Als u wilt controleren of de HP all-in-one-software op een Windows-computer wordt uitgevoerd, kijkt u of het pictogram voor de HP all-in-one in het systeemvak in de rechterbenedenhoek van het scherm naast de tijd wordt weergegeven. Op een Macintosh-computer is de HP all-in-one-software altijd actief.

**Opmerking** Door het HP-pictogram in de systeemwerkbalk van Windows te sluiten, kan het gebeuren dat uw HP all-in-one een aantal scanfuncties verliest en dat het foutbericht **Geen verbinding** wordt weergegeven. Als dit gebeurt, kunt u de volledige functionaliteit herstellen door de computer opnieuw op te starten of door de **HP Image Zone**-software opnieuw te starten.

Raadpleeg de online **Help bij HP Image Zone** die bij de software wordt geleverd voor meer informatie over hoe u vanaf de computer kunt scannen en hoe u de gescande

documenten kunt aanpassen, draaien, bijsnijden, scherper maken en de afmetingen ervan kunt wijzigen.

Dit hoofdstuk bevat informatie over: het verzenden van een scan en naar en van verschillende bestemmingen en het aanpassen van de voorbeeldafbeelding.

### **Naar een toepassing scannen**

U kunt originelen die op de glasplaat zijn geplaatst, direct scannen vanaf het bedieningspaneel.

- **Opmerking** De menu's die in dit gedeelte worden weergegeven, kunnen variëren. Dit is afhankelijk van het besturingssysteem op uw computer en welke toepassingen u hebt ingesteld als scanbestemmingen in de **HP Image Zone**.
- 1 Plaats het origineel met de bedrukte zijde omlaag tegen de rechterbenedenhoek van de glasplaat.
- 2 Druk in het gebied Scannen op **Scannen naar**. Het menu **Scannen naar** verschijnt met daarin de bestemmingen, inclusief de toepassingen, die voor het scannen zijn ingesteld. De standaardbestemming is de bestemming die u de laatste keer dat u het menu gebruikte, hebt gekozen. U wijst de toepassingen en overige bestemmingen toe die in het menu **Scannen naar** verschijnen met behulp van de **HP Image Zone** op uw computer.
- 3 Om een toepassing te selecteren voor het ontvangen van de scan, drukt u op het getal op het bedieningspaneel of gebruikt u de pijltoetsen **OK** of **Start scannen**. Er wordt een voorbeeldafbeelding van de scan weergegeven in het venster **HP Scan** op de computer, zodat u bewerkingen kunt uitvoeren. Raadpleeg de online **Help bij HP Image Zone** die bij de software wordt geleverd voor meer informatie over het bewerken van een voorbeeldafdeling.
- 4 Breng de gewenste wijzigingen aan in de voorbeeldafbeelding in het venster **HP Scan**. Als u klaar bent, klikt u op **Accepteren**.

De HP all-in-one verzendt de scan naar de geselecteerde toepassing. Als u bijvoorbeeld de **HP Image Zone** selecteert, wordt deze automatisch geopend en wordt de afbeelding automatisch weergegeven.

De **HP Image Zone** heeft allerlei hulpmiddelen voor het bewerken van de gescande afbeelding. U kunt de algehele beeldkwaliteit verbeteren door de helderheid, scherpte, kleurschakering of verzadiging aan te passen. Ook kunt u de afbeelding ook bijsnijden, rechtzetten, draaien of de afmetingen ervan wijzigen. Als u tevreden bent met de gescande afbeelding, kunt u deze in een ander programma openen, per email verzenden, in een bestand opslaan of afdrukken. Raadpleeg het deel **HP-galerie** in de **Help bij HP Image Zone** voor meer informatie over het reinigen van de **HP Image Zone**.

### **Een scan naar een HP Instant Share-bestemming scannen**

Met HP Instant Share kunt u foto's met familieleden en vrienden delen met behulp van e-mailberichten en fotoalbums en kunt u online hoogwaardige afdrukken bestellen.

Zie voor meer informatie over het gebruik van HP Instant Share de online Help van **HP Image Zone Help**.

# <span id="page-69-0"></span>**Een scan naar een geheugenkaart verzenden**

U kunt de gescande afbeelding als JPEG-afbeelding naar de geheugenkaart in een van de sleuven op de HP all-in-one zenden. Hiermee kunt u de functies van de geheugenkaart gebruiken om afdrukken zonder rand en albumpagina's van de gescande afbeelding te maken. U hebt ook toegang tot de gescande afbeelding vanaf andere apparaten die de geheugenkaart ondersteunen.

- 1 Plaats het origineel met de bedrukte zijde omlaag tegen de rechterbenedenhoek van de glasplaat.
- 2 Druk in het gebied Scannen op **Scannen naar**. Het menu **Scannen naar** verschijnt waarin verschillende opties of bestemmingen worden vermeld. De standaardbestemming is de bestemming die u de laatste keer dat u het menu gebruikte, hebt gekozen.
- 3 Druk op het nummer naast **Geheugenkaart**.

De HP all-in-one scant de afbeelding en slaat het bestand op de geheugenkaart op in JPEG-opmaak.

### **Het scannen stoppen**

➔ Als u een scantaak wilt stoppen, drukt u op **Annuleren** op het bedieningspaneel of klikt u op **Annuleren** in **HP Image Zone**.

Hoofdstuk 8

# **9 Afdrukken vanaf de computer**

U kunt de HP all-in-one gebruiken in combinatie met elke softwaretoepassing van waaruit kan worden afgedrukt. Het maakt weinig verschil of u van een Windows-pc afdrukt of van een Macintosh. De instructies daarvoor verschillen slechts licht. Volg in dit hoofdstuk de instructies die van toepassing zijn op uw besturingssysteem.

Behalve de afdrukmogelijkheden die in dit hoofdstuk worden beschreven, kunt u speciale afdruktaken uitvoeren, zoals randloos afdrukken en het afdrukken van nieuwsbrieven; afbeeldingen rechtstreeks afdrukken vanaf een geheugenkaart uit een digitale camera en gescande afbeeldingen gebruiken in afdrukprojecten in de **HP Image Zone**.

- Zie [Een geheugenkaart of PictBridge-camera gebruiken](#page-41-0) voor meer informatie van een geheugenkaart of digitale camera.
- Zie de online Help van HP Image Zone voor meer informatie over het uitvoeren van speciale afdruktaken of het afdrukken van afbeeldingen in de **HP Image Zone**.

# **Afdrukken vanuit een softwaretoepassing**

De meeste afdrukinstellingen worden automatisch bepaald door de softwaretoepassing van waaruit u afdrukt of door de HP ColorSmart-technologie. U hoeft de instellingen alleen handmatig te wijzigen als u de afdrukkwaliteit wilt veranderen, als u wilt afdrukken op speciale papiersoorten of transparanten of als u speciale functies wilt gebruiken.

### **Afdrukken vanuit de softwaretoepassing die u hebt gebruikt om uw document te maken (Windows-gebruikers)**

- 1 Zorg ervoor dat er papier in de papierlade is geplaatst.
- 2 Klik op **Afdrukken** in het menu **Bestand** van uw softwaretoepassing.
- 3 Selecteer de HP all-in-one als de printer.
- 4 Als u instellingen moet wijzigen, klikt u op de knop waarmee het dialoogvenster **Eigenschappen** wordt geopend. Afhankelijk van de softwaretoepassing heeft deze knop de naam **Eigenschappen**, **Opties**, **Printerinstellingen** of **Printer**.
- 5 Selecteer de gewenste opties voor de afdruktaak met de instellingen die beschikbaar zijn op de tabbladen **Papier/Kwaliteit**, **Afwerking**, **Effecten**, **Basis** en **Kleur**.
	- **Tip** U kunt eenvoudig een afdruktaak uitvoeren met een verzameling standaardinstellingen die is gebaseerd op het type afdruktaak. Klik op het tabblad **Snel afdrukopties instellen** op een afdruktaak in de lijst **Wat wilt u doen?** De standaardinstellingen voor het type afdruktaak worden ingesteld en samengevat op het tabblad **Snel afdrukopties instellen**. Indien nodig kunt u de instellingen hier wijzigen of kunt u wijzigingen instellen op de andere tabbladen van het dialoogvenster **Eigenschappen**.
- 6 Klik op **OK** om het dialoogvenster **Eigenschappen** te sluiten.
- 7 Klik op **Afdrukken** of **OK** om het afdrukken te starten.
**Afdrukken vanuit de softwaretoepassing die u hebt gebruikt om uw document te maken (Macintosh-gebruikers)**

- 1 Zorg ervoor dat er papier in de papierlade is geplaatst.
- 2 Selecteer de HP all-in-one in de **Kiezer** (OS 9), het **Afdrukcentrum** (OS 10.2 of ouder), of **Printer Setup Utility** (OS 10.3 of ouder) voordat u met afdrukken begint.
- 3 Klik op **Pagina-instelling** in het menu **Archief** van uw softwaretoepassing. Het dialoogvenster **Pagina-instelling** wordt weergegeven zodat u het papierformaat, de afdrukstand en de schaling kunt opgeven.
- 4 Geef de paginakenmerken op:
	- Geef het papierformaat op.
	- Selecteer de afdrukstand.
	- Geef het vergrotings- of verkleiningspercentage op.

**Opmerking** In OS 9 bevat het dialoogvenster **Pagina-instelling** onder andere opties voor het afdrukken van een gespiegelde (of omgekeerde) versie van de afbeelding en het aanpassen van de paginamarges voor dubbelzijdig afdrukken.

- 5 Klik op **OK**.
- 6 Kies **Print** in het menu **Archief** in de softwaretoepassing. Het dialoogvenster **Afdrukken** wordt geopend. Als u met OS 9 werkt, verschijnt het deelvenster **Algemeen**. Als u met OS X werkt, verschijnt het deelvenster **Aantal en pagina's**.
- 7 Wijzig de afdrukinstellingen voor elke optie in het pop-upmenu, in overeenstemming met uw project.
- 8 Klik op **Print** of **Afdrukken** om te beginnen met afdrukken.

## **Afdrukinstellingen wijzigen**

U kunt de afdrukinstellingen op alle mogelijk manieren aanpassen waardoor de HP all-in-one vrijwel elke afdruktaak kan verwerken.

#### **Windows-gebruikers**

Voordat u de afdrukinstellingen wijzigt, moet u bepalen of de wijzigingen die u gaat instellen alleen gelden voor de huidige afdruktaak of ook voor alle toekomstige afdruktaken. Hoe de afdrukinstellingen worden afgebeeld, is afhankelijk van of de wijzigingen wel of niet ook gelden voor alle toekomstige afdruktaken.

#### **De afdrukinstellingen wijzigen voor alle toekomstige afdruktaken**

- 1 Klik in de **HP Director** op **Instellingen**, wijs **Afdrukinstellingen** aan en klik vervolgens op **Printerinstellingen**.
- 2 Breng wijzigingen aan in de afdrukinstellingen en klik op **OK**.

#### **De afdrukinstellingen wijzigen voor de huidige taak**

- 1 Klik op **Afdrukken** in het menu **Bestand** van uw softwaretoepassing.
- 2 Controleer of de HP all-in-one de geselecteerde printer is.
- 3 Klik op de knop waarmee u het dialoogvenster **Eigenschappen** opent.

Afhankelijk van de softwaretoepassing heeft deze knop de naam **Eigenschappen**, **Opties**, **Printerinstellingen** of **Printer**.

- 4 Breng wijzigingen aan in de afdrukinstellingen en klik op **OK**.
- 5 Klik op **Afdrukken** of **OK** in het dialoogvenster **Afdrukken** om de taak af te drukken.

#### **Macintosh-gebruikers**

Gebruik de dialoogvensters **Pagina-instelling** en **Afdrukken** om de instellingen voor de afdruktaak te wijzigen. De instelling die u wilt wijzigen, bepaalt welk dialoogvenster u gebruikt.

#### **Het papierformaat, de afdrukstand en het vergrotings- of verkleiningspercentage wijzigen**

- 1 Selecteer de HP all-in-one in de **Kiezer** (OS 9), het **Afdrukcentrum** (OS 10.2 of ouder) of **Printer Setup Utility** (OS 10.3 of ouder) voordat u met afdrukken begint.
- 2 Klik op **Pagina-instelling** in het menu **Archief** van uw softwaretoepassing.
- 3 Wijzig de instellingen voor het papierformaat, de afdrukstand en het vergrotingsof verkleiningspercentage en klik vervolgens op **OK**.

#### **Alle overige afdrukinstellingen wijzigen**

- 1 Selecteer de HP all-in-one in de **Kiezer** (OS 9), het **Afdrukcentrum** (OS 10.2 of ouder), of **Printer Setup Utility** (OS 10.3 of ouder) voordat u met afdrukken begint.
- 2 Kies **Print** in het menu **Archief** in de softwaretoepassing.
- 3 Wijzig de afdrukinstellingen en klik op **Print of Afdrukken** om de taak af te drukken.

## **Een afdruktaak stoppen**

Hoewel u een afdruktaak kunt stoppen via de HP all-in-one of via de computer, is het raadzaam om dit te doen via de HP all-in-one.

#### **Een afdruktaak stoppen via de HP all-in-one**

➔ Druk op **Annuleren** op het bedieningspaneel. Kijk of op het kleurenbeeldscherm het bericht **Afdrukken geannuleerd** verschijnt. Als het bericht niet verschijnt, drukt u opnieuw op **Annuleren**.

#### Hoofdstuk 9

# **10 HP Instant Share gebruiken**

Met HP Instant Share kunt u heel gemakkelijk foto's delen met familie en vrienden. U scant eenvoudig een foto of u plaatst een geheugenkaart in de juiste sleuf in de HP all-in-one. Vervolgens selecteert u een of meer foto's die u wilt delen, selecteert u de bestemming voor de foto's en verzendt u deze. U kunt uw foto's zelfs naar een online fotoalbum of een online fotoverwerkingsservice uploaden. De beschikbaarheid van services varieert per land/regio.

Met **HP Instant Share E-mail** kunnen familie en vrienden uw foto's altijd zonder problemen bekijken. Lange downloadtijden en afbeeldingen die te groot zijn om te openen, behoren nu voorgoed tot het verleden. Familie en vrienden ontvangen een emailbericht met miniatuurafbeeldingen van uw foto's en een koppeling naar een beveiligde webpagina waar ze de foto's heel eenvoudig kunnen bekijken, delen, afdrukken en opslaan.

## **Overzicht**

Als de HP all-in-one is aangesloten via een USB-verbinding, kunt u foto's delen met vrienden en familieleden met behulp van het apparaat en de HP-software die is geïnstalleerd op de computer. Als u beschikt over een computer waarop Windows wordt uitgevoerd, gebruikt u de **HP Image Zone**-software. Als u beschikt over een Macintosh, gebruikt u de clientsoftware van **HP Instant Share**.

**Opmerking** Een USB-apparaat is een HP all-in-one die via een USB-kabel is aangesloten op een computer en via deze computer verbinding maakt met internet.

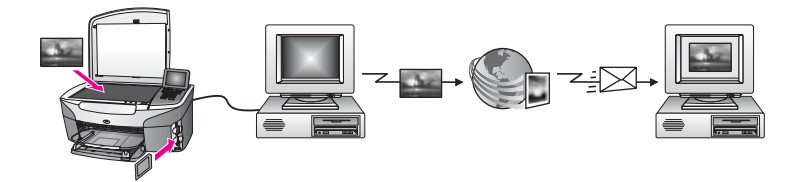

Met HP Instant Share kunt u afbeeldingen vanaf uw HP all-in-one naar elke gewenste bestemming verzenden. De bestemming kan bijvoorbeeld een e-mailadres, een online fotoalbum of een online fotoverwerkingsservice zijn. De beschikbaarheid van services varieert per land/regio.

**Opmerking** U kunt ook afbeeldingen verzenden naar een HP all-in-one of fotoprinter van een vriend of familielid, die op het netwerk is aangesloten. Voor het verzenden naar een apparaat moet u een gebruikers-ID en wachtwoord voor HP Password hebben. Het ontvangende apparaat moet zijn ingesteld en geregistreerd met HP Instant Share. U moet ook de naam weten die de ontvanger aan het ontvangende apparaat heeft toegewezen. Verdere instructies worden gegeven in stap 6 in [Afbeeldingen verzenden met de HP all-in-one.](#page-76-0)

## <span id="page-76-0"></span>**Aan de slag**

Om HP Instant Share te kunnen gebruiken met uw HP all-in-one moet u over het volgende beschikken:

- Een HP all-in-one die door middel van een USB-kabel is aangesloten op een computer
- Internettoegang via de computer waarop de HP all-in-one is aangesloten
- **HP Image Zone**-software op de computer geïnstalleerd. Voor Macintoshgebruikers wordt ook de **HP Instant Share**-clientsoftware geïnstalleerd.

Nadat u uw HP all-in-one hebt ingesteld en de **HP Image Zone**-software hebt geïnstalleerd, bent u gereed om foto's te delen met HP Instant Share. Raadpleeg de installatiehandleiding die is meegeleverd met de HP all-in-one voor meer informatie over het instellen van uw apparaat.

## **Afbeeldingen verzenden met de HP all-in-one**

Afbeeldingen kunnen foto's of gescande documenten zijn. Beide kunt u door middel van uw HP all-in-one en HP Instant Share delen met bijvoorbeeld uw familieleden, vrienden of relaties. Selecteer foto's vanaf een geheugenkaart of scan een afbeelding, druk op **HP Instant Share** op het bedieningspaneel van uw HP all-in-one en verzend de afbeeldingen naar de gewenste bestemming. Zie de volgende onderwerpen voor uitgebreide instructies.

#### **Foto's verzenden vanaf een geheugenkaart**

Met de HP all-in-one kunt u foto's rechtstreeks vanaf een geheugenkaart met anderen delen. Plaats de geheugenkaart in de voor de kaart bestemde sleuf, selecteer een of meer foto's en druk op **Menu Foto** op het bedieningspaneel.

**Opmerking** Zie [Een geheugenkaart of PictBridge-camera gebruiken](#page-41-0) voor meer informatie over het gebruik van een geheugenkaart.

#### **Foto's verzenden met de knop Menu Foto**

- 1 Plaats de geheugenkaart in de voor de kaart bestemde sleuf op de HP all-in-one.
- 2 Selecteer een of meer foto's.

**Opmerking** Zie [Een geheugenkaart of PictBridge-camera gebruiken](#page-41-0) voor meer informatie over het selecteren van foto's.

- 3 Druk op **Menu Foto** op het bedieningspaneel van de HP all-in-one. Op het bedieningspaneel wordt het **Menu Foto** weergegeven.
- 4 Druk op **4** om **HP Instant Share** te selecteren. Voor Windows-gebruikers wordt de **HP Image Zone**-software geopend op de computer. De tab **HP Instant Share** wordt weergegeven. Op het Miniaturenblad worden miniaturen van uw foto's weergegeven. Voor meer informatie over de **HP Image Zone** raadpleegt u **De HP Image Zone gebruiken** in de online Help. Voor Macintosh-gebruikers wordt de **HP Instant Share**-clienttoepassing geopend op de computer. In het **HP Instant Share**-venster verschijnen miniaturen van uw foto's.
- **Opmerking** Als u een versie van het Macintosh OS gebruikt die ouder is dan versie X v10.1.5 (inclusief OS 9 v9.1.5), worden de foto's overgebracht naar de **HP-galerie** op de Macintosh. Klik op **E-mail**. Verzend de foto's als e-mailbijlage aan de hand van de aanwijzingen op het computerscherm.
- 5 Voer de vereiste stappen uit voor uw besturingssysteem:

#### **Als u een computer gebruikt waarop Windows wordt uitgevoerd:**

- a Klik in het gebied **Besturing** of in het gebied **Werk** van het **HP Instant Share**-tabblad op het pictogram van de service waarnaar u de foto's wilt sturen.
	- **Opmerking** Als u op **Alle services weergeven** klikt, kunt u kiezen uit alle services die beschikbaar zijn in uw land/regio, bijvoorbeeld **HP Instant Share E-mail** en **Online albums maken**. Volg de instructies op het scherm.

Het scherm **On line gaan** verschijnt in het Werkgebied.

b Klik op **Volgende** en volg de instructies op het scherm.

#### **Als u een Macintosh gebruikt:**

- a Zorg dat de foto's die u wilt delen, worden weergegeven in het **HP Instant Share**-venster.
	- Verwijder foto's met de knop **-** of voeg foto's toe aan het venster met de knop **+**.
- b Klik op **Doorgaan** en volg de instructies op het scherm.
- c Selecteer in de lijst met HP Instant Share-services de service waarnaar u de foto's wilt sturen.
- d Volg de instructies op het scherm.
- 6 Vanuit de **HP Instant Share E-mail**-service kunt u:
	- Een e-mailbericht verzenden met miniatuurafbeeldingen die op het web kunnen worden bekeken, afgedrukt of opgeslagen.
	- Een e-mailadresboek openen en onderhouden. Klik op **Adresboek**, registreer met HP Instant Share en maak een HP Passport-account.
	- Verzend het e-mailbericht naar meerdere adressen. Klik op de link die van toepassing is.
	- Een gescande afbeelding verzenden naar een apparaat van een vriend of familielid dat op internet is aangesloten. Voer in het veld **E-mail address** de naam in die door de ontvanger aan het apparaat is toegewezen, gevolgd door @send.hp.com. U wordt dan gevraagd u met uw **gebruikers-ID** en **wachtwoord** van HP Password aan te melden bij HP Instant Share.
		- **Opmerking** Als u HP Instant Share nog niet hebt ingesteld, klikt u op **Ik heb een HP Password-account nodig** in het scherm **Aanmelden met HP Password** voor een gebruikers-ID en wachtwoord voor HP Passport verkrijgen.

#### **Een gescande afbeelding verzenden**

Door op het bedieningspaneel op **Scannen naar** te drukken kunt u een gescande afbeelding met anderen delen. Als u de knop **Scannen naar** wilt gebruiken, plaatst u een afbeelding met de bovenzijde naar beneden op de glasplaat, selecteert u een bestemming en begint u met scannen.

**Opmerking** Zie [De scanfuncties gebruiken](#page-67-0) voor meer informatie over het scannen van een afbeelding.

#### **Een gescande afbeelding verzenden vanuit uw HP all-in-one**

- 1 Plaats het origineel met de bedrukte zijde omlaag tegen de rechterbenedenhoek van de glasplaat.
- 2 Druk op **Scannen naar** op het bedieningspaneel van de HP all-in-one. Op het bedieningspaneel wordt het **Scannen naar** weergegeven.
- 3 Markeer met de toetsen **A** en ▼ de optie **HP Instant Share**.
- 4 Druk op **OK** of **Start scannen** om de bestemming te selecteren. De afbeelding wordt gescand en verzonden naar de computer. Voor Windows-gebruikers wordt de **HP Image Zone**-software geopend op de computer. De tab **HP Instant Share** wordt weergegeven. Er wordt een miniatuur van de gescande afbeelding weergegeven op het Miniaturenblad. Voor meer informatie over de **HP Image Zone** raadpleegt u **De HP Image Zone gebruiken** in de online Help.

Voor Macintosh-gebruikers wordt de **HP Instant Share**-clienttoepassing geopend op de computer. In het venster **HP Instant Share** wordt een miniatuur van de gescande afbeelding weergegeven.

**Opmerking** Als u een versie van het Macintosh OS gebruikt die ouder is dan versie X v10.1.5 (inclusief OS 9 v9.1.5), worden de foto's overgebracht naar de **HP-galerie** op de Macintosh. Klik op **E-mail**. Verzend de gescande afbeelding als e-mailbijlage aan de hand van de aanwijzingen op het computerscherm.

5 Voer de vereiste stappen uit voor uw besturingssysteem:

#### **Als u een computer gebruikt waarop Windows wordt uitgevoerd:**

- a Klik in het gebied **Besturing** of in het gebied **Werk** van het **HP Instant Share**-tabblad op het pictogram van de service waarnaar u de gescande afbeeldingen wilt sturen.
	- **Opmerking** Als u op **Alle services weergeven** klikt, kunt u kiezen uit alle services die beschikbaar zijn in uw land/regio, bijvoorbeeld **HP Instant Share E-mail** en **Online albums maken**. Volg de instructies op het scherm.

Het scherm **On line gaan** verschijnt in het Werkgebied.

b Klik op **Volgende** en volg de instructies op het scherm.

#### **Als u een Macintosh gebruikt:**

a Zorg dat de gescande afbeelding die u wilt delen, wordt weergegeven in het **HP Instant Share**-venster.

Verwijder foto's met de knop **-** of voeg foto's toe aan het venster met de knop **+**.

- b Klik op **Doorgaan** en volg de instructies op het scherm.
- c Selecteer in de lijst met HP Instant Share-services de service waarnaar u de gescande afbeelding wilt sturen.
- d Volg de instructies op het scherm.
- 6 Vanuit de **HP Instant Share E-mail**-service kunt u:
	- Een e-mailbericht verzenden met miniatuurafbeeldingen die op het web kunnen worden bekeken, afgedrukt of opgeslagen.
	- Een e-mailadresboek openen en onderhouden. Klik op **Adresboek**, registreer met HP Instant Share en maak een HP Passport-account.
	- Verzend het e-mailbericht naar meerdere adressen. Klik op de link die van toepassing is.
	- Een gescande afbeelding verzenden naar een apparaat van een vriend of familielid dat op internet is aangesloten. Voer in het veld **E-mail address** de naam in die door de ontvanger aan het apparaat is toegewezen, gevolgd door @send.hp.com. U wordt dan gevraagd u met uw **gebruikers-ID** en **wachtwoord** van HP Password aan te melden bij HP Instant Share.
		- **Opmerking** Als u HP Instant Share nog niet hebt ingesteld, klikt u op **Ik heb een HP Password-account nodig** in het scherm **Aanmelden met HP Password** voor een gebruikers-ID en wachtwoord voor HP Passport.

### **Afbeeldingen verzenden met uw computer**

Behalve dat u met uw HP all-in-one afbeeldingen kunt verzenden door middel van HP Instant Share, kunt u ook afbeeldingen verzenden met behulp van de **HP Image Zone**-software die op uw computer is geïnstalleerd. Met de **HP Image Zone**-software kunt u een of meer afbeeldingen selecteren en vervolgens HP Instant Share openen, een service selecteren (bijvoorbeeld **HP Instant Share E-mail**) en uw afbeeldingen verzenden. Voor het delen van afbeeldingen hebt u minimaal de volgende services tot uw beschikking:

- HP Instant Share E-mail (verzenden naar een e-mailadres)
- HP Instant Share E-mail (verzenden naar een apparaat)
- Online albums
- Online fotoverwerking (beschikbaarheid varieert per land/regio)

#### **Afbeeldingen verzenden met de HP Image Zone-software (Windows)**

Gebruik de **HP Image Zone**-software om afbeeldingen te delen met vrienden en familie. Open het **HP Image Zone**, selecteer de afbeeldingen die u wilt delen en stuur de afbeeldingen door met de **HP Instant Share E-mail**service.

**Opmerking** Raadpleeg voor meer informatie over het gebruik van de **HP Image Zone**-software de online **Help bij HP Image Zone**.

#### **De HP Image Zone-software gebruiken**

- 1 Dubbelklik op het bureaublad op het pictogram **HP Image Zone**. Het **HP Image Zone**-venster wordt op de computer geopend. Het tabblad **Mijn afbeeldingen** verschijnt in het venster.
- 2 Selecteer een of meer afbeeldingen in de map(pen) waarin deze zijn opgeslagen. Raadpleeg de online **Help bij HP Image Zone** voor meer informatie.
- **Opmerking** Met de beeldbewerkingsfuncties van de **HP Image Zone** kunt u uw afbeeldingen bewerken en de gewenste resultaten archiveren. Raadpleeg de online **Help bij HP Image Zone** voor meer informatie.
- 3 Klik op het tabblad **HP Instant Share**. Het tabblad **HP Instant Share** verschijnt in het **HP Image Zone**-venster.
- 4 Klik in het gebied **Control** of in het gebied **Werk** van de **HP Instant Share**-tab, op het pictogram van de service waar u de gescande afbeeldingen naartoe wilt sturen.
	- **Opmerking** Als u op **Alle services weergeven** klikt, kunt u kiezen uit alle services die beschikbaar zijn in uw land/regio, bijvoorbeeld **HP Instant Share E-mail** en **Online albums maken**. Volg de instructies op het scherm.

Het scherm **On line gaan** verschijnt in het **Werkgebied** van het tabblad **HP Instant Share**.

- 5 Klik op **Volgende** en volg de instructies op het scherm.
- 6 Vanuit de **HP Instant Share E-mail**-service kunt u:
	- Een e-mailbericht verzenden met miniatuurafbeeldingen die op het web kunnen worden bekeken, afgedrukt of opgeslagen.
	- Een e-mailadresboek openen en onderhouden. Klik op **Adresboek**, registreer met HP Instant Share en maak een HP Passport-account.
	- Verzend het e-mailbericht naar meerdere adressen. Klik op de link die van toepassing is.
	- Een gescande afbeelding verzenden naar een apparaat van een vriend of familielid dat op internet is aangesloten. Voer in het veld **E-mail address** de naam in die door de ontvanger aan het apparaat is toegewezen, gevolgd door @send.hp.com. U wordt dan gevraagd u met uw **gebruikers-ID** en **wachtwoord** van HP Password aan te melden bij HP Instant Share.
		- **Opmerking** Als u HP Instant Share nog niet hebt ingesteld, klikt u op **Ik heb een HP Password-account nodig** in het scherm **Aanmelden met HP Password** voor een gebruikers-ID en wachtwoord voor HP Passport.

#### **Afbeeldingen verzenden met de HP Instant Share-clientsoftware (gebruikers van Macintosh OS X versie 10.1.5 en hoger)**

**Opmerking** Macintosh OS X v10.2.1 en v10.2.2 worden **niet** ondersteund.

Met de HP Instant Share-software kunt u afbeeldingen delen met vrienden en familie. Open de HP Instant Share-venster, selecteer de afbeeldingen die u wilt delen en stuur de afbeeldingen door met the **HP Instant Share E-mail**service.

**Opmerking** Raadpleeg voor meer informatie over het gebruik van de **HP Instant Share**-clientsoftware de online **HP Image Zone Help**.

#### **De HP Instant Share-clienttoepassing gebruiken**

1 Selecteer het pictogram **HP Image Zone** in het Dock.

Het **HP Image Zone**-venster wordt op uw bureaublad geopend.

- 2 Klik in de **HP Image Zone** op de knop **Services** boven in het venster. Er verschijnt een lijst met toepassingen in het onderste gedeelte van de **HP Image Zone**.
- 3 Kies in deze lijst met toepassingen **HP Instant Share**. De **HP Instant Share**-clienttoepassing wordt op de computer geopend.
- 4 Gebruik de knop **+** om een afbeelding toe te voegen aan het venster of de knop  om een afbeelding te verwijderen.

**Opmerking** Raadpleeg voor meer informatie over het gebruik van de **HP Instant Share**-clientsoftware de online **HP Image Zone Help**.

- 5 Zorg dat de afbeeldingen die u wilt delen, worden weergegeven in het **HP Instant Share**-venster.
- 6 Klik op **Doorgaan** en volg de instructies op het scherm.
- 7 Selecteer in de lijst met HP Instant Share-services de service waarnaar u de gescande afbeelding wilt sturen.
- 8 Volg de instructies op het scherm.
- 9 Vanuit de **HP Instant Share E-mail**-service kunt u:
	- Een e-mailbericht verzenden met miniatuurafbeeldingen die op het web kunnen worden bekeken, afgedrukt of opgeslagen.
	- Een e-mailadresboek openen en onderhouden. Klik op **Adresboek**, registreer met HP Instant Share en maak een HP Passport-account.
	- Verzend het e-mailbericht naar meerdere adressen. Klik op de link die van toepassing is.
	- Een gescande afbeelding verzenden naar een apparaat van een vriend of familielid dat op internet is aangesloten. Voer in het veld **E-mail address** de naam in die door de ontvanger aan het apparaat is toegewezen, gevolgd door @send.hp.com. U wordt dan gevraagd u met uw **gebruikers-ID** en **wachtwoord** van HP Password aan te melden bij HP Instant Share.
		- **Opmerking** Als u HP Instant Share nog niet hebt ingesteld, klikt u op **Ik heb een HP Password-account nodig** in het scherm **Aanmelden met HP Password** voor een gebruikers-ID en wachtwoord voor HP Passport.

#### **Afbeeldingen delen met de HP Director (Macintosh OS ouder dan X v10.1.5)**

**Opmerking** Macintosh OS 9 v9.1.5 en later en v9.2.6 en later **worden** ondersteund. Macintosh OS X v10.0.0 en v10.0.4 worden **niet** ondersteund.

Afbeeldingen delen met personen die beschikken over een e-mailaccount. Start de **HP Director** en open de **HP-galerie**. Maak met een e-mailtoepassing die op uw computer is geïnstalleerd een niet e-mailbericht.

**Opmerking** Zie het gedeelte over de HP-galerie voor beeldbewerking in de online **Help bij HP foto- en beeldbewerking** voor meer informatie.

#### **De e-mailoptie gebruiken in de HP Director**

- 1 Geef het **HP Director**-menu weer:
	- Selecteer in OS X het pictogram **HP Director** in het Dock.
		- Dubbelklik in OS 9 op de **HP Director**-snelkoppeling op het bureaublad.
- 2 Open de **HP-galerie voor foto- en beeldbewerking**.
	- Selecteer in OS X **HP-galerie** in het gedeelte **Manage and Share** (Beheren en delen) in het menu **HP Director**.
	- Klik in OS 9 op **HP-galerie**.
- 3 Selecteer een of meer afbeeldingen om te delen. Raadpleeg de online **Help bij HP foto- en beeldbewerking** voor meer informatie.
- 4 Klik op **E-mail**.

Het e-mailprogramma op de Macintosh wordt geopend. Verzend de afbeeldingen als e-mailbijlage aan de hand van de aanwijzingen op het computerscherm.

## <span id="page-83-0"></span>**11 Benodigdheden bestellen**

Door HP aanbevolen HP-papier en inktpatronen kunt u online bestellen op de website van HP.

- Papier, transparanten of ander afdrukmateriaal bestellen
- Inktpatronen bestellen
- [Overige benodigdheden bestellen](#page-84-0)

## **Papier, transparanten of ander afdrukmateriaal bestellen**

Als u afdrukmateriaal wilt bestellen, zoals HP Premium Papier, HP Premium Plus Fotopapier, HP Premium Inkjet Transparanten of HP Opstrijkpatronen gaat u naar [www.hp.com](http://www.hp.com).: Selecteer desgevraagd uw land/regio, volg de aanwijzingen om het gewenste product te selecteren en klik dan op een van de shopping-koppelingen op de pagina.

## **Inktpatronen bestellen**

Als u inktpatronen wilt bestellen voor uw HP all-in-one, ga dan naar de website [www.hp.com.](http://www.hp.com) Selecteer desgevraagd uw land/regio, volg de aanwijzingen om het gewenste product te selecteren en klik dan op een van de shopping-koppelingen op de pagina.

Uw HP all-in-one ondersteunt de volgende inktpatronen:

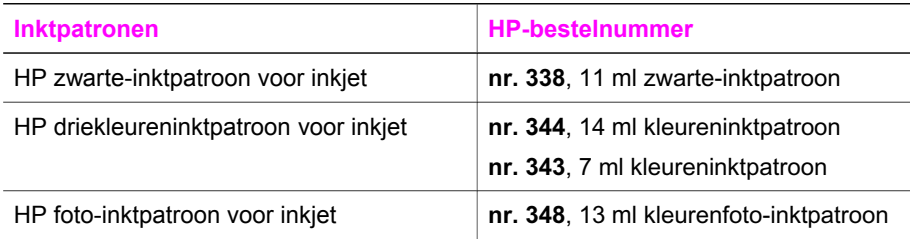

**Opmerking** Bestelnummers van inktpatronen variëren per land/regio. Als de bestelnummers in deze handleiding niet overeenkomen met de nummers op de patronen die momenteel in uw HP all-in-one zijn geïnstalleerd, geeft u bij een bestelling de nummers op van de patronen die momenteel zijn geïnstalleerd.

> Via de **Printer Werkset** kunt u de bestelnummers achterhalen van alle inktpatronen die door uw apparaat worden ondersteund. Klik in de **Printer Werkset** op het tabblad **Geschatte inktniveaus** en klik vervolgens op **Bestelinformatie inktpatronen**.

U kunt ook contact opnemen met een HP-wederverkoper of naar de volgende website gaan [www.hp.com/support](http://www.hp.com/support) om de bestelnummers van inktpatronen voor uw land/regio te controleren.

## <span id="page-84-0"></span>**Overige benodigdheden bestellen**

Bel het onderstaande nummer van uw distributiecentrum als u overige benodigdheden wilt bestellen, zoals HP all-in-one-software, een exemplaar van de gedrukte gebruikershandleiding, een installatiehandleiding of onderdelen die u zelf kunt vervangen.

- In de V.S. en Canada belt u met 1-800-HP-INVENT (1-800-474-6836).
- In Europa belt u +49 180 5 290220 (Duitsland) of +44 870 606 9081 (Verenigd Koninkrijk).

Als u HP all-in-one-software wilt bestellen in andere landen/regio's, kunt u het nummer bellen voor uw land/regio. De onderstaande telefoonnummers gelden vanaf de publicatiedatum van deze handleiding. Ga voor een overzicht van de huidige bestelnummers naar [www.hp.com/support.](http://www.hp.com/support) Kies wanneer hierom wordt gevraagd uw land/regio en klik vervolgens op **Contact HP** (Neem contact op met HPondersteuning) als u contact wilt opnemen met de technische ondersteuning.

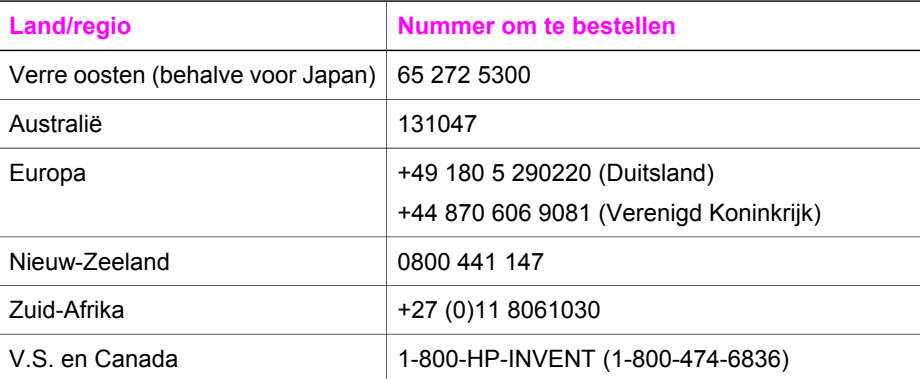

## **12 Onderhoud van de HP all-in-one**

De HP all-in-one heeft weinig onderhoud nodig. Af en toe kan het nodig zijn om stof en vuil van de glasplaat en de binnenkant van de klep te verwijderen, om te zorgen dat uw kopieën en scans helder blijven. Ook is het nodig van tijd tot tijd de inktpatronen te vervangen, uit te lijnen of schoon te maken. Door de aanwijzingen in dit hoofdstuk op te volgen, zorgt u er voor dat de HP all-in-one optimaal blijft functioneren. Voer de volgende onderhoudsprocedures uit voor zover nodig.

## **De HP all-in-one schoonmaken**

Door vingerafdrukken, vlekken, haren en ander vuil op de glasplaat of de binnenkant van de klep werkt het apparaat minder snel en wordt de nauwkeurigheid van speciale functies zoals **Aan pagina aanpassen** negatief beïnvloed. Het kan nodig zijn om de glasplaat en de binnenkant van de klep schoon te maken om te zorgen dat uw kopieën en scans helder blijven. U kunt ook het stof van de buitenkant van de HP all-in-one vegen.

#### **De glasplaat reinigen**

Als de glasplaat vuil is door vingerafdrukken, vlekken, haren en stof, werkt het apparaat minder snel en wordt de nauwkeurigheid van functies zoals **Aan pagina aanpassen** negatief beïnvloed.

- 1 Zet de HP all-in-one uit, trek de stekker uit het stopcontact en til de klep omhoog.
- 2 Reinig de glasplaat met een zachte doek of spons, die u vochtig hebt gemaakt met een niet-schurend glasreinigingsmiddel.

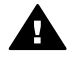

**Waarschuwing** Gebruik geen schuurmiddelen, aceton, benzeen of tetrachloormethaan op het glas. Dit kan hierdoor beschadigd raken. Zorg er voor dat geen vloeistof direct op het glas terecht komt. Deze kan langs het glas het apparaat insijpelen en het apparaat beschadigen.

3 Droog de glasplaat met een zeemleren lap of cellulosespons, om vlekken te voorkomen.

#### **De binnenkant van de klep reinigen**

Kleine vuildeeltjes kunnen zich ophopen op de witte documentplaat aan de binnenkant van de klep van de HP all-in-one.

- 1 Zet de HP all-in-one uit, trek de stekker uit het stopcontact en til de klep omhoog.
- 2 Reinig de witte documentplaat met een zachte doek of spons die vochtig is gemaakt met een sopje van warm water met zachte zeep.
- 3 Was de documentplaat voorzichtig om vuil los te weken. Schrob de documentplaat niet.
- 4 Maak de documentplaat droog met een zeemleren lap of zachte doek.

<span id="page-86-0"></span>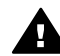

**Waarschuwing** Gebruik hiervoor geen papieren doekjes omdat dit krassen kan veroorzaken.

5 Als de documentplaat nog niet schoon is, herhaalt u de voorgaande stappen met isopropylalcohol. Veeg daarna de plaat grondig schoon met een vochtige doek, om alle alcoholresten te verwijderen.

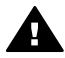

**Waarschuwing** Zorg dat er geen alcohol op het glas of geverfde delen van de HP all-in-one terecht komt. Deze kan het apparaat beschadigen.

#### **De buitenkant reinigen**

Gebruik een zachte doek of een vochtige spons om stof, vegen en vlekken van de behuizing te vegen. De binnenkant van de HP all-in-one hoeft niet te worden gereinigd. Zorg dat u geen vloeistof op het bedieningspaneel of in de HP all-in-one morst.

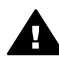

**Waarschuwing** Om de geverfde delen van de HP all-in-one niet te beschadigen, mag u het bedieningspaneel, de klep of geverfde delen van het apparaat niet met alcohol of alcoholhoudende reinigingsmiddelen schoonmaken.

## **Geschatte inktniveaus controleren**

U kunt gemakkelijk de inktniveaus controleren als u wilt nagaan hoe lang de inktpatronen nog kunnen meegaan. De inktniveaus geven ongeveer aan hoeveel inkt de inktpatronen nog bevatten.

#### **Inktniveaus controleren vanaf het bedieningspaneel**

- ➔ Kijk naar de twee pictogrammen onder in het kleurenbeeldscherm die de hoeveelheid inkt weergeven die in de twee geïnstalleerde inktpatronen aanwezig is.
	- Het groene pictogram geeft aan hoeveel inkt de driekleurenpatroon nog bevat.
	- Het zwarte pictogram geeft aan hoeveel inkt de zwarte-inktpatroon nog bevat.
	- Het oranje pictogram geeft aan hoeveel inkt de foto-inktpatroon nog bevat.

Als u inktpatronen gebruikt die niet van HP zijn of patronen die opnieuw zijn gevuld, of als er geen inktpatroon is geïnstalleerd in een van de inktpatroonhouders, verschijnen een of beide pictogrammen mogelijk niet in de pictogrammenbalk. De HP all-in-one ziet niet hoeveel inkt er nog aanwezig is in een inktpatroon die niet van HP is of in een patroon die opnieuw is gevuld. Als een pictogram een lege inktdruppel weergeeft, betekent dit dat de inktpatroon die door dit kleurenpictogram wordt weergegeven bijna leeg is en binnenkort moet worden vervangen. Vervang de inktpatroon wanneer de afdrukkwaliteit vermindert.

Zie [Pictogrammen op het kleurenbeeldscherm](#page-11-0) voor meer informatie over de inktniveaupictogrammen op het kleurenbeeldscherm.

U kunt de inkt die nog in de patronen aanwezig is, ook laten schatten door de **HP Image Zone**-software die bij uw HP all-in-one is geleverd. Zie voor informatie over het controleren van de inktniveaus in de **HP Director**, de online **HP Image Zone Help** die bij uw software is geleverd.

## **Een zelftestrapport afdrukken**

Als zich problemen voordoen bij het afdrukken, kunt u een zelftestrapport afdrukken voordat u de inktpatronen vervangt. Dit rapport bevat nuttige informatie over verschillende opties van uw apparaat, waaronder uw inktpatronen.

- 1 Plaats ongebruikt, gewoon wit papier van A4-, Letter- of Legal-formaat in de invoerlade.
- 2 Druk op **Instellingen**.
- 3 Druk op **2** en vervolgens op **1**.

Hiermee selecteert u het menu **Rapport afdrukken** en vervolgens **Zelftestrapport**. De HP all-in-one drukt een zelftestrapport af, waarmee u mogelijk de oorzaak van het afdrukprobleem kunt achterhalen. Hieronder ziet u een voorbeeld van het inkttestgedeelte van het rapport.

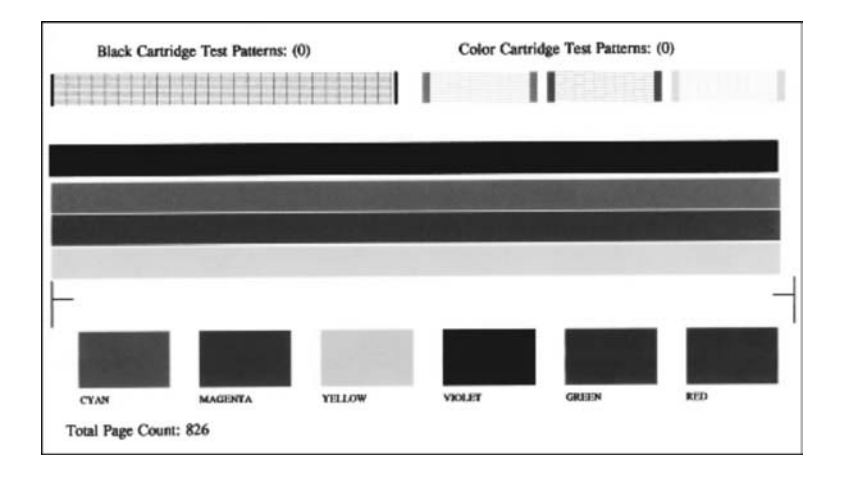

- 4 Controleer of de testpatronen regelmatig zijn en een compleet raster vertonen. Als er meer dan een paar lijnen onderbroken zijn, is er mogelijk iets mis met de inktsproeiers. Mogelijk moet u de inktpatronen reinigen. Zie [De inktpatronen](#page-94-0) [reinigen](#page-94-0) voor meer informatie.
- 5 Controleer of de gekleurde lijnen zich over de gehele pagina uitstrekken. Als de zwarte lijn helemaal ontbreekt, vaag, streperig of onderbroken is, is er mogelijk iets mis met de zwarte-inktpatroon of de foto-inktpatroon in de rechtersleuf.

Als een van de overige drie lijnen ontbreekt, vaag, streperig of onderbroken is, is er mogelijk iets mis met de driekleureninktpatroon in de linkersleuf.

6 Controleer of de kleurvlakken gelijkmatig gekleurd zijn en representatief zijn voor de onderstaande kleuren.

Er moeten kleurvlakken te zien zijn in cyaan, magenta, geel, violet, groen en rood. Als er kleurvlakken ontbreken of als een gekleurd vlak vaal is of niet overeenkomt met het label onder het vlak, is de driekleureninktpatroon misschien leeg. Het kan nodig zijn de inktpatroon te vervangen. Zie [De inktpatronen vervangen](#page-89-0) voor meer informatie over het vervangen van inktpatronen.

7 Let op dat de kleurblokken en gekleurde lijnen geen strepen of witte lijnen bevatten.

Strepen kunnen duiden op verstopte inktsproeiers of vuile contactpunten. Mogelijk moet u de inktpatronen reinigen. Zie [De inktpatronen reinigen](#page-94-0) voor meer informatie over het reinigen van inktpatronen. Maak een inktpatroon niet schoon met alcohol.

**Opmerking** Zie voor voorbeelden van testpatronen, gekleurde lijnen en gekleurde vlakken van goed functionerende en slecht functionerende patronen, de online **HP Image Zone Help** die bij uw software is geleverd.

## **Werken met inktpatronen**

U krijgt het beste afdrukresultaat van uw HP all-in-one als u een paar eenvoudige onderhoudsprocedures uitvoert. Dit gedeelte bevat richtlijnen over de manier waarop u inktpatronen het beste kunt hanteren en instructies voor het vervangen, uitlijnen en reinigen van inktpatronen.

#### **De inktpatronen hanteren**

Voordat u een inktpatroon vervangt of reinigt, moet u eerst de namen van de onderdelen kennen en weten hoe u met de inktpatronen moet omgaan.

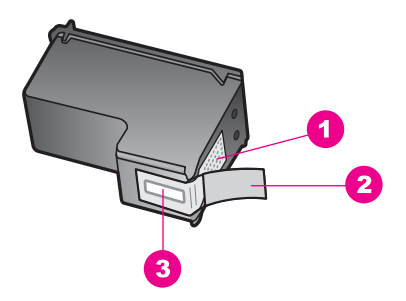

- 1 Koperkleurige contactpunten
- 2 Beschermende tape met roze lipje (moet worden verwijderd vóór de installatie)
- 3 Inktsproeiers onder tape

Houd de inktpatronen bij de zwarte plastic zijkanten met het HP-label naar boven vast. Raak de koperkleurige contactpunten en de inktsproeiers niet aan.

<span id="page-89-0"></span>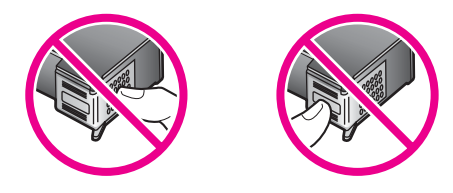

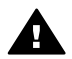

**Waarschuwing** Laat de inktpatronen niet vallen. Dit zou ze kunnen beschadigen, waardoor ze onbruikbaar worden.

#### **De inktpatronen vervangen**

Op het bedieningspaneel verschijnt een melding als de inkt in de inktpatroon bijna op is.

**Opmerking** U kunt de inktniveaus ook controleren met de **HP Director** die bij de **HP Image Zone**-software op uw computer is geleverd. Zie [Geschatte](#page-86-0) [inktniveaus controleren](#page-86-0) voor meer informatie.

Zorg ervoor dat u een nieuwe inktpatroon hebt als een waarschuwing als "inkt bijna op" op het kleurenbeeldscherm verschijnt. Verder moet u de inktpatroon vervangen als u ziet dat tekst vaag wordt afgedrukt of als zich kwaliteitsproblemen voordoen die verband houden met de inktpatronen.

**Tip** U kunt deze instructies ook gebruiken om de zwarte-inktpatroon door een fotoinktpatroon te vervangen voor het afdrukken van kleurenfoto's van hoge kwaliteit.

Zie [Inktpatronen bestellen](#page-83-0) voor de bestelnummers van alle inktpatronen die door uw HP all-in-one worden ondersteund. Als u inktpatronen wilt bestellen voor uw HP all-in-one, ga dan naar de website [www.hp.com.](http://www.hp.com) Selecteer desgevraagd uw land/ regio, volg de aanwijzingen om het gewenste product te selecteren en klik dan op een van de shopping-koppelingen op de pagina.

#### **De inktpatronen vervangen**

1 Zorg dat de HP all-in-one aan staat.

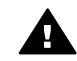

**Waarschuwing** Als u de toegangsklep van de inktpatronen optilt terwijl de HP all-in-one uit staat, ontgrendelt de HP all-in-one de inktpatronen niet. U kunt de HP all-in-one beschadigen als u de inktpatronen probeert te verwijderen terwijl ze niet veilig aan de rechterkant vergrendeld zijn.

2 Open de toegangsklep voor de inktpatronen door de voorzijde van het apparaat omhoog te tillen totdat de klep in de geopende stand is vergrendeld. De wagen met inktpatronen bevindt zich aan de rechterkant van de HP all-in-one.

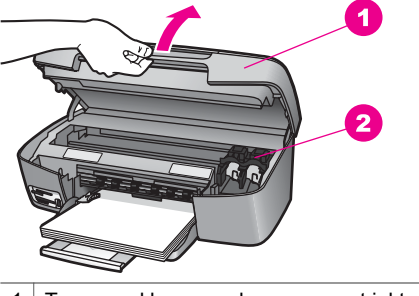

- 1 Toegangsklep voor de wagen met inktpatronen
- 2 Wagen met inktpatronen
- 3 Wacht tot de wagen met de inktpatronen stilstaat en druk dan licht op een inktpatroon om deze te ontgrendelen.

Wanneer u de driekleurenpatroon vervangt, verwijdert u de inktpatroon uit de linkersleuf.

Wanneer u de zwarte-inktpatroon of de foto-inktpatroon vervangt, verwijdert u de inktpatroon uit de rechtersleuf.

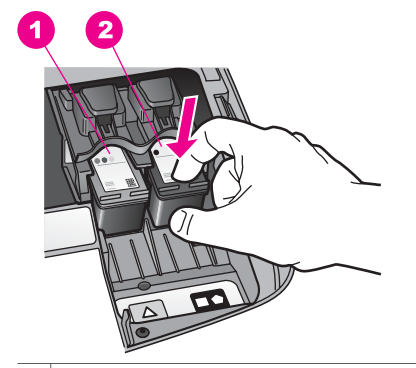

- 1 Sleuf voor de driekleureninktpatroon
- 2 Sleuf voor de zwarte-inktpatroon en de foto-inktpatroon
- 4 Trek de inktpatroon naar u toe uit de sleuf.
- 5 Als u de zwarte-inktpatroon wilt verwijderen om een foto-inktpatroon te installeren, berg de zwarte-inktpatroon dan op in de inktpatroonbeschermer. Zie [De inktpatroonbeschermer gebruiken](#page-92-0) voor meer informatie.

Als u de inktpatroon verwijdert omdat hij leeg of bijna leeg is, zorg er dan voor dat de patroon opnieuw kan worden gebruikt. Het recyclingprogramma van HP Inkjetonderdelen is in veel landen/regio's beschikbaar. Het programma biedt u de mogelijkheid gebruikte inktpatronen gratis te recyclen. Ga voor meer informatie naar de volgende website:

[www.hp.com/hpinfo/globalcitizenship/environment/recycle/inkjet.html](http://www.hp.com/hpinfo/globalcitizenship/environment/recycle/inkjet.html)

6 Haal de nieuwe inktpatroon uit de verpakking en verwijder voorzichtig de plastic tape door aan het roze treklipje te trekken. Zorg dat u van de patroon zelf alleen het zwarte plastic aanraakt.

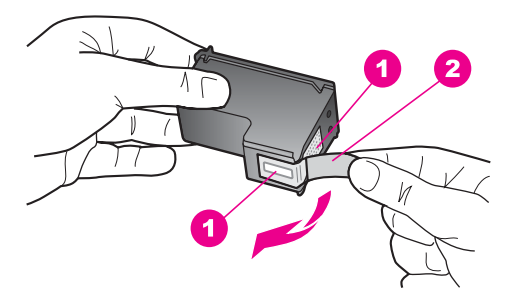

- 1 Koperkleurige contactpunten
- 2 Beschermende tape met roze lipje (moet worden verwijderd vóór de installatie)
- 3 Inktsproeiers onder tape

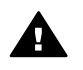

**Let op** Raak de koperkleurige contactpunten en de inktsproeiers niet aan. Als u deze delen aanraakt kan dit leiden tot verstoppingen, inktfouten en slechte elektronische verbindingen.

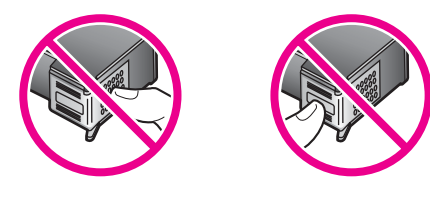

7 Schuif de nieuwe inktpatroon naar voren in de lege sleuf. Duw de inktpatroon naar voren totdat hij vastklikt.

Als er op het etiket van de inktpatroon die u installeert een wit driehoekje staat, schuift u de patroon in de sleuf links. Het etiket voor de sleuf is groen met een wit driehoekje.

Als er op het etiket van de inktpatroon die u installeert een wit vierkantje of vijfhoekje staat, schuift u de patroon in de sleuf rechts. Het etiket voor de sleuf is zwart met een wit vierkantje of een wit vijfhoekje.

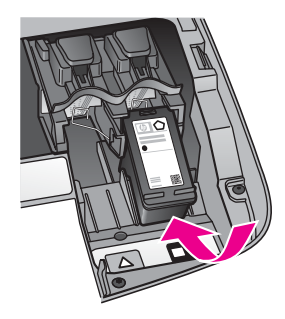

8 Sluit de toegangsklep voor de wagen met inktpatronen.

<span id="page-92-0"></span>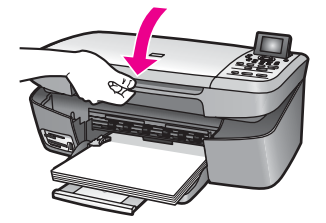

#### **Een foto-inktpatroon gebruiken**

U kunt met een foto-inktpatroon de kleurenfoto's op de HP all-in-one met een veel betere kwaliteit afdrukken en kopiëren. Haal de zwarte-inktpatroon uit het apparaat en plaats een foto-inktpatroon. Met een driekleureninktpatroon en een foto-inktpatroon hebt u een afdruksysteem met zes inktkleuren waarmee u kleurenfoto's van hogere kwaliteit kunt afdrukken.

Als u gewone tekstdocumenten wilt afdrukken, wisselt u de inktpatronen weer om en plaatst u de zwarte-inktpatroon terug. Gebruik een inktpatroonbeschermer om de inktpatroon veilig op te bergen als u deze niet gebruikt.

- Zie [Inktpatronen bestellen](#page-83-0) voor meer informatie over het aanschaffen van een foto-inktpatroon.
- Zie [De inktpatronen vervangen](#page-89-0) voor meer informatie over het vervangen van inktpatronen.
- Zie De inktpatroonbeschermer gebruiken voor meer informatie over het gebruik van de inktpatroonbeschermer.

#### **De inktpatroonbeschermer gebruiken**

In sommige landen/regio's wordt bij een foto-inktpatroon een inktpatroonbeschermer geleverd. In andere landen/regio's wordt de inktpatroonbeschermer bij de HP all-in-one geleverd.

In de inktpatroonbeschermer kunt u de inktpatroon veilig opbergen en kunt u voorkomen dat de inkt uitdroogt als u deze niet gebruikt. Steeds wanneer u een inktpatroon uit de HP all-in-one verwijdert met de bedoeling deze later weer te gebruiken, kunt u de patroon in de inktpatroonbeschermer bewaren. Bewaar bijvoorbeeld de zwarte inktpatroon in de beschermer als u de patroon hebt verwijderd om foto's van hoge kwaliteit af te drukken met de foto- en driekleureninktpatronen.

#### **Een inktpatroon in de beschermer plaatsen**

 $\rightarrow$  Schuif de patroon onder een kleine hoek in de beschermer en klik hem vervolgens stevig vast.

<span id="page-93-0"></span>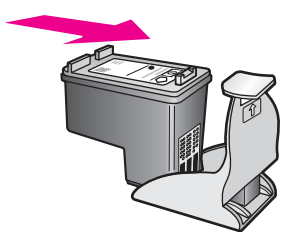

#### **De inktpatroon uit de beschermer halen**

➔ Druk de bovenkant van de beschermer naar beneden en naar achteren zodat de inktpatroon wordt ontgrendeld. Schuif vervolgens de patroon uit de beschermer.

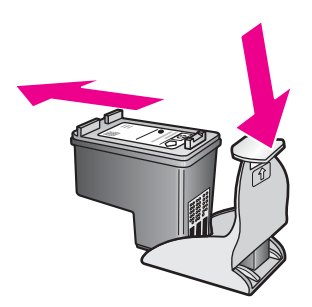

#### **De inktpatronen uitlijnen**

Telkens wanneer u een inktpatroon installeert of vervangt, verschijnt op het bedieningspaneel van de HP all-in-one een melding waarin u wordt gevraagd de inktpatroon uit te lijnen. Ook kunt u op elk gewenst moment de inktpatronen uitlijnen vanaf het bedieningspaneel of met de **HP Image Zone**-software op uw computer. Als u de inktpatronen uitlijnt, weet u zeker dat de afdrukkwaliteit optimaal is.

**Opmerking** Als u een inktpatroon die u eerder hebt verwijderd, opnieuw installeert, zal de HP all-in-one geen bericht weergeven over het uitlijnen van de inktpatroon. De HP all-in-one onthoudt de uitlijningswaarden voor die inktpatroon, zodat u de inktpatronen niet opnieuw hoeft uit te lijnen.

#### **Inktpatronen uitlijnen via het bedieningspaneel als hierover een bericht wordt weergegeven**

→ Zorg ervoor dat ongebruikt, gewoon wit papier van Letter- of A4-formaat in de papierlade is geladen en druk vervolgens op **OK**.

De HP all-in-one drukt een uitlijningspagina af en lijnt de inktpatronen uit. U kunt de pagina opnieuw gebruiken of bij het oud papier doen voor recycling.

**Opmerking** Wanneer bij het uitlijnen van de inktpatronen gekleurd papier in de invoerlade is geladen, mislukt de uitlijning. Plaats ongebruikt, gewoon wit papier in de invoerlade en probeer vervolgens opnieuw uit te lijnen.

> Als het uitlijnen opnieuw mislukt, hebt u mogelijk een defecte sensor of inktpatroon. Neem contact op met HP-ondersteuning. Ga

naar: [www.hp.com/support.](http://www.hp.com/support) Kies wanneer hierom wordt gevraagd uw land/regio en klik vervolgens op **Contact HP** (Neem contact op met HP-ondersteuning) als u contact wilt opnemen met de technische ondersteuning.

<span id="page-94-0"></span>**Inktpatronen uitlijnen vanaf het bedieningspaneel op andere momenten**

- 1 Plaats ongebruikt, gewoon wit papier van Letter- of A4-formaat in de invoerlade.
- 2 Druk op **Instellingen**.
- 3 Druk op **3** en vervolgens op **2**.

Hiermee geeft u het menu **Tools** weer en vervolgens **Inktpatronen uitlijnen**. De HP all-in-one drukt een uitlijningspagina af en lijnt de inktpatronen uit. U kunt de pagina opnieuw gebruiken of bij het oud papier doen voor recycling.

Zie de online **Help bij HP Image Zone** die bij de software is geleverd voor meer informatie over het uitlijnen van de inktpatronen met de **HP Image Zone**-software die bij uw HP all-in-one is geleverd.

#### **De inktpatronen reinigen**

Gebruik deze functie wanneer er in het zelftestrapport strepen of witte lijnen door een van de gekleurde lijnen lopen. Reinig de inktpatronen alleen als dat nodig is. U verspilt zo geen inkt en de inktsproeiers hebben een langere levensduur.

#### **De inktpatronen reinigen vanaf het bedieningspaneel**

- 1 Plaats ongebruikt, gewoon wit papier van Letter- of A4-formaat in de invoerlade.
- 2 Druk op **Instellingen**.
- 3 Druk op **3** en vervolgens op **1**.

Hiermee geeft u het menu **Tools** weer en vervolgens **Inktpatronen reinigen**. De HP all-in-one drukt een pagina af die u opnieuw kunt gebruiken of kunt weggooien.

Als na het schoonmaken de kopieer- of afdrukkwaliteit nog steeds onvoldoende is, maakt u de contactpunten van de inktpatroon schoon voordat u de betreffende inktpatroon terugplaatst. Zie Contactpunten van de inktpatroon reinigen voor informatie over het schoonmaken van contactpunten. Zie [De inktpatronen](#page-89-0) [vervangen](#page-89-0) voor informatie over het verwijderen van inktpatronen.

Zie de online **Help bij HP Image Zone** die bij de software is geleverd voor meer informatie over het reinigen van de inktpatronen met de **HP Image Zone**-software die bij uw HP all-in-one is geleverd.

#### **Contactpunten van de inktpatroon reinigen**

Maak de contactpunten van een inktpatroon alleen schoon als er herhaaldelijk meldingen op het kleurenbeeldscherm verschijnen waarin u wordt gevraagd een patroon te controleren, terwijl u de inktpatronen al hebt gereinigd of uitgelijnd.

Voordat u de contactpunten van een inktpatroon reinigt, verwijdert u de inktpatroon en controleert u of er niks op de contactpunten van de inktpatroon zit. Vervolgens plaatst u de inktpatroon opnieuw. Reinig de contactpunten van de inktpatroon wanneer u meldingen blijft krijgen dat u de inktpatronen moet controleren.

Zorg dat u het volgende bij de hand hebt:

- Schuimrubberen veegstokies, pluisvrije doek of ander zacht materiaal dat niet loslaat of vezels achterlaat.
- Gedistilleerd water, gefilterd water of bronwater (water uit de kraan kan deeltjes bevatten waardoor de inktpatronen kunnen worden beschadigd).

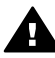

**Waarschuwing** Gebruik **geen** metaalpoetsmiddelen of alcohol om de contactpunten van inktpatronen te reinigen. Hierdoor kan de inktpatroon of de HP all-in-one beschadigd raken.

#### **De contactpunten van de inktpatroon reinigen**

1 Zet de HP all-in-one aan en open de toegangsklep voor de wagen met inktpatronen.

De wagen met inktpatronen bevindt zich aan de rechterkant van de HP all-in-one.

- 2 Wacht tot de wagen met de inktpatronen stilstaat en koppel vervolgens de stekker los van de achterkant van de HP all-in-one.
- 3 Druk licht op de inktpatroon om deze te ontgrendelen en trek de patroon dan naar u toe uit de sleuf.

**Opmerking** Haal beide inktpatronen niet tegelijkertijd uit de printer. Verwijder en reinig de inktpatronen een voor een. Laat de inktpatroon niet langer dan een half uur buiten de HP all-in-one liggen.

- 4 Controleer de contactpunten van de inktpatroon op aangekoekte inkt en vuil.
- 5 Dompel een schoon schuimrubberen veegstokje of pluisvrij doekje in het gedistilleerde water en knijp het overtollige vocht eruit.
- 6 Houd de inktpatroon vast aan de zijkanten.
- 7 Reinig alleen de koperkleurige contactpunten. Zie [Het gebied rondom de](#page-96-0) [inktsproeiers schoonmaken](#page-96-0) voor informatie over het schoonmaken van de inktsproeiers.

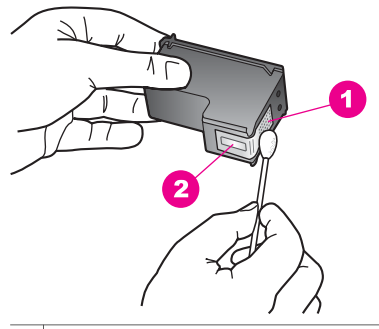

- 1 Koperkleurige contactpunten
- 2 Inktsproeiers (niet schoonmaken)
- 8 Schuif de inktpatroon weer in de sleuf. Duw de inktpatroon naar voren totdat hij vastklikt.
- 9 Herhaal indien nodig deze procedure voor de andere inktpatroon.

<span id="page-96-0"></span>10 Sluit voorzichtig de toegangsklep naar de wagen met inktpatronen en sluit het netsnoer aan op de achterkant van de HP all-in-one.

#### **Het gebied rondom de inktsproeiers schoonmaken**

Als de HP all-in-one in een stoffige omgeving wordt gebruikt, kan zich binnenin het apparaat wat vuil verzamelen. Dit vuil kan bestaan uit stof, haren of pluisjes van vloerbedekking of kleren. Als dit vuil op de inktpatronen komt kan het inktstrepen en vlekken op afdrukken veroorzaken. U kunt dit probleem verhelpen door het gebied rondom de inktsproeiers te reinigen op de hier beschreven manier.

**Opmerking** Maak het gebied rondom de inktsproeiers alleen schoon als u nog steeds strepen of vlekken op afdrukken ziet nadat u de inktpatronen reeds hebt gereinigd via het bedieningspaneel of de **HP Image Zone**. Zie [De inktpatronen reinigen](#page-94-0) voor meer informatie.

Zorg dat u het volgende bij de hand hebt:

- Schuimrubberen veegstokjes, pluisvrije doek of ander zacht materiaal dat niet loslaat of vezels achterlaat.
- Gedistilleerd water, gefilterd water of bronwater (water uit de kraan kan deeltjes bevatten waardoor de inktpatronen kunnen worden beschadigd).

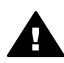

**Waarschuwing** Raak de koperkleurige contactpunten en de inktsproeiers **niet** aan. Als u deze delen aanraakt kan dit leiden tot verstoppingen, inktfouten en slechte elektronische verbindingen.

#### **Het gebied rondom de inktsproeiers schoonmaken**

1 Zet de HP all-in-one aan en open de toegangsklep voor de wagen met inktpatronen.

De wagen met inktpatronen bevindt zich aan de rechterkant van de HP all-in-one.

- 2 Wacht tot de wagen met de inktpatronen stilstaat en koppel vervolgens de stekker los van de achterkant van de HP all-in-one.
- 3 Druk licht op de inktpatroon om deze te ontgrendelen en trek de patroon dan naar u toe uit de sleuf.

**Opmerking** Haal beide inktpatronen niet tegelijkertijd uit de printer. Verwijder en reinig de inktpatronen een voor een. Laat de inktpatroon niet langer dan een half uur buiten de HP all-in-one liggen.

- 4 Leg de inktpatroon met de sproeiers naar boven op een vel papier.
- 5 Bevochtig een stukje schuimrubber met gedistilleerd water.
- 6 Veeg de voorkant en de randen rondom de inktsproeiers met het wattenstaafje schoon, zoals op onderstaande afbeelding.

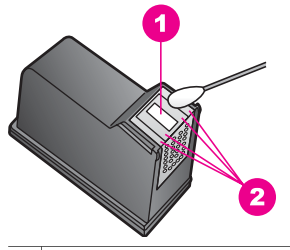

- 1 Inktsproeiers (niet schoonmaken)
- 2 Voorzijde en randen van het inktsproeiergebied

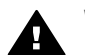

**Waarschuwing** Maak de inktsproeiers **niet** schoon.

- 7 Schuif de inktpatroon weer in de sleuf. Duw de inktpatroon naar voren totdat hij vastklikt.
- 8 Herhaal indien nodig deze procedure voor de andere inktpatroon.
- 9 Sluit voorzichtig de toegangsklep naar wagen met inktpatronen en sluit het netsnoer aan op de achterkant van de HP all-in-one.

## **De apparaatinstellingen wijzigen**

U kunt de stroombesparingsmodus en de vertragingstijd voor prompts op uw HP all-in-one instellen, zodat deze functioneert zoals u dat wenst. U kunt ook de oorspronkelijke apparaatinstellingen herstellen. Hiermee wist u alle nieuwe standaardinstellingen die u hebt ingesteld.

#### **De tijd voor de stroombesparingsmodus instellen**

De lamp in de scanner van de HP all-in-one blijft een bepaalde periode branden, zodat de HP all-in-one onmiddellijk klaar is om op uw opdrachten te reageren. Als de HP all-in-one in die periode niet is gebruikt, wordt de lamp uitgeschakeld om stroom te besparen. U kunt deze stroombesparingsmodus uitschakelen door op het bedieningspaneel op een willekeurige toets te drukken.

De HP all-in-one is zo ingesteld dat op het apparaat na 12 uur automatisch de stroombesparingsmodus wordt ingeschakeld. Volg deze stappen als u wilt dat de HP all-in-one eerder dan na 12 uur op de energiebesparende stand overschakelt.

- 1 Druk op **Instellingen**.
- 2 Druk op **4** en vervolgens op **2**. Hiermee selecteert u het menu **Voorkeuren** en vervolgens **Tijd stroombesparingsmodus instellen**.
- 3 Druk op ▼ om de gewenste tijd te selecteren en druk vervolgens op **OK**.

U kunt een periode kiezen van 1, 4, 8 of 12 uur voor de tijd voor de stroombesparingsmodus.

#### **De vertragingstijd voor prompts instellen**

Met de optie **Prompt vertragingstijd** kunt u bepalen hoeveel tijd er verstrijkt voordat er een melding verschijnt waarin u wordt gevraagd actie te ondernemen. Bijvoorbeeld, als u op **Menu Kopiëren** drukt en de vertragingstijd verstrijkt zonder dat u op een andere knop hebt gedrukt, verschijnt de melding "**Druk op START KOPIËREN om te kopiëren. Druk op Nummer of OK vr select.**" op het kleurenbeeldscherm. U kunt **Snel**, **Normaal**, **Langzaam** of **Uit** kiezen. Als u **Uit** selecteert, verschijnen geen tips op het kleurenbeeldscherm maar andere meldingen, zoals waarschuwingen dat de inkt bijna op is en foutberichten, wel.

- 1 Druk op **Instellingen**.
- 2 Druk op **4** en vervolgens op **3**. Hiermee geeft u het menu **Voorkeuren** weer en selecteert u **Prompt vertragingstijd instellen**.
- 3 Druk op ▼ om de gewenste tijd te selecteren en druk vervolgens op OK.

#### **De fabrieksinstellingen herstellen**

U kunt de oorspronkelijke instellingen zoals zij waren bij aanschaf van de HP all-in-one herstellen.

**Opmerking** Het herstellen van de oorspronkelijke instellingen heeft geen gevolgen voor eventuele wijzigingen die u in de scaninstellingen of in de instellingen voor de taal en land/regio hebt aangebracht.

U kunt deze procedure alleen uitvoeren via het bedieningspaneel van het apparaat.

- 1 Druk op **Instellingen**.
- 2 Druk op **3**, en vervolgens opnieuw op **3**.

Hiermee selecteert u het menu **Tools** en vervolgens **Fabriekswaarden herstellen**. De standaardfabrieksinstellingen worden hersteld.

## **13 Informatie voor het oplossen van problemen**

Dit hoofdstuk bevat informatie over het oplossen van problemen die zich met de HP all-in-one kunnen voordoen. Naast onderwerpen betreffende de werking, wordt specifieke informatie gegeven over problemen die zich kunnen voordoen bij de installatie en de configuratie. Raadpleeg voor meer informatie bij het oplossen van problemen de online **Help bij HP Image Zone** die bij de software is geleverd.

Veel problemen doen zich voor wanneer de HP all-in-one met een USB-kabel op de computer wordt aangesloten voordat de HP all-in-one-software op de computer is geïnstalleerd. Als u de HP all-in-one op uw computer aansloot voordat het installatieprogramma u dat vroeg te doen, moet u onderstaande stappen uitvoeren:

- 1 Ontkoppel de USB-kabel van de computer.
- 2 Verwijder de software (als u die al had geïnstalleerd).
- 3 Start de computer opnieuw op.
- 4 Schakel de HP all-in-one uit, wacht een minuut en schakel het apparaat weer in.
- 5 Installeer de HP all-in-one-software (opnieuw). Sluit de USB-kabel niet op de computer aan voordat u door de installatiesoftware wordt gevraagd dit te doen.

Zie [Verwijder de software en installeer deze opnieuw](#page-110-0) voor informatie over het verwijderen en opnieuw installeren van de software.

Dit deel bevat de volgende onderwerpen:

- **Probleemoplossing instellen**: Bevat informatie over het instellen van de hardware en de software en informatie over het oplossen van problemen met het instellen van HP Instant Share.
- **Problemen met de werking oplossen**: Bevat informatie over problemen die zouden kunnen optreden als bij normale taken de HP all-in-one-functies worden gebruikt.
- **Het apparaat bijwerken**: Op advies van de klantondersteuningsdienst van HP of wanneer u daartoe wordt aangespoord door een bericht op het kleurenscherm, kunt u op de HP-ondersteuningswebsite een update ophalen voor uw apparaat. Dit deel bevat informatie over het bijwerken van uw apparaat.

## **Voordat u contact opneemt met HP Support**

Als er zich een probleem voordoet, volg dan onderstaande stappen:

- 1 Raadpleeg de documentatie die bij de HP all-in-one is geleverd.
	- **Installatiehandleiding**: In de Installatiehandleiding wordt uitgelegd hoe u HP all-in-one installeert.
	- **Gebruikershandleiding**: De gebruikershandleiding is het boek dat u momenteel leest. In dit boek worden de basisfuncties van de HP all-in-one beschreven, wordt uitgelegd hoe u de HP all-in-one kunt gebruiken zonder op een computer aan te sluiten en wordt informatie gegeven over het oplossen van problemen die kunnen optreden bij de installatie en tijdens de werking.
- **HP Image Zone Help**: De online **HP Image Zone Help** beschrijft hoe u de HP all-in-one met een computer kunt gebruiken en bevat probleemoplossingsinformatie die niet in de Gebruikershandleiding wordt behandeld.
- **LeesMij-bestand**: Het LeesMij-bestand bevat informatie over problemen die zich tijdens de installatie kunnen voordoen. Zie Het LeesMij-bestand weergeven voor meer informatie.
- 2 Als u het probleem aan de hand van de informatie in de documentatie niet kunt oplossen, bezoek dan de site **www.hp.com/support** waar u het volgende kunt doen:
	- Online ondersteuningspagina's raadplegen
	- Een e-mailbericht sturen naar HP voor antwoorden op uw vragen
	- Online chatten met HP-technici om uw probleem aan hen voor te leggen
	- Controleren of er updates zijn voor de software

Ondersteuningsopties en de beschikbaarheid van die opties variëren per product, land/regio en taal.

- 3 Contact opnemen met de HP-wederverkoper bij wie u het product hebt gekocht. Als de HP all-in-one een hardwarefout heeft, wordt u verzocht de HP all-in-one terug te brengen naar uw leverancier. Tijdens de garantieperiode is deze service gratis. Na de garantieperiode worden de kosten van deze service in rekening gebracht.
- 4 Als u het probleem niet kunt oplossen aan de hand van de online Help of de HPwebsites, neem dan telefonisch contact op met de HP-ondersteuningsdienst. Gebruik daarvoor het nummer voor uw land/regio. Zie [Ondersteuning van HP](#page-117-0) voor meer informatie.

## **Het LeesMij-bestand weergeven**

Het LeesMij-bestand bevat informatie over het oplossen van mogelijke installatieproblemen.

- Als u Windows gebruikt, kunt u het LeesMij-bestand als volgt openen. Klik op **Start**, wijs **Programma's** of **Alle Programma's** aan, wijs **Hewlett-Packard** aan, wijs **HP PSC 2350 series all-in-one** aan en klik op **Het LeesMij-bestand weergeven**.
- Als u het LeesMij-bestand in Macintosh OS 9 of OS X wilt openen, dubbelklikt u op het pictogram dat zich bevindt op de cd-rom met HP all-in-one-software in de map op het hoogste niveau.

In het LeesMij-bestand vindt u onder andere meer informatie over de volgende onderwerpen:

- Werken met het hulpprogramma voor opnieuw installeren waarmee u na een mislukte installatie de computer kunt terugbrengen in een staat waarin het mogelijk is om de HP all-in-one opnieuw te installeren.
- Het hulpprogramma voor opnieuw installeren gebruiken in Windows 98 om het systeem te herstellen nadat er een fout is opgetreden als gevolg van een ontbrekend Composite USB-systeemstuurprogramma.
- Systeemvereisten.

## <span id="page-101-0"></span>**Probleemoplossing instellen**

Dit gedeelte bevat tips voor het oplossen van problemen die vaak optreden bij de installatie en configuratie van software en hardware.

#### **Problemen met de installatie van de hardware oplossen**

In dit gedeelte vindt u informatie over het oplossen van problemen die kunnen optreden bij de installatie van de HP all-in-one-hardware.

#### **De HP all-in-one kan niet worden ingeschakeld**

#### **Oplossing**

Controleer of het netsnoer goed is aangesloten en wacht een paar seconden totdat de HP all-in-one aan is. Als de HP all-in-one is aangesloten op een stekkerdoos met een eigen schakelaar, moet u ook controleren of deze stekkerdoos is ingeschakeld.

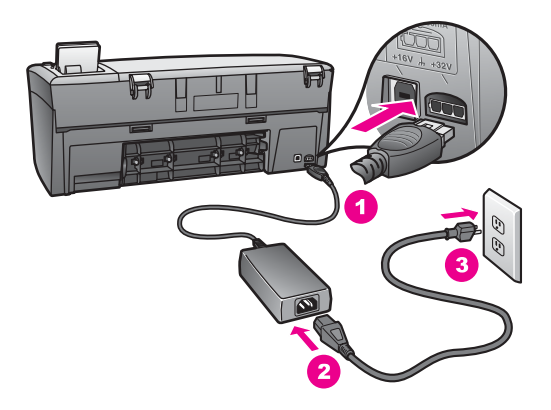

#### **De USB-kabel is niet aangesloten**

#### **Oplossing**

U moet eerst de software installeren die bij uw HP all-in-one is geleverd en pas daarna de USB-kabel aansluiten. Sluit de USB-kabel tijdens de installatie pas aan als u dat door de instructies op het scherm wordt gevraagd. Als u de USBkabel eerder dan dat moment aansluit, kan dat fouten veroorzaken.

U kunt de computer heel eenvoudig op de HP all-in-one aansluiten met een USBkabel. U sluit het ene uiteinde van de USB-kabel aan op de USB-connector van uw computer en het andere uiteinde op de USB-connector aan de achterzijde van de HP all-in-one. U kunt elke USB-poort aan de achterzijde van de computer gebruiken.

**Opmerking** AppleTalk wordt niet ondersteund.

Hoofdstuk 13

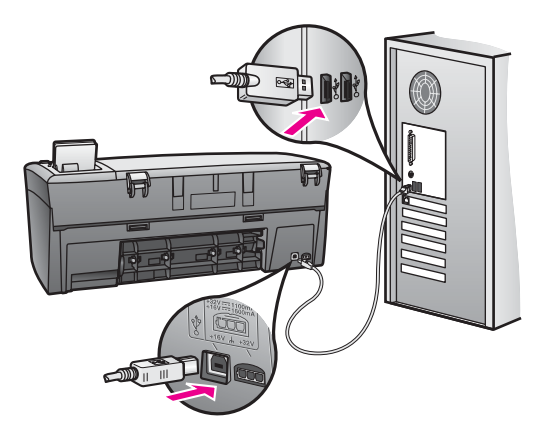

**Op het scherm van het bedieningspaneel verschijnt een bericht dat vermeldt dat de klep van het bedieningspaneel moet worden bevestigd**

#### **Oplossing**

Dit kan betekenen dat de klep van het bedieningspaneel niet is bevestigd of niet op de juiste manier is bevestigd. Plaats de klep in de juiste positie boven op de toetsen van de HP all-in-one en druk de klep stevig aan.

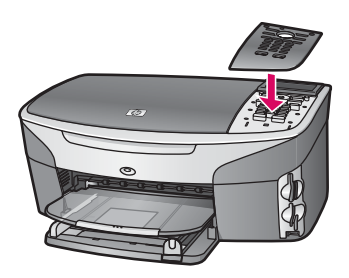

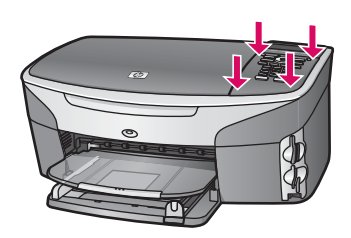

#### **Op het kleurenscherm wordt de verkeerde taal aangegeven**

#### **Oplossing**

Gewoonlijk worden de taal en uw land/regio ingesteld als de HP all-in-one voor het eerst gebruiksklaar wordt gemaakt. U kunt deze instellingen echter op elk gewenst moment wijzigen, door de volgende procedure uit te voeren:

1 Druk op **Instellingen**.

- 2 Druk op **7** en vervolgens op **1**. Hiermee selecteert u **Voorkeuren** en vervolgens **Taal & land/regio instellen**. Er verschijnt een lijst met talen. Met de toetsen Omhoog en Omlaag kunt u door de lijst met talen bladeren.
- 3 Druk op **OK** als de gewenste taal is geselecteerd.
- 4 Druk op **1** voor Ja of op **2** voor Nee. De landen/regio's voor de geselecteerde taal worden weergegeven. Blader met de pijltoetsen op het bedieningspaneel door de lijst.
- 5 Voer met de toetsen van het numerieke toetsenblok de tweecijferige code van het gewenste land/regio in.
- 6 Druk op **1** voor Ja of op **2** voor Nee.

U kunt controleren of u de gewenste taal en het gewenste land/regio hebt ingesteld door als volgt een **zelftestrapport** af te drukken:

- 1 Druk op **Instellingen**.
- 2 Druk op **1** en vervolgens op **4**.

Hiermee selecteert u **Rapport afdrukken** en vervolgens **Zelftestrapport**.

#### **In menu's op het kleurenbeeldscherm wordt het verkeerde maatstelsel gebruikt**

#### **Oplossing**

Wellicht hebt u bij de installatie van uw HP all-in-one de verkeerde optie voor land/ regio gekozen. De selectie van land/regio bepaalt de papierformaten die op het beeldscherm worden weergegeven.

Voordat u uw land/regio kunt wijzigen, moet u de standaardtaal weer activeren. Gewoonlijk worden de taal en uw land/regio ingesteld als de HP all-in-one voor het eerst gebruiksklaar wordt gemaakt. U kunt deze instellingen echter op elk gewenst moment wijzigen, door de volgende procedure uit te voeren:

- 1 Druk op **Instellingen**.
- 2 Druk op **7** en vervolgens op **1**. Hiermee selecteert u **Voorkeuren** en vervolgens **Taal & land/regio instellen**. Er wordt een lijst met talen weergegeven. Met de toetsen  $\triangle$  en  $\nabla$  kunt u door de lijst met talen bladeren.
- 3 Druk op **OK** als uw taal wordt gemarkeerd.
- 4 Druk op **1** voor Ja of op **2** voor Nee. De landen/regio's voor de geselecteerde taal verschijnen. Blader door de lijst met de toetsen  $\triangle$  of  $\nabla$ .
- 5 Voer met de toetsen van het numerieke toetsenblok de tweecijferige code van het gewenste land/regio in.
- 6 Druk op **1** voor Ja of op **2** voor Nee.

Druk een **Zelftestrapport** om de taal en uw land/regio te controleren:

- 1 Druk op **Instellingen**.
- 2 Druk op **1** en vervolgens op **4**.

Hiermee selecteert u **Rapport afdrukken** en vervolgens **Zelftestrapport**.

#### **Oorzaak**

Telkens wanneer u een nieuwe inktpatroon installeert, wordt op het scherm van de HP all-in-one vermeld dat u de inktpatronen moet uitlijnen.

**Opmerking** Als u een inktpatroon die u eerder hebt verwijderd, opnieuw installeert, zal de HP all-in-one geen bericht weergeven over het uitlijnen van de inktpatroon. De HP all-in-one onthoudt de uitlijningswaarden voor die inktpatroon, zodat u de inktpatronen niet opnieuw hoeft uit te lijnen.

#### **Oplossing**

Zorg ervoor dat ongebruikt, gewoon wit papier van Letter- of A4-formaat in de papierlade is geladen en druk vervolgens op **OK**. Zie [De inktpatronen uitlijnen](#page-93-0) voor meer informatie.

**Op het scherm van het bedieningspaneel verschijnt de melding dat het uitlijnen van de inktpatronen is mislukt**

#### **Oorzaak**

Er is verkeerd papier geplaatst in de papierlade.

#### **Oplossing**

Als er gekleurd papier in de papierlade zit tijdens het uitlijnen van de inktpatronen, mislukt het uitlijnen. Plaats ongebruikt, gewoon wit A4- of Letterpapier in de papierlade en probeer opnieuw uit te lijnen.

Als het uitlijnen opnieuw mislukt, hebt u mogelijk een defecte sensor of inktpatroon. Neem contact op met HP-ondersteuning. Ga naar [www.hp.com/](http://www.hp.com/support) [support](http://www.hp.com/support). Kies wanneer hierom wordt gevraagd uw land/regio en klik vervolgens op **Contact HP** (Neem contact op met HP-ondersteuning) als u contact wilt opnemen met de technische ondersteuning.

#### **Oorzaak**

De beschermende tape zit nog op de inktpatronen.

#### **Oplossing**

Kijk de inktpatronen na. Als de beschermende tape de inktsproeiers nog bedekt, trekt u de beschermende tape voorzichtig los met behulp van het roze lipje. Raak de inktsproeiers en de koperkleurige contactpunten niet aan.

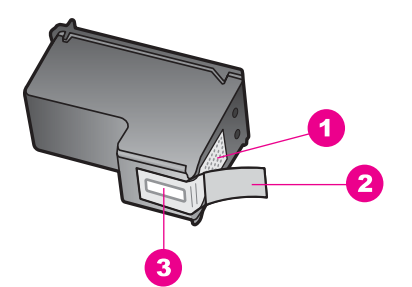

- 1 Koperkleurige contactpunten
- 2 Beschermende tape met roze lipje (moet worden verwijderd vóór de installatie)
- 3 Inktsproeiers onder tape

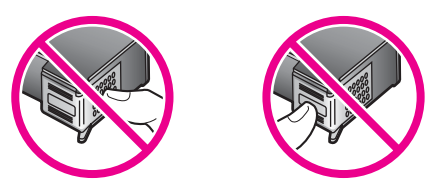

Installeer de inktpatronen opnieuw en controleer of deze goed op hun plaats zitten.

#### **Oorzaak**

De contactpunten van de inktpatroon raken de contactpunten van de wagen niet.

#### **Oplossing**

Verwijder de inktpatronen en installeer deze opnieuw. Controleer of de inktpatronen goed zijn geplaatst en zijn vastgeklikt.

#### **Oorzaak**

De inktpatroonsensor is defect.

#### **Oplossing**

Neem contact op met HP-ondersteuning. Ga naar [www.hp.com/support.](http://www.hp.com/support) Kies wanneer hierom wordt gevraagd uw land/regio en klik vervolgens op **Contact HP** (Neem contact op met HP-ondersteuning) als u contact wilt opnemen met de technische ondersteuning.

#### **De HP all-in-one drukt niet af**

#### **Oplossing**

Als er geen communicatie mogelijk is tussen de HP all-in-one en de computer, probeert u het volgende:

● Controleer de USB-kabel. Als u een oudere kabel gebruikt, werkt deze misschien niet goed. Probeer de kabel op een ander apparaat aan te sluiten om te controleren of de USB-kabel goed werkt. Als u problemen ondervindt, moet de USB-kabel mogelijk worden vervangen. Controleer ook of de kabel langer is dan 3 meter.

- Controleer of de computer geschikt is voor USB. Sommige besturingssystemen, zoals Windows 95 en Windows NT, ondersteunen geen USB-verbindingen. Raadpleeg de documentatie van het besturingssysteem voor meer informatie.
- Controleer de verbinding van de HP all-in-one met de computer. Controleer of de USB-kabel stevig vastzit in de USB-poort aan de achterkant van de HP all-in-one. Controleer of andere kant van de USB-kabel is aangesloten op een USB-poort van uw computer. Als de kabel goed is aangesloten, zet u de HP all-in-one uit en weer aan.

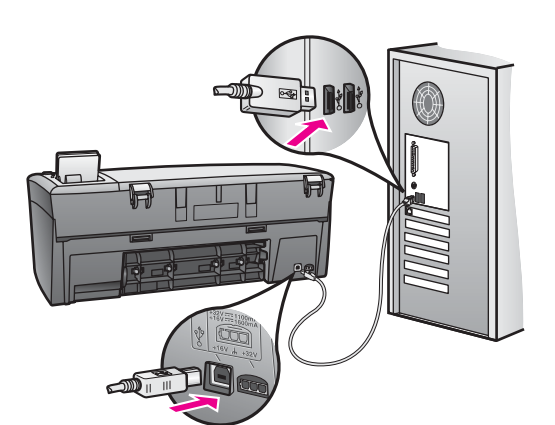

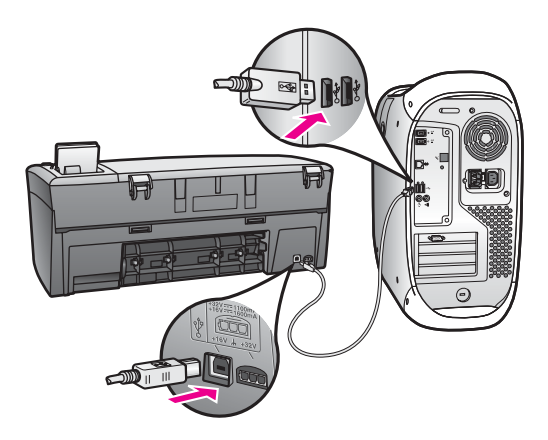

- Controleer eventuele andere printers of scanners. Waarschijnlijk zult u oudere producten van uw computer moeten loskoppelen.
- Als de HP all-in-one onderdeel is van een netwerk, raadpleeg dan de Netwerkhandleiding die bij de HP all-in-one is geleverd.
- Start de computer na het controleren van de aansluitingen opnieuw op. Schakel de HP all-in-one uit en weer in.

Als u meer wilt weten over het instellen van de HP all-in-one en het aansluiten ervan op de computer, raadpleegt u de Installatiehandleiding die u bij de HP all-in-one hebt ontvangen.

#### **Op het scherm van het bedieningspaneel wordt de melding weergegeven dat er een papierstoring is opgetreden of dat de wagen is geblokkeerd**

#### **Oorzaak**

Als de melding verschijnt dat er een papierstoring is opgetreden of dat de wagen is geblokkeerd, bevindt zich mogelijk nog verpakkingsmateriaal binnen in de HP all-in-one.

#### **Oplossing**

Open de toegangsklep voor de wagen met inktpatronen en verwijder verpakkingsmateriaal of andere voorwerpen die niet thuishoren in het apparaat. Schakel de HP all-in-one uit en wacht een minuut. Druk vervolgens op de toets **Aan** om de HP all-in-one weer in te schakelen.

#### **Problemen bij het installeren van de software**

Als zich een softwareprobleem voordoet tijdens de installatie, kunt u de volgende onderwerpen raadplegen voor een mogelijke oplossing. Zie [Problemen met de](#page-101-0) [installatie van de hardware oplossen](#page-101-0) als zich een hardwareprobleem voordoet tijdens de installatie.

Tijdens een normale installatie van de HP all-in-one-software, vinden de volgende gebeurtenissen plaats:

- De HP all-in-one cd-rom wordt automatisch gestart
- De software wordt geïnstalleerd
- Er worden bestanden naar de vaste schijf gekopieerd
- U wordt gevraagd de HP all-in-one aan te sluiten
- Op het scherm van de installatiewizard ziet u het groene woord OK en een vinkje
- U wordt verzocht de computer opnieuw op te starten
- De registratieprocedure wordt uitgevoerd

Als een van deze gebeurtenissen niet plaatsvindt, is er mogelijk een installatieprobleem opgetreden. Als u de installatie op een pc wilt controleren, voert u de volgende handelingen uit:

- Start de **HP Director** en kijk of de volgende pictogrammen verschijnen: **Scan foto**, **Scan document** en **HP-galerie**. Zie voor informatie over het starten van **HP Director** de online **HP Image Zone Help** die bij uw software is geleverd. Als de pictogrammen niet meteen verschijnen, moet u mogelijk enkele minuten wachten totdat de HP all-in-one verbinding heeft gemaakt met de computer. Als de pictogrammen niet worden weergegeven, raadpleegt u [Bepaalde](#page-109-0) [pictogrammen ontbreken in de HP Director.](#page-109-0)
- Open het dialoogvenster Printers en controleer of hierin de HP all-in-one wordt weergegeven.
- Kijk of het HP all-in-one-pictogram zich in het systeemvak rechts op de Windowstaakbalk bevindt. Dit geeft aan dat de HP all-in-one gereed is voor gebruik.

**Als ik de cd-rom in het cd-romstation van de computer plaats, gebeurt er niets**
## **Oplossing**

Ga als volgt te werk:

- 1 Klik in het Windows-menu **Start** op de optie **Uitvoeren**.
- 2 Typ in het dialoogvenster **Uitvoeren** de tekst **d:\setup.exe** (als aan uw cdromstation niet stationsletter D is toegewezen, gebruikt u de juiste stationsletter) en klik op **OK**.

## **Het scherm met de minimumsysteemvereisten verschijnt**

## **Oplossing**

Uw systeem voldoet niet aan de minimumvereisten voor het installeren van de software. Klik op **Details** om te zien wat het specifieke probleem is en verhelp het probleem voordat u de software installeert.

#### **Er wordt een rode X weergegeven op de USB-verbinding**

## **Oplossing**

Normaal gesproken geeft een groen vinkje aan dat de Plug and Play succesvol is. Een rode X geeft aan dat de Plug and Play is mislukt.

Ga als volgt te werk:

- 1 Controleer of de klep van het bedieningspaneel goed vast zit, trek vervolgens de stekker van het netsnoer van de HP all-in-one uit het stopcontact en steek de stekker weer in het stopcontact.
- 2 Controleer of de USB-kabel en het netsnoer zijn aangesloten.

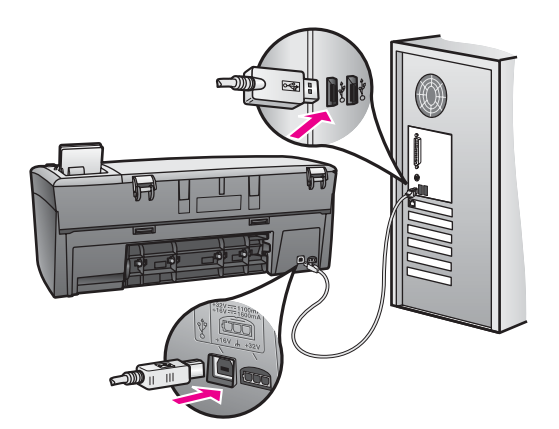

- 3 Controleer als volgt of de USB-kabel op de juiste manier is aangesloten:
	- Koppel de USB-kabel los en sluit deze opnieuw aan.
	- Sluit de USB-kabel niet aan op een toetsenbord of op een hub zonder stroomvoorziening.
- <span id="page-109-0"></span>– Controleer of de USB-kabel niet te lang is: de kabel mag 3 meter of korter zijn.
- Als er meerdere USB-apparaten op de computer zijn aangesloten, kunt u de andere apparaten waarschijnlijk beter loskoppelen tijdens de installatie.
- 4 Ga door met de installatie en start de computer opnieuw op als u dat wordt gevraagd. Open vervolgens **HP Director** en controleer of de essentiële pictogrammen (**Afbeelding scannen**,**Document scannen** en **HP-galerie**) aanwezig zijn.
- 5 Als deze pictogrammen niet worden weergegeven, verwijdert u de software en installeert u de software opnieuw. Zie [Verwijder de software en installeer](#page-110-0) [deze opnieuw](#page-110-0) voor meer informatie.

## **Er verschijnt een berichtvenster waarin wordt vermeld dat er een onbekende fout is opgetreden**

#### **Oplossing**

Probeer door te gaan met de installatie. Als dat niet werkt, stopt u de installatie en start u deze opnieuw. Volg de instructies op het scherm. Als er een fout optreedt, moet u de software mogelijk verwijderen en opnieuw installeren. Zie [Verwijder de software en installeer deze opnieuw](#page-110-0) voor meer informatie.

#### **Bepaalde pictogrammen ontbreken in de HP Director**

Als de essentiële pictogrammen (**Afbeelding scannen**, **Document scannen** en **HP Galerie**) niet verschijnen, is de installatie waarschijnlijk niet voltooid.

#### **Oplossing**

Als de installatie niet volledig is, moet u de software van de computer verwijderen en de software vervolgens opnieuw installeren. Verwijder de programmabestanden van de HP all-in-one niet eenvoudigweg van de vaste schijf. Verwijder ze op de juiste manier met het hulpprogramma voor het verwijderen van de software, dat zich in de programmagroep van de HP all-in-one bevindt. Zie [Verwijder de software en installeer deze opnieuw](#page-110-0) voor meer informatie.

#### **Het registratiescherm wordt niet weergegeven**

## **Oplossing**

→ Als u Windows gebruikt, kunt u het registratiescherm als volgt openen. Klik op **Start**, wijs **Programma's** of **Alle Programma's** (XP) aan, wijs **Hewlett-Packard** aan, wijs **HP PSC 2350 series all-in-one** aan en klik op **Nu aanmelden**.

#### **De Digital Imaging Monitor wordt niet in het systeemvak weergegeven**

#### **Oplossing**

Als de Digital Imaging Monitor niet in het systeemvak verschijnt, start u de **HP Director** om te controleren of de essentiële pictogrammen aanwezig zijn. Zie voor meer informatie het deel **De HP Director gebruiken** van de **HP Image Zone Help** die bij uw software is geleverd.

<span id="page-110-0"></span>Het systeemvak bevindt zich meestal onder in het beeldscherm op de taakbalk.

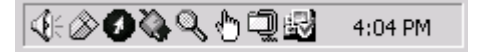

## **Verwijder de software en installeer deze opnieuw**

Wanneer de installatie onvolledig is of wanneer u de USB-kabel al had aangesloten voordat u dat door het installatieprogramma is gevraagd te doen, moet u de software waarschijnlijk verwijderen en opnieuw installeren. Verwijder de programmabestanden van de HP all-in-one niet eenvoudigweg van de vaste schijf. Verwijder ze op de juiste manier met het hulpprogramma voor het verwijderen van de software, dat zich in de programmagroep van de HP all-in-one bevindt.

Voor zowel Windows- als Macintosh-computers kan een herinstallatie 20 tot 40 minuten duren. Op een Windows-computer kan de software op drie manieren worden verwijderd.

#### **De software verwijderen van een Windows-computer, methode 1**

- 1 Koppel de HP all-in-one los van de computer. Sluit de HP all-in-one pas aan op de computer nadat u de software opnieuw hebt geïnstalleerd.
- 2 Klik op de Windows-taakbalk achtereenvolgens op **Start**, **Programma's** of **Alle programma's** (XP), **Hewlett-Packard**, **HP PSC 2350 series all-in-one**, **software verwijderen**.
- 3 Volg de instructies op het scherm.
- 4 Als u wordt gevraagd of u gedeelde bestanden wilt verwijderen, klikt u op **Nee**. Andere programma's die deze bestanden gebruiken, kunnen namelijk slecht gaan functioneren als deze bestanden worden verwijderd.
- 5 Start de computer opnieuw op.

**Opmerking** Het is belangrijk dat u de HP all-in-one loskoppelt voordat u de computer opnieuw opstart. Sluit de HP all-in-one pas aan op de computer nadat u de software opnieuw hebt geïnstalleerd.

- 6 Plaats de HP all-in-one-cd-rom in het cd-rom-station van uw computer en volg de instructies die op het scherm en in de Installatiehandleiding voor uw HP all-in-one worden gegeven.
- 7 Nadat de software is geïnstalleerd, sluit u de HP all-in-one aan op de computer.
- 8 Druk op de **Aan**-knop om de HP all-in-one aan te zetten. Nadat u de HP all-in-one hebt aangesloten en hebt ingeschakeld, moet u mogelijk enkele minuten wachten totdat alle Plug and Play-gebeurtenissen zijn voltooid.
- 9 Volg de instructies op het scherm.

Nadat de installatie is voltooid, wordt het Status Monitor-pictogram weergegeven in het systeemvak op de Windows-taakbalk.

Als u wilt controleren of de software op de juiste manier is geïnstalleerd, dubbelklikt u op het pictogram **HP Director** HP Director op het bureaublad. Als in de **HP Director**

de essentiële pictogrammen worden weergegeven (**Afbeelding scannen**, **Document scannen**, and **HP-galerie**), is de software op de juiste manier geïnstalleerd.

#### **De software verwijderen van een Windows-computer, methode 2**

**Opmerking** Gebruik deze methode als de optie **Software verwijderen** niet in het Start-menu van Windows beschikbaar is.

- 1 Klik op de taakbalk van Windows op **Start**, **Instellingen**, **Configuratiescherm**.
- 2 Dubbelklik op **Software**.
- 3 Selecteer **HP all-in-one & Officejet & OfficeJet 4.0** en klik op **Wijzigen/ Verwijderen**.

Volg de instructies op het scherm.

- 4 Koppel de HP all-in-one los van de computer.
- 5 Start de computer opnieuw op.

**Opmerking** Het is belangrijk dat u de HP all-in-one loskoppelt voordat u de computer opnieuw opstart. Sluit de HP all-in-one pas aan op de computer nadat u de software opnieuw hebt geïnstalleerd.

- 6 Start de installatie.
- 7 Volg de instructies die op het scherm worden gegeven en in de Installatiehandleiding van uw HP all-in-one.

#### **De software verwijderen van een Windows-computer, methode 3**

**Opmerking** Dit is een alternatieve methode voor wanneer de optie **Software verwijderen** niet beschikbaar is in het menu Start.

- 1 Start het installatieprogramma van de HP PSC 2350 series all-in-one.
- 2 Selecteer **Verwijderen** en volg de instructies op het scherm.
- 3 Koppel de HP all-in-one los van de computer.
- 4 Start de computer opnieuw op.

**Opmerking** Het is belangrijk dat u de HP all-in-one loskoppelt voordat u de computer opnieuw opstart. Sluit de HP all-in-one pas aan op de computer nadat u de software opnieuw hebt geïnstalleerd.

- 5 Voer het installatieprogramma van de HP PSC 2350 series all-in-one nogmaals uit.
- 6 Start **Opnieuw installeren**.
- 7 Volg de instructies die op het scherm worden gegeven en in de Installatiehandleiding van uw HP all-in-one.

#### **De software verwijderen van een Macintosh-computer**

- 1 Koppel de HP all-in-one los van de Macintosh.
- 2 Dubbelklik op de **Toepassingen: HP all-in-one-software**-map.
- 3 Dubbelklik op **HP Uninstaller**. Volg de instructies op het scherm.
- 4 Nadat de software van de computer is verwijderd, koppelt u de HP all-in-one los van de computer en start u de computer opnieuw.

<span id="page-112-0"></span>**Opmerking** Het is belangrijk dat u de HP all-in-one loskoppelt voordat u de computer opnieuw opstart. Sluit de HP all-in-one pas aan op de computer nadat u de software opnieuw hebt geïnstalleerd.

- 5 Plaats de cd-rom van de HP all-in-one in het cd-romstation van de computer als u de software opnieuw wilt installeren.
- 6 Open op het bureaublad de cd-rom en dubbelklik op **HP all-in-one installer**.
- 7 Volg de instructies die op het scherm worden gegeven en in de Installatiehandleiding van uw HP all-in-one.

## **Problemen met de werking oplossen**

Het probleemoplossingsgedeelte voor de **HP PSC 2350 series all-in-one** in de **HP Image Zone** bevat tips voor het oplossen van een aantal van de meestvoorkomende problemen met uw HP all-in-one.

Als u deze informatie wilt openen op een Windows-computer, gaat u naar de **HP Director**, klikt u op **Help** en kiest u **Problemen oplossen en ondersteuning**. Informatie over het oplossen van problemen is ook beschikbaar via de knop Help die in bepaalde foutberichten verschijnt.

Op een computer met Macintosh OS X v10.1.5 en later, klikt u op het pictogram **HP Image Zone** in het Dock, selecteert u **Help** en kiest u Help op de menubalk. Vervolgens kiest u **HP Image Zone Help** in het **Help**-menu en vervolgens **HP PSC 2350 series all-in-one Problemen oplossen** in de Help Viewer.

Als u toegang hebt tot internet kunt u ook naar de HP-website gaan op het adres [www.hp.com/support](http://www.hp.com/support).

Op deze website vindt u ook antwoorden op veelgestelde vragen.

## **Problemen met het papier oplossen**

Gebruik ter voorkoming van problemen met het papier altijd de papiersoorten die voor uw HP all-in-one worden aanbevolen Zie voor een overzicht van de aanbevolen papiersoorten de online **HP Image Zone Help** of ga naar [www.hp.com/support](http://www.hp.com/support).

Laad geen papier met ezelsoren, verkreukeld of gescheurd papier in de papierlade. Zie [Papierstoringen voorkomen](#page-40-0) voor meer informatie.

Als het papier toch vastloopt in uw apparaat, volg dan onderstaande instructies om het vastgelopen papier te verwijderen.

## **Er is papier vastgelopen in de HP all-in-one**

## **Oplossing**

1 Druk op het lipje aan de linkerkant van de achterklep om deze te openen. Haal de klep van de HP all-in-one.

<span id="page-113-0"></span>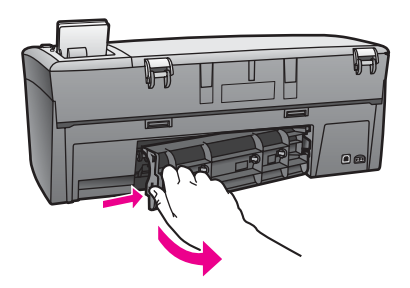

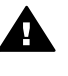

**Let op** Probeer de papierstoring niet via de voorzijde van de HP all-in-one op te lossen. Het afdrukmechanisme kan daardoor beschadigd raken. Verwijder vastgelopen papier altijd via de achterklep.

2 Trek het papier voorzichtig tussen de rollen vandaan.

**Waarschuwing** Als het papier scheurt wanneer u het van de rollen verwijdert, controleert u de rollen en wieltjes op gescheurde stukjes papier die in het apparaat kunnen zijn achtergebleven. Als u niet alle stukjes papier uit de HP all-in-one verwijdert, is er een grotere kans op papierstoringen.

- 3 Plaats de achterklep terug. Duw de klep voorzichtig naar voren totdat deze op zijn plaats klikt.
- 4 Druk op **OK** om de taak verder te verwerken.

## **Problemen met de inktpatronen oplossen**

Als u problemen hebt met afdrukken, is er mogelijk een probleem met een van de inktpatronen. Probeer het volgende:

- 1 Verwijder de inktpatronen en installeer ze opnieuw en controleer of deze goed zijn geplaatst en zijn vastgeklikt.
- 2 Als het probleem aanhoudt, kunt u ook een zelftestrapport afdrukken om na te gaan of er een probleem is met de inktpatronen. Dit rapport bevat nuttige informatie over de inktpatronen, zoals statusinformatie.
- 3 Als het rapport een probleem aangeeft, reinigt u de inktpatronen.
- 4 Als het probleem hiermee niet is opgelost, reinigt u de koperkleurige contactpunten van de inktpatronen.
- 5 Als u daarna nog steeds problemen hebt met afdrukken, kunt u op de volgende manier vaststellen welke inktpatroon het probleem veroorzaakt, en deze vervangen.

Zie [Onderhoud van de HP all-in-one](#page-85-0) voor meer informatie over deze onderwerpen.

## **Problemen met de fotogeheugenkaart oplossen**

De volgende tip heeft alleen betrekking op Macintosh-gebruikers van iPhoto.

**Een geheugenkaart bevat videoclips, maar deze worden niet in iPhoto weergegeven als u de inhoud van de kaart importeert**

## **Oplossing**

iPhoto werkt alleen met stilstaand beeld. Als u zowel videoclips als stilstaande beelden wilt beheren, gebruikt u **Afbeeldingen ontladen** vanaf de **HP Director**.

## **Het apparaat bijwerken**

Uw HP all-in-one kan op verschillende manieren worden bijgewerkt. Voor alle manieren moet er een bestand worden gedownload om de **Device Update Wizard** te starten. Op advies van de afdeling Klantondersteuning van HP bijvoorbeeld gaat u naar de HP Support-website om een update voor u apparaat op te halen.

**Opmerking** Al u Windows-gebruiker bent, kunt u met het hulpprogramma **Software Update** (onderdeel van de **HP Image Zone**-software die op uw computer is geïnstalleerd) op de HP Support-website automatisch naar updates voor uw apparaat zoeken. Voor meer informatie over het gebruik van het hulpprogramma **Software Update**, raadpleegt u de online **HP Image Zone Help**.

## **Apparaat bijwerken (Windows)**

Op de volgende manieren kunt u een update voor het apparaat verkrijgen:

- Download met uw webbrowser een update voor uw HP all-in-one van de website [www.hp.com/support](http://www.hp.com/support). Het bestand is een uitvoerbaar bestand dat zichzelf uitpakt. Het heeft de extensie .exe. Als u dubbelklikt op het .exe-bestand, wordt de **Device Update Wizard** op uw computer geopende.
- Met het hulpprogramma **Software Update** kunt u op de HPondersteuningswebsite automatisch zoeken naar updates voor uw apparaat.
	- **Opmerking** Nadat het hulpprogramma **Software Update** op uw computer is geïnstalleerd, zoekt het programma naar updates voor uw apparaat. Als u niet over de laatste versie van het hulpprogramma **Software Update** beschikt op het moment van installatie, wordt u in een dialoogvenster gevraagd de laatste versie te installeren. Accepteer de upgrade.

## **Device update gebruiken**

- 1 Voer een van de volgende stappen uit:
	- Dubbelklik op het .exe-bestand dat u hebt gedownload van [www.hp.com/](http://www.hp.com/support) [support](http://www.hp.com/support).
	- Accepteer, als u daarom wordt gevraagd, de update die door het hulpprogramma **Software Update** is gevonden.

De **Device Update Wizard** wordt op uw computer geopend.

- 2 Klik in het scherm **Welkom** op **Volgende**.
	- Het scherm **Selecteer een apparaat** verschijnt.
- 3 Selecteer de HP all-in-one uit de lijst met apparaten en klik op **Volgende**. Het scherm **Belangrijke informatie** wordt geopend.
- 4 Controleer of uw computer en apparaat voldoen aan de weergegeven vereisten.
- 5 Als dat het geval is, klikt u op **Update**.

Op het bedieningspaneel van uw HP all-in-one begint een lampje te knipperen.

**Informatie voor het oplossen van**

<span id="page-114-0"></span>Informatie voor het oplossen van

Terwijl de update wordt geladen en op uw apparaat wordt geïnstalleerd, wordt het beeldscherm van het apparaat groen.

<span id="page-115-0"></span>6 Tijdens dit proces mag het apparaat niet worden uitgeschakeld of anderszins worden onderbroken.

**Opmerking** Als u de update onderbreekt of er wordt een foutbericht weergegeven waarin wordt gemeld dat de update is mislukt, neem dan contact op met de ondersteuningsdienst van HP.

Nadat de HP all-in-one opnieuw is gestart, wordt in een scherm gemeld dat de update is voltooid.

7 Uw apparaat is bijgewerkt. U kunt uw HP all-in-one nu veilig gebruiken.

## **Apparaat bijwerken (Macintosh)**

Het update-installatieprogramma is een middel om updates te installeren op uw HP all-in-one:

- 1 Download met uw webbrowser een update voor uw HP all-in-one van de website [www.hp.com/support](http://www.hp.com/support).
- 2 Dubbelklik op het gedownloade bestand. Het installatieprogramma wordt op de computer gestart.
- 3 Installeer de update op uw HP all-in-one. Volg daartoe de aanwijzingen op het scherm.
- 4 Start de HP all-in-one opnieuw om het proces te voltooien.

Informatie voor het oplossen van **Informatie voor het oplossen van problemen**

#### Hoofdstuk 13

# <span id="page-117-0"></span>**14 Ondersteuning van HP**

Hewlett-Packard biedt via internet en telefoon ondersteuning voor uw HP all-in-one.

Dit hoofdstuk bevat informatie over het volgende: ondersteuning via internet, contact opnemen met de klantenservice van HP, uw serienummer en servicecode opzoeken, bellen in Noord-Amerika tijdens de garantieperiode, bellen met de klantenservice van HP Japan, bellen met de klantenservice van HP Korea, elders in de wereld bellen, bellen in Australië nadat de garantieperiode is verlopen, en het gereedmaken voor verzending van uw HP all-in-one.

Als u geen antwoord op uw vragen vindt in de gedrukte of de online documentatie die bij uw product wordt geleverd, kunt u contact opnemen met een van de HP-ondersteuningsdiensten, waarvan u op de volgende pagina's een lijst aantreft. Sommige ondersteuningsdiensten zijn alleen beschikbaar in de Verenigde Staten en Canada, terwijl andere diensten in allerlei landen/ regio's wereldwijd beschikbaar zijn. Als u geen plaatselijke ondersteuningsdienst voor uw land/ regio kunt vinden, neemt u contact op met de dichtstbijzijnde, erkende HP-leverancier.

## **Ondersteuning en andere informatie opvragen via internet**

Als u toegang hebt tot internet, kunt u ondersteuning krijgen via de volgende HP-website: [www.hp.com/support](http://productfinder.support.hp.com/tps/Hub?h_product=hppsc2350a391113&h_lang=nl&h_cc=all&h_tool=prodhomes)

Op deze website vindt u technische ondersteuning, stuurprogramma's, accessoires en informatie over bestellen.

## **HP-klantenondersteuning**

Het is mogelijk dat er softwareprogramma's van andere firma's bij uw HP all-in-one zijn geleverd. Als u problemen met een van deze programma's hebt, krijgt u de beste technische assistentie door contact op te nemen met de deskundigen van die firma.

Wilt u contact opnemen met de klantenondersteuning van HP, voer dan eerst de volgende handelingen uit voordat u belt.

- 1 Controleer het volgende:
	- a Is de HP all-in-one aangesloten en ingeschakeld?
	- b Zijn de juiste inktpatronen correct geïnstalleerd?
	- c Is het aanbevolen papier op de juiste wijze in de invoerlade geladen?
- 2 Stel de HP all-in-one opnieuw in:
	- a Schakel de HP all-in-one in door op de knop **Aan** te drukken.
	- b Maak het netsnoer aan de achterkant van de HP all-in-one los.
	- c Sluit het netsnoer opnieuw op de HP all-in-one aan.
	- d Schakel de HP all-in-one in door op de knop **Aan** te drukken.
- 3 Ga naar [www.hp.com/support](http://www.hp.com/support) voor meer informatie.

Op deze website vindt u technische ondersteuning, stuurprogramma's, accessoires en informatie over bestellen.

- 4 Als de problemen hiermee niet zijn opgelost en u een technicus wilt spreken van de HPklantenondersteuning, doet u het volgende:
	- a Zorg ervoor dat u de naam weet van de HP all-in-one, zoals deze op het bedieningspaneel wordt vermeld.
	- b Druk een zelftestrapport af. Zie [Een zelftestrapport afdrukken](#page-87-0) voor informatie over het afdrukken van een zelftestrapport.
	- c Maak een kleurenkopie die als voorbeeld kan dienen.
	- d Zorg dat u het probleem gedetailleerd kunt beschrijven.
- e Houd het serienummer en de servicecode bij de hand. Zie Uw serienummer en servicecode opzoeken voor meer informatie over hoe u toegang kunt krijgen tot uw serienummer en servicecode.
- 5 Bel HP-klantenondersteuning. Zorg dat u bij de HP all-in-one bent, wanneer u belt.

## <span id="page-118-0"></span>**Uw serienummer en servicecode opzoeken**

Via het **Menu Informatie** van de HP all-in-one hebt u toegang tot belangrijke informatie.

**Opmerking** Indien de HP all-in-one niet kan worden ingeschakeld, kunt u het serienummer op de bovenste sticker boven de USB-poort aan de achterkant vinden. Het serienummer is de 10-cijferige code in de linkerbovenhoek van de sticker.

#### **Uw serienummer en servicecode opzoeken**

- 1 Houd **OK** ingedrukt. Houd **OK** ingedrukt en druk op **4**. Hiermee geeft u het **Menu Informatie** weer.
- 2 Druk op totdat **Modelnummer** verschijnt en druk vervolgens op **OK**. Hiermee geeft u de servicecode weer.

Schrijf de volledige servicecode op.

- 3 Druk op **Annuleren** en vervolgens op **>** totdat Serienummer verschijnt.
- 4 Druk op **OK**. Hiermee geeft u het serienummer weer. Schrijf het volledige serienummer op.
- 5 Druk op **Annuleren** om het **Menu Informatie** af te sluiten.

## **Bellen in Noord-Amerika gedurende de garantieperiode**

Bel **1-800-474-6836 (1-800-HP invent)**. Telefonische ondersteuning is in de Verenigde Staten zowel in het Engels als in het Spaans 24 uur per dag, 7 dagen per week beschikbaar (dagen en tijden kunnen zonder kennisgeving worden gewijzigd). Tijdens de garantieperiode is deze dienst gratis. Buiten de garantieperiode kan een tarief gelden.

## **Elders in de wereld bellen**

De onderstaande telefoonnummers gelden vanaf de publicatiedatum van deze handleiding. Ga naar [www.hp.com/support](http://productfinder.support.hp.com/tps/Hub?h_product=hppsc2350a391113&h_lang=nl&h_cc=all&h_tool=prodhomes) voor een lijst met de meest recente telefoonnummers van de internationale HP ondersteuningsservice en kies uw eigen land/regio of taal.

U kunt het HP-ondersteuningscentrum bellen in de volgende landen/regio's. Neem contact op met de leverancier of het dichtstbijzijnde HP Verkoop- en Ondersteuningskantoor voor meer informatie over de dienstverlening, als uw land/regio niet wordt vermeld.

De ondersteuningsdienst is gratis gedurende de garantieperiode; u moet echter wel de normale interlokale telefoonkosten betalen. Daarnaast geldt in bepaalde gevallen een uniform tarief per serviceaanvraag en -verlening.

Ga naar [www.hp.com/support](http://productfinder.support.hp.com/tps/Hub?h_product=hppsc2350a391113&h_lang=nl&h_cc=all&h_tool=prodhomes) voor meer informatie over telefonische ondersteuning in Europa en de details en voorwaarden van telefonische ondersteuning in uw land/regio.

U kunt ook contact opnemen met de leverancier of HP bellen op het telefoonnummer dat is opgenomen in deze handleiding.

Aangezien de telefonische ondersteuning constant wordt verbeterd, kunt u het beste de website regelmatig bekijken voor nieuwe informatie over de kenmerken en de levering van services.

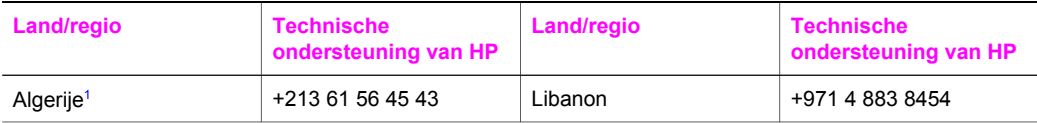

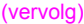

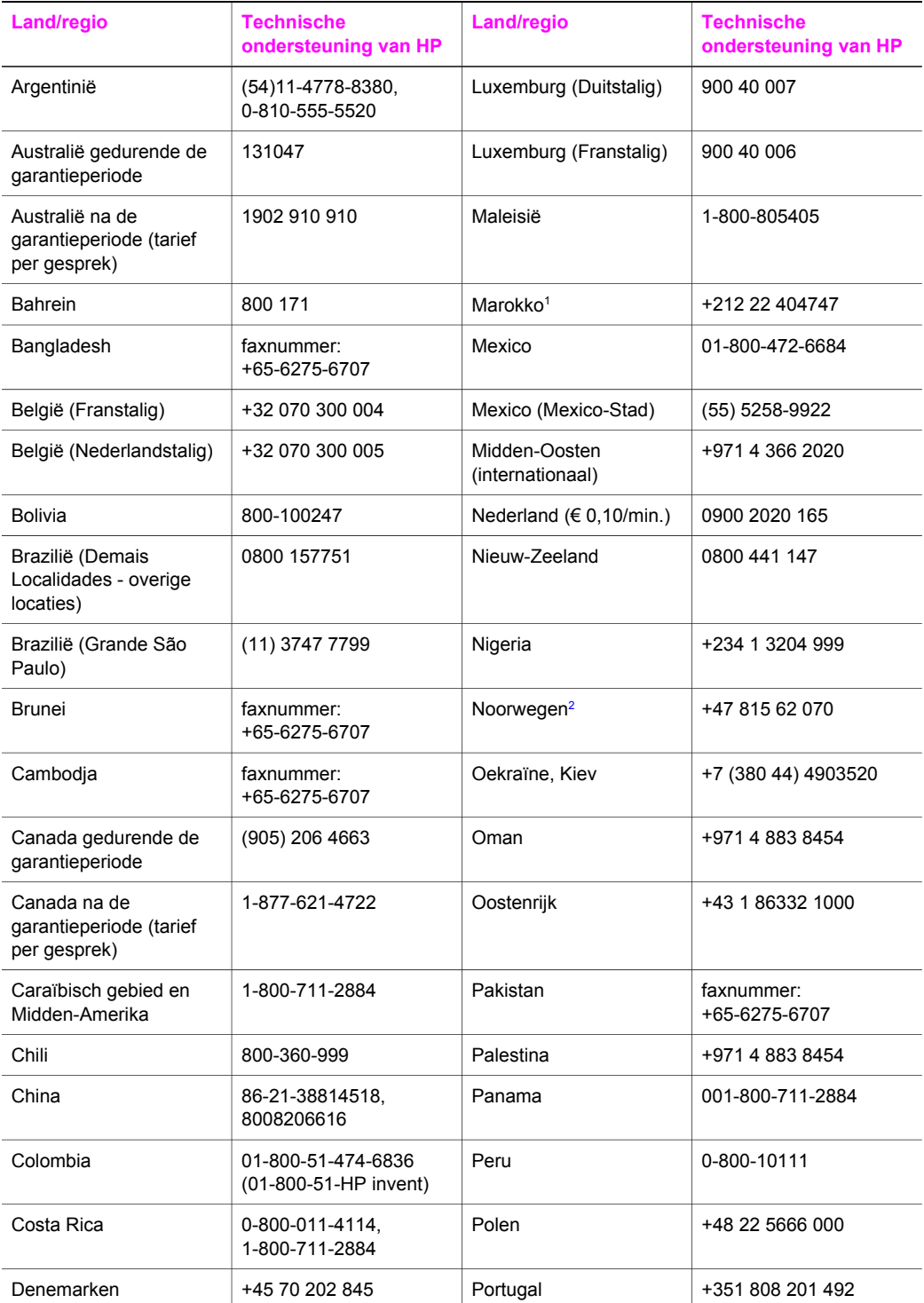

## Hoofdstuk 14

(vervolg)

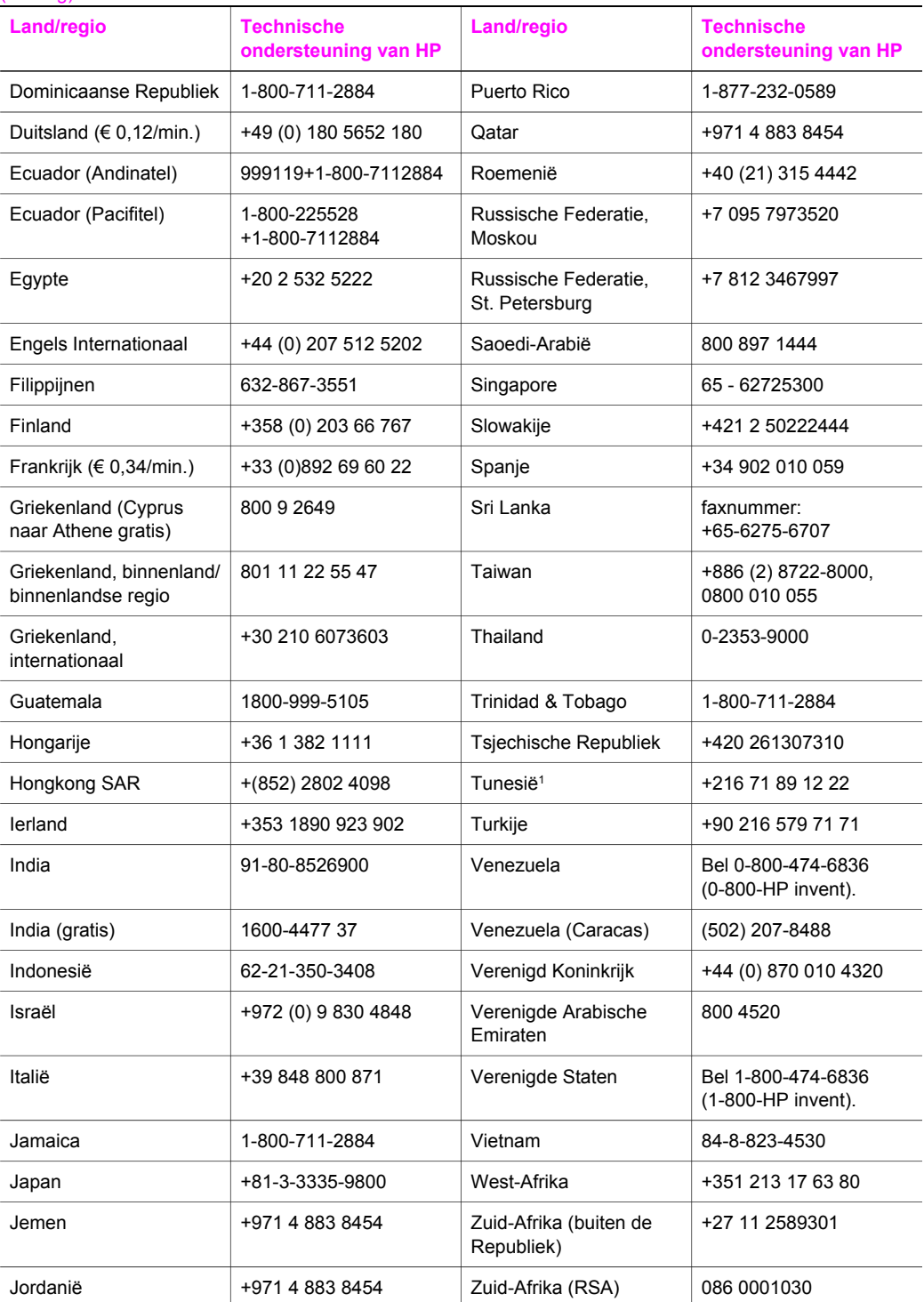

<span id="page-121-0"></span>(vervolg)

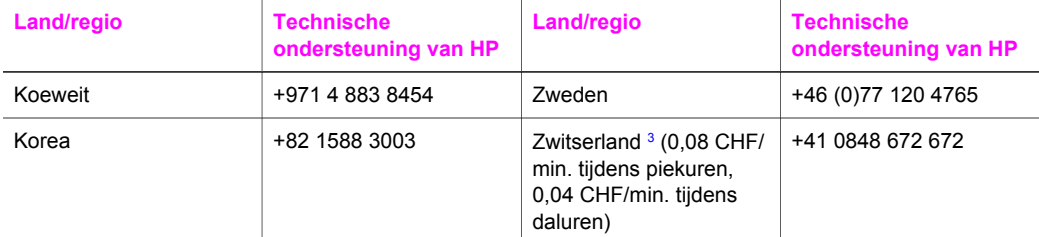

1 Dit callcenter biedt ondersteuning aan Franstalige klanten uit de volgende landen/regio's: Marokko, Tunesië en Algerije.

- 2 Starttarief per gesprek: 0,55 Noorse kronen (0,08 euro), prijs per minuut voor klanten: 0,39 Noorse kronen (0,05 euro).
- 3 Dit callcenter biedt ondersteuning aan Duits-, Frans- en Italiaanstalige klanten in Zwitserland.

## **Call in Australia post-warranty**

If your product is not under warranty, call 131047. A per-incident, out-of-warranty support fee will be charged to your credit card.

You can also call 1902 910 910. A per-incident, out-of-warranty support fee will be charged to your phone bill.

## **Call HP Korea customer support**

## HP 한국 고객 지원 문의

- \* 고객 지원 센터 대표 전화 1588-3003
- \* 제품가격 및 구입처 정보 문의 전화  $080 - 703 - 0700$
- \* 전화 상담 가능 시간 : 평일 09:00~18:00 토요일 09:00~13:00 (일요일, 공휴일 제외)

## **Call HP Japan support**

#### カスタマー・ケア・センター

**TEL : 0570-000-511** 03-3335-9800 (ナビダイヤルをご利用いただけない場合) **FAX : 03-3335-8338**   $A \sim$   $\Leftrightarrow$  9:00  $\sim$  17:00 土・日 10:00~17:00 (祝祭日、1/1~3を除く) FAX によるお問い合わせは、ご質問内容とともに、ご連絡先、 弊社製品名、接続コンピュータ名をご記入ください。

#### <span id="page-122-0"></span>**HP Quick Exchange Service (Japan)**

製品に問題がある場合は以下に記載されている電話番号に連絡してください。製品が故 障している、または欠陥があると判断された場合、HP Quick Exchange Serviceがこの製 品を正常品と交換し、故障した製品を回収します。保証期間中は、修理代と配送料は無 料です。また、お住まいの地域にも依りますが、プリンタを次の日までに交換すること も可能です。

雷話番号: 0570-000511 (自動応答) :03-3335-9800 (自動応答システムが使用できない場合) サポート時間: 平日の午前 9:00 から午後 5:00 まで 土日の午前10:00 から午後5:00 まで。 祝祭日および1月1日から3日は除きます。

#### サービスの条件

- サポートの提供は、カスタマケアセンターを通してのみ行われます。
- カスタマケアセンターがプリンタの不具合と判断した場合に、サービスを受ける ことができます。 ご注意:ユーザの扱いが不適切であったために故障した場合は、保証期間中あっで も修理は有料となります。詳細については保証書を参照してください。

#### その他の制限

- 運送の時間はお住まいの地域によって異なります。 詳しくは、カスタマケアター に連絡してご確認ください。
- 出荷配送は、当社指定の配送業者が行います。
- 配送は交通事情などの諸事情によって、遅れる場合があります。
- このサービスは、将来予告なしに変更することがあります。

## **De HP all-in-one gereedmaken voor verzending**

Volg de onderstaande stappen om verdere schade aan het HP-product te voorkomen als u de HP all-in-one terugbrengt naar de leverancier of als u door de HP-klantenondersteuning wordt verzocht het apparaat op te sturen voor onderhoud of reparatie.

**Opmerking** Deze informatie is niet van toepassing voor klanten in Japan. Zie HP Quick Exchange Service (Japan) voor informatie over de serviceopties in Japan.

- 1 Zet de HP all-in-one aan. Als de HP all-in-one niet kan worden aangezet, slaat u deze stap over en gaat u naar stap 2.
- 2 Open de toegangsklep voor de inktpatronen.
- 3 Wacht tot de wagen met inktpatronen stilstaat en verwijder vervolgens de inktpatronen uit de sleuven en duw de vergrendelingen omlaag. Zie [De inktpatronen vervangen](#page-89-0) voor informatie over het verwijderen van inktpatronen.
	- **Opmerking** Als de HP all-in-one niet kan worden aangezet, kunt u het netsnoer ontkoppelen en de wagen met de hand helemaal naar rechts schuiven zodat u de inktpatronen kunt verwijderen. Als u klaar bent, schuift u de wagen met de hand weer in de startpositie (helemaal links).
- 4 Plaats de inktpatronen in een luchtdichte zak om uitdroging te voorkomen en berg deze op. Retourneer de patronen niet samen met de HP all-in-one, tenzij de HPklantenondersteuning u daarom vraagt.
- 5 Sluit de toegangsklep voor de wagen en wacht enkele minuten tot de wagen zich weer in de normale positie bevindt (aan de rechterzijde).

**Opmerking** Controleer of de scanner zich weer in de vaste positie bevindt voordat u de HP all-in-one uitschakelt.

- 6 Druk op de knop **Aan** om de HP all-in-one uit te schakelen.
- 7 Trek het netsnoer uit het stopcontact en ontkoppel het van de HP all-in-one. Stuur het netsnoer niet met de HP all-in-one mee.

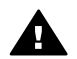

**Waarschuwing** De vervangende HP all-in-one wordt zonder netsnoer verzonden. Berg het netsnoer goed op tot de komst van de vervangende HP all-in-one.

- 8 Verwijder de overlay van het bedieningspaneel als volgt:
	- a Zorg dat het kleurenbeeldscherm plat tegen de HP all-in-one rust.
	- b Til de klep omhoog.
	- c Plaats uw duim naast de groef links op de overlay van het bedieningspaneel. Verwijder de overlay voorzichtig van het apparaat (zie de afbeelding).

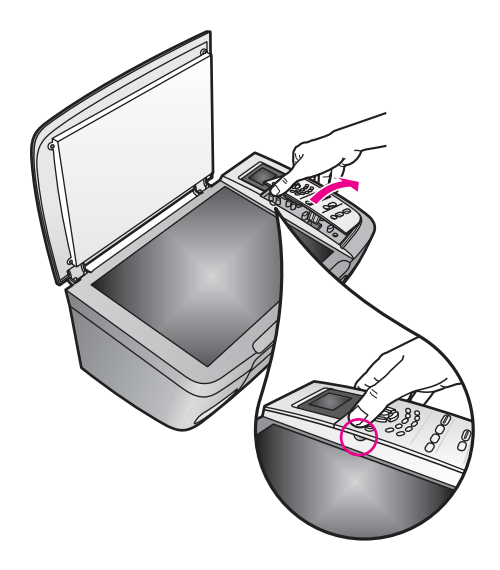

- 9 Bewaar de overlay van het bedieningspaneel. Stuur deze niet met de HP all-in-one mee.
	- **Tip** Zie de installatiehandleiding bij uw HP all-in-one voor instructies over het aanbrengen van de overlay op het bedieningspaneel.

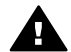

**Waarschuwing** Het is mogelijk dat de vervangende HP all-in-one zonder overlay voor het bedieningspaneel wordt geleverd. Bewaar de overlay op een veilige plaats totdat de vervangende HP all-in-one arriveert en bevestig de overlay weer op het bedieningspaneel. Om de functies op het bedieningspaneel van de vervangende HP all-in-one te kunnen gebruiken, moet u de overlay weer aanbrengen.

10 Verpak de HP all-in-one indien mogelijk in het oorspronkelijke verpakkingsmateriaal of in het verpakkingsmateriaal waarin het vervangende apparaat is verpakt.

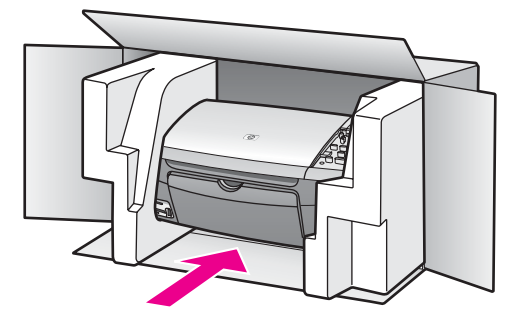

Als u het oorspronkelijke verpakkingsmateriaal niet meer hebt, gebruikt u ander toereikend verpakkingsmateriaal. Beschadiging tijdens verzending die ontstaat door onjuiste verpakking of onjuist transport, valt niet onder de garantiebepalingen.

- 11 Plaats het etiket voor retourverzending op de buitenkant van de doos.
- 12 De doos dient het volgende te bevatten:
	- een volledige probleembeschrijving voor het servicepersoneel (voorbeelden van problemen met afdrukkwaliteit zijn handig);
	- een kopie van de aankoopbon of een ander aankoopbewijs om de garantieperiode te bepalen;
	- uw naam, adres en een telefoonnummer waar u overdag bereikbaar bent.

# <span id="page-125-0"></span>**15 Informatie over de garantie**

De HP all-in-one wordt geleverd met een beperkte garantie die in dit hoofdstuk wordt beschreven. U krijgt ook informatie over de manier waarop u garantieservice kunt krijgen en hoe u de standaardfabrieksgarantie kunt uitbreiden.

Dit hoofdstuk bevat informatie over de duur van de beperkte garantie, garantieservice, uitbreiding van de garantie en het opsturen van uw HP all-in-one voor service, en bevat de beperkte wereldwijde garantieverklaring van Hewlett-Packard.

## **Duur van de beperkte garantie**

Duur van beperkte garantie (hardware en arbeidskosten): 1 jaar

Duur van beperkte garantie (cd-rom's): 90 dagen

Duur van beperkte garantie (inktpatronen): totdat de inkt van HP op is, of tot de op het product afgedrukte datum van het "einde van de garantieperiode", al naar gelang welke het eerst is bereikt. Deze garantie is niet van toepassing op HP-inktproducten die zijn bijgevuld, opnieuw zijn gefabriceerd, ververst, verkeerd zijn gebruikt of waarmee is geknoeid.

## **Garantieservice**

Als u gebruik wilt maken van de reparatieservice van HP, moet u bij algemene problemen eerst contact opnemen met een servicedienst of een klantenondersteuning van HP. Zie [HP](#page-117-0)[klantenondersteuning](#page-117-0) voor de stappen die u moet nemen voordat u HP-ondersteuning belt.

Als er in HP all-in-one een klein onderdeel moet worden vervangen dat u zelf kunt vervangen, kan HP de verzendkosten, invoerrechten en belastingen voor u betalen, telefonische hulp bij de vervanging bieden, en de verzendkosten, invoerrechten en belastingen betalen voor een onderdeel dat u op verzoek van HP retourneert. In alle andere gevallen zal de HPklantenondersteuning u verwijzen naar een erkende serviceaanbieder die onderhoud mag plegen aan HP-producten.

**Opmerking** Deze informatie is niet van toepassing voor klanten in Japan. Zie [HP Quick](#page-122-0) [Exchange Service \(Japan\)](#page-122-0) voor informatie over de serviceopties in Japan.

## **Garantie uitbreiden**

Afhankelijk van uw land/regio kan HP u een garantie-uitbreiding aanbieden als aanvulling op de standaardproductgarantie. Beschikbare opties zijn onder meer telefonische ondersteuning in urgente gevallen, retourneerservice of vervanging van uw product op de eerstvolgende werkdag. De service begint in het algemeen op de dag van aankoop van het product en dient te worden gekocht binnen een beperkte periode na aanschaf van het product.

Klik hier voor meer informatie:

- Binnen de V.S. belt u 1-866-234-1377 om met een HP-medewerker te spreken.
- Buiten de V.S. kunt u contact opnemen met de plaatselijke klantenondersteuning van HP. Zie [Elders in de wereld bellen](#page-118-0) voor een overzicht van internationale telefoonnummers voor klantenondersteuning.
- Ga naar [www.hp.com/support.](http://productfinder.support.hp.com/tps/Hub?h_product=hppsc2350a391113&h_lang=nl&h_cc=all&h_tool=prodhomes) Kies desgevraagd uw land/regio en zoek de garantie-informatie.

## **De HP all-in-one terugzenden voor service**

Voordat u de HP all-in-one terugzendt voor service, moet u contact opnemen met de klantenondersteuning van HP. Zie [HP-klantenondersteuning](#page-117-0) voor de stappen die u moet nemen voordat u HP-ondersteuning belt.

**Opmerking** Deze informatie is niet van toepassing voor klanten in Japan. Zie [HP Quick](#page-122-0) [Exchange Service \(Japan\)](#page-122-0) voor informatie over de serviceopties in Japan.

## **Beperkte wereldwijde garantieverklaring van Hewlett-Packard**

#### **Geldigheid van de beperkte garantie**

Hewlett-Packard ("HP") garandeert de eindgebruiker ("Klant") dat elk product van de HP PSC 2350 series all-in-one ("Product"), inclusief bijbehorende software, accessoires, afdrukmateriaal en benodigdheden, vrij zal zijn van defecten in materiaal en vakmanschap tijdens de periode die begint op de datum van aankoop door de Klant.

Voor alle hardwareproducten geldt de beperkte garantie van HP gedurende één jaar voor onderdelen en één jaar voor arbeidskosten. Voor alle overige Producten geldt de beperkte garantie van HP gedurende negentig dagen voor zowel onderdelen als arbeidskosten.

Voor alle softwareproducten is de beperkte garantie van HP uitsluitend geldig voor het niet kunnen uitvoeren van programmeringsinstructies. HP biedt geen garantie dat de werking van een willekeurig Product ononderbroken of vrij van fouten zal zijn.

De beperkte garantie van HP geldt uitsluitend voor defecten die het resultaat zijn van normaal gebruik van het Product en geldt niet voor problemen van willekeurige aard, inclusief problemen die ontstaan als gevolg van (a) verkeerd onderhoud of aanpassingen, (b) software, accessoires, afdrukmateriaal of benodigdheden die niet door HP zijn geleverd en niet door HP worden ondersteund, of (c) gebruik buiten de technische specificaties van het Product.

In het geval van hardwareproducten van HP wordt de garantie aan de Klant en een eventueel servicecontract met HP niet beïnvloed door gebruik van inktpatronen of opnieuw gevulde inktpatronen die niet van HP zijn. Als echter een defect aan of beschadiging van het Product kan worden toegewezen aan gebruik van een (opnieuw gevulde) inktpatroon die niet van HP is, zal HP de gebruikelijke arbeidskosten en het materiaal voor het repareren van het Product voor het defect of de beschadiging in rekening brengen.

Als HP gedurende de van toepassing zijnde garantieperiode in kennis wordt gesteld van een defect aan een Product, zal HP naar eigen goeddunken het defecte Product repareren of vervangen. In gevallen waarin de arbeidskosten niet worden gedekt door de beperkte garantie van HP, zullen voor reparaties de standaard arbeidskosten van HP in rekening worden gebracht.

Als het defecte Product niet door HP kan worden gerepareerd of vervangen, zal HP de aankoopprijs voor het defecte Product dat onder de garantie valt, binnen een redelijke termijn terugbetalen nadat HP op de hoogte is gesteld van het defect.

HP is niet verplicht tot reparatie, vervanging of terugbetaling totdat de Klant het defecte Product aan HP heeft geretourneerd.

Een vervangend product kan nieuw of gelijkwaardig aan nieuw zijn; dat wil zeggen dat de functionaliteit ervan minstens gelijk zal zijn aan die van het Product dat wordt vervangen.

Producten van HP, inclusief alle Producten, kunnen gerecyclede onderdelen, componenten of materialen bevatten die qua prestatie gelijkwaardig zijn aan nieuwe onderdelen, componenten of materialen.

De beperkte garantie van HP is geldig in alle landen/regio's waar het gedekte HP-product door HP wordt gedistribueerd. Contracten voor extra garantieservice, zoals service ter plaatse, zijn beschikbaar bij geautoriseerde HP-services in landen/regio's waar het product door HP of door een geautoriseerde vertegenwoordiger wordt gedistribueerd.

#### **Garantiebeperkingen**

VOOR ZOVER BIJ DE PLAATSELIJKE WETGEVING IS TOEGESTAAN, BIEDEN NOCH HP, NOCH EXTERNE LEVERANCIERS ENIGE OVERIGE EXPLICIETE OF IMPLICIETE GARANTIES OF CONDITIES OP VERKOOPBAARHEID, TEVREDENSTELLENDE KWALITEIT EN GESCHIKTHEID VOOR EEN BEPAALD DOEL.

#### **Aansprakelijkheidsbeperkingen**

Voor zover bij de plaatselijke wetgeving is toegestaan, is het verhaal in deze Beperkte garantie het enige en uitsluitende verhaal voor de Klant.

VOOR ZOVER BIJ DE PLAATSELIJKE WETGEVING IS TOEGESTAAN, MET UITZONDERING VAN DE SPECIFIEKE VERPLICHTINGEN ZOALS AANGEGEVEN IN DEZE BEPERKTE GARANTIE, ZIJN HP EN EXTERNE LEVERANCIERS IN GEEN GEVAL AANSPRAKELIJK VOOR DIRECTE, INDIRECTE, SPECIALE EN INCIDENTELE SCHADE OF GEVOLGSCHADE OP BASIS VAN EEN EVENTUEEL CONTRACT, BENADELING OF OVERIGE JURIDISCHE THEORIE EN ONAFHANKELIJK VAN EVENTUELE KENNISGEVING VAN DE MOGELIJKHEID OP DERGELIJKE SCHADE.

#### **Plaatselijke wetgeving**

Deze beperkte garantieverklaring biedt de Klant specifieke wettelijke rechten. Daarnaast kan de Klant nog andere rechten hebben die van land/regio tot land/regio, van staat tot staat of van provincie tot provincie kunnen verschillen.

Tot de mate waarin deze beperkte garantie niet overeenstemt met het plaatselijk recht, zal deze verklaring als aangepast en in overeenstemming met dergelijk plaatselijk recht worden beschouwd. In het kader van dergelijk plaatselijk recht is het mogelijk dat bepaalde voorwaarden en beperkingen in deze verklaring niet op de Klant van toepassing zijn. Sommige staten in de Verenigde Staten en sommige overheden buiten de Verenigde Staten (inclusief deelstaten in Canada) kunnen:

voorwaarden en beperkingen in deze Verklaring als tenietgedaan beschouwen ter bescherming van de wettelijk voorgeschreven rechten van de klant (bijvoorbeeld in het Verenigd Koninkrijk);

anderzijds de mogelijkheid van een fabrikant voor het doen gelden van dergelijke beperkingen of voorwaarden beperken; of

de Klant verdere garantierechten bieden, de tijdsduur vaststellen van een impliciete garantie die niet door de fabrikant kan worden ontkend en beperkingen op de tijdsduur van impliciete garanties tenietdoen.

MET BETREKKING TOT DOOR KLANTEN IN AUSTRALIË EN NIEUW-ZEELAND GEPLEEGDE TRANSACTIES MOGEN, BEHALVE DOOR ZOVER BIJ DE WET TOEGESTAAN, DE WETTELIJK VOORGESCHREVEN, OP DE AANKOOP VAN DE GEDEKTE PRODUCTEN VAN HP AAN DERGELIJKE KLANTEN VAN TOEPASSING ZIJNDE RECHTEN DOOR DE VOORWAARDEN IN DEZE BEPERKTE GARANTIE NIET WORDEN TENIETGEDAAN, BEPERKT OF VERANDERD EN WORDEN DEZE VOORWAARDEN OP DERGELIJKE RECHTEN ALS EEN AANVULLING BESCHOUWD.

#### **Gegevens over beperkte garantie voor EU-landen/regio's**

Hieronder vindt u de namen en adressen van HP-eenheden die de beperkte garantie van HP (fabrieksgarantie) verstrekken in EU-landen/regio's.

**Naast deze fabrieksgarantie kunt u verder beschikken over wettelijk voorgeschreven rechten ten opzichte van de verkoper op basis van de koopovereenkomst, die niet beperkt zijn door deze fabrieksgarantie.**

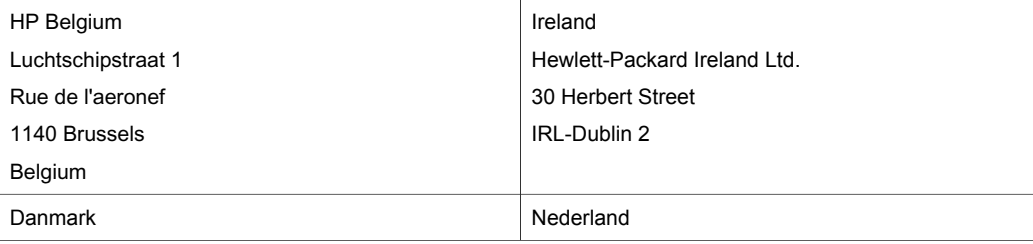

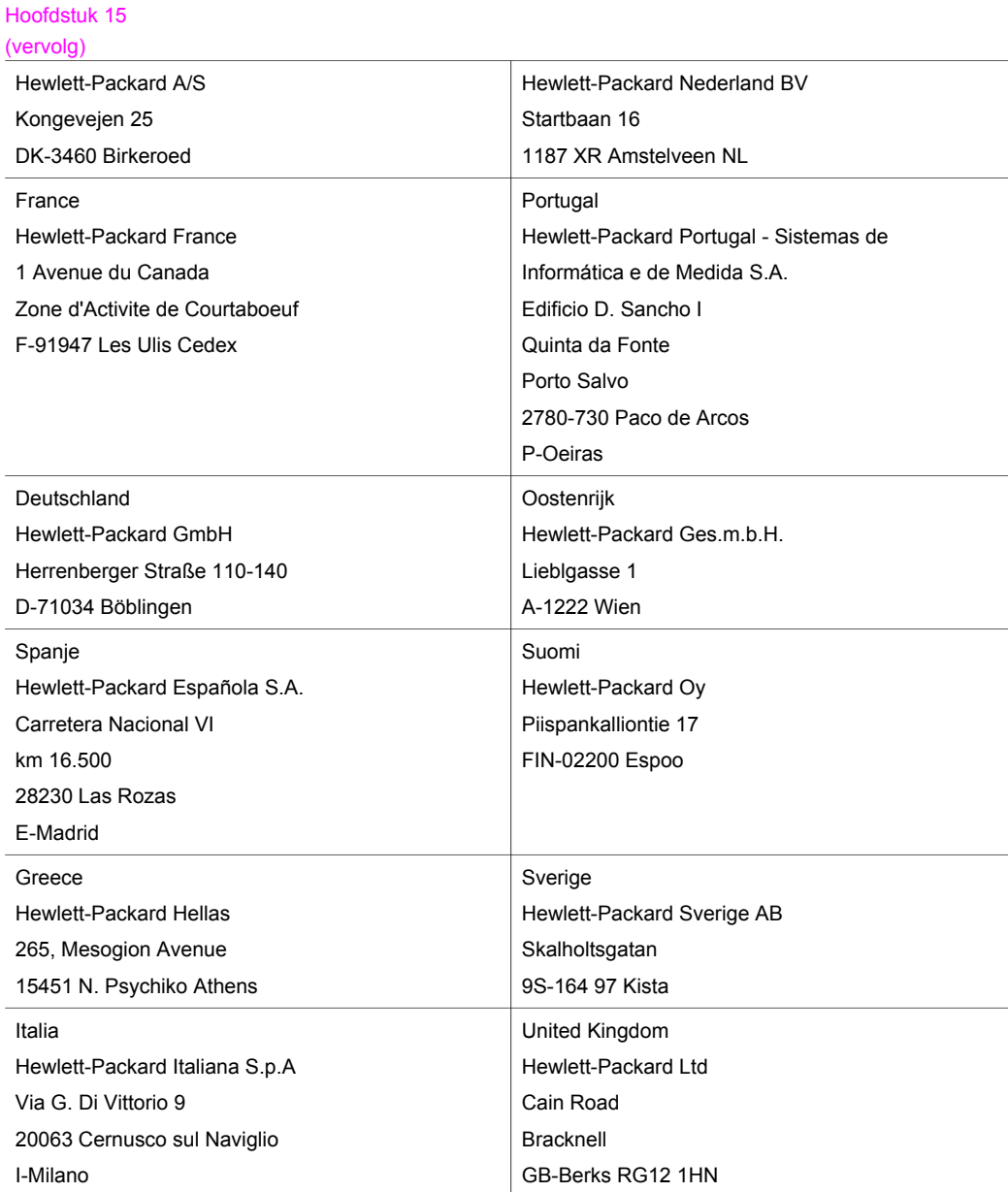

# <span id="page-129-0"></span>**16 Technische informatie**

Dit hoofdstuk bevat de technische specificaties en de internationale overheidsvoorschriften voor de HP all-in-one.

Dit hoofdstuk bevat informatie over: de systeemvereisten voor Windows en Macintosh, papier-, afdruk-, kopieer- en geheugenkaartspecificaties met betrekking tot scannen, afmetingen en gewicht, stroomvoorziening en het milieu, overheidsvoorschriften en de conformiteitsverklaring.

## **Systeemvereisten**

De systeemvereisten voor de software worden vermeld in het Leesmij-bestand. Open het Leesmij-bestand door te dubbelklikken op het pictogram in de bovenste map op de software-cd van de HP all-in-one. Als de Windows-software al is geïnstalleerd, opent u het Leesmij-bestand in het menu **Start** op de Taakbalk; selecteer **Programma's**, **Hewlett-Packard**, **HP PSC 2400 Series**, **Leesmij-bestand bekijken**.

## **Papierspecificaties**

Dit deel bevat informatie over de capaciteit van de papierladen, papierformaten en de afdrukmarges.

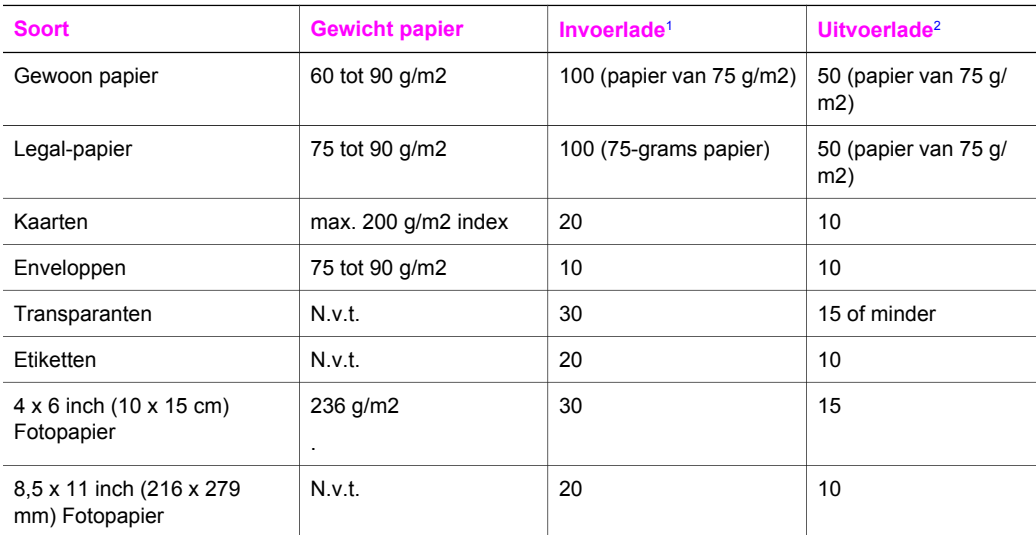

## **Capaciteit papierlade**

1 Maximale capaciteit.

2 De capaciteit van de uitvoerlade is afhankelijk van de papiersoort en de hoeveelheid inkt die u gebruikt. U wordt aangeraden de uitvoerlade geregeld te legen.

#### **Papierformaten**

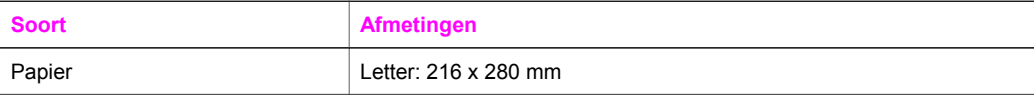

<span id="page-130-0"></span>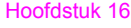

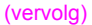

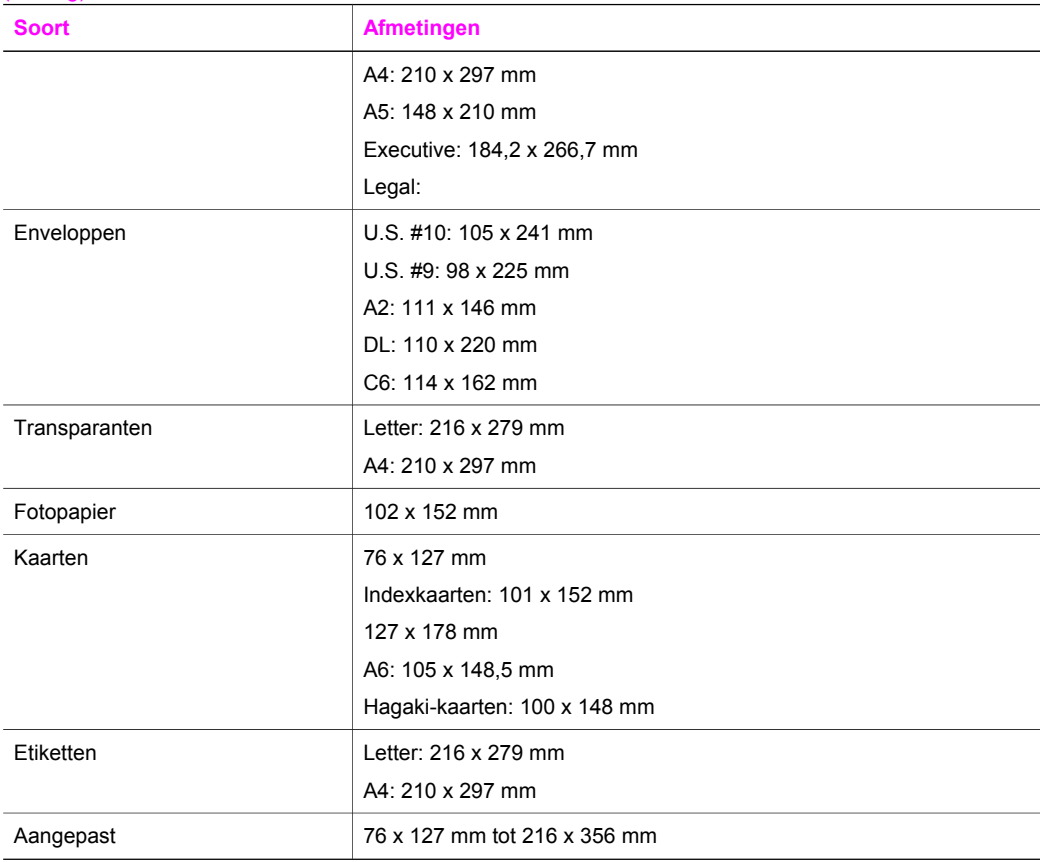

## **Specificaties voor afdrukmarges**

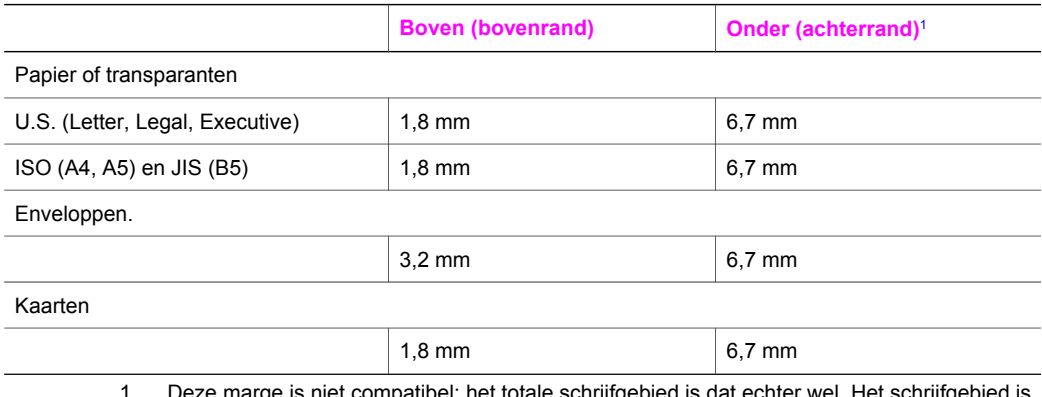

1 Deze marge is niet compatibel; het totale schrijfgebied is dat echter wel. Het schrijfgebied is met 5,4 mm verschoven ten opzichte van het midden, waardoor de boven- en ondermarges asymmetrisch zijn.

## <span id="page-131-0"></span>**Afdrukspecificaties**

- 600 x 600 dpi zwart
- 1200 x1200 dpi kleur met HP PhotoREt III
- Methode: drop-on-demand thermal inkjet
- Taal: HP PCL Level 3, PCL3 GUI of PCL 10
- De afdruksnelheid is afhankelijk van de complexiteit van het document.
- Levensduur: 500 afgedrukte pagina's per maand (gemiddeld)
- Levensduur: 5000 afgedrukte pagina's per maand (maximaal)

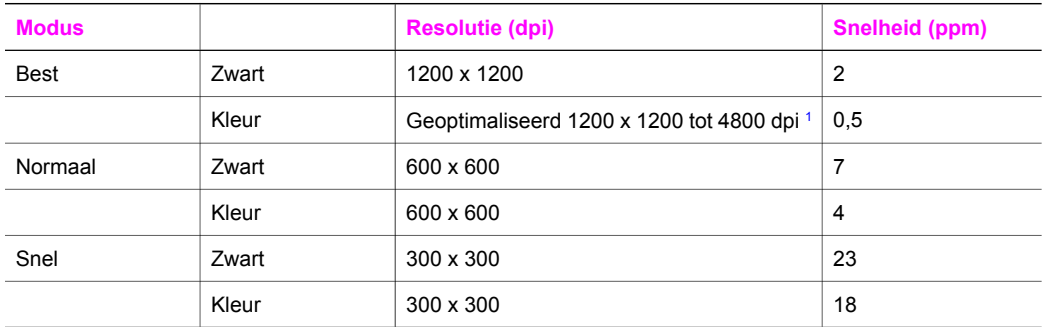

1 Geoptimaliseerd tot 4800 x 1200 dpi kleurenafdruk op premium fotopapier, 1200 x 1200 invoer-dpi.

## **Kopieerspecificaties**

- Digitale beeldverwerking
- Maximaal 99 kopieën van origineel (verschilt per model)
- Digitaal zoomen van 25% tot 400% (verschilt per model)
- Aan pagina aanpassen, Poster, Meerdere per pagina
- Maximaal 23 kopieën per minuut in zwart; 18 kopieën in kleur (verschilt per model)
- De kopieersnelheid is afhankelijk van de complexiteit van het document

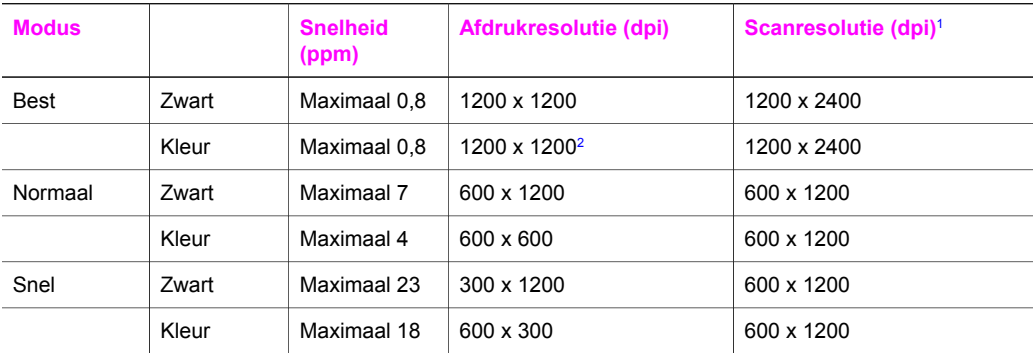

1 Maximaal op 400% vergroting.

2 Op fotopapier of premium-papier.

## **Geheugenkaartspecificaties**

- Aanbevolen maximum aantal bestanden op een geheugenkaart: 1000
- Aanbevolen maximum bestandsgrootte per bestand: maximaal 12 megapixel, maximaal 8 MB
- Aanbevolen maximum grootte geheugenkaart: 1 GB (alleen solid state)

<span id="page-132-0"></span>**Opmerking** Als een van de aanbevolen maximumwaarden op een geheugenkaart bijna is bereikt, kunnen de prestaties van de HP all-in-one afnemen.

- CompactFlash
- SmartMedia
- **Memory Stick**
- Memory Stick Duo
- Memory Stick Pro
- Secure Digital
- MultiMediaCard (MMC)
- xD-Picture Card

## **Scanspecificaties**

- Afbeeldingseditor inbegrepen
- Geïntegreerde OCR-software zet gescande tekst automatisch om in bewerkbare tekst
- De scansnelheid is afhankelijk van de complexiteit van het document
- Twain-interface
- Resolutie: optisch maximaal 1200 x 4800 dpi; 19200 dpi verbeterd (software)
- Kleur: 48-bits kleur, 8-bits grijsschaal (256 grijsniveaus)
- Maximum scangrootte van glas: 21,6 x 29,7 cm

## **Afmetingen en gewicht**

- Hoogte: 17,2 cm (kleurenafbeeldingen worden in de onderste positie weergegeven)
- Breedte: 44 cm
- Diepte: 28,4 cm
- Gewicht: 5,5 kg

## **Voedingspecificaties**

- Stroomverbruik: Maximaal 80 W
- Ingangsspanning: AC 90 tot 240  $\vee$  ~ 1 A 47–63 Hz, geaard
- Uitgangsspanning: DC 32 Vdc===1630 mA

## **Omgevingsspecificaties**

- Aanbevolen bereik bedrijfstemperatuur: 15° tot 32°C
- Toegestane bereik bedrijfstemperatuur: 5° tot 40°C
- Vochtigheidsgraad: 15% tot 85% relatieve luchtvochtigheid, niet-condenserend
- Bereik opslagtemperatuur: –4° tot 60°C
- In sterke elektromagnetische velden kan de uitvoer van de HP all-in-one mogelijk enigszins worden verstoord.
- HP raadt aan een USB-kabel te gebruiken met een lengte van maximaal 3 meter om de invloed van eventuele hoge elektromagnetische velden te minimaliseren

## **Aanvullende specificaties**

Geheugen: 8 MB ROM, 32 MB DRAM

Als u toegang tot internet hebt, kunt u geluidsinformatie krijgen op de website van HP. Ga naar: [www.hp.com/support](http://www.hp.com/support).

## <span id="page-133-0"></span>**Richtlijnen voor milieuvriendelijke producten**

Dit deel bevat informatie over bescherming van het milieu, ozonproductie, energieverbruik, papierverbruik, plastic, material safety data sheets en recyclingprogramma's.

#### **Milieubescherming**

Hewlett-Packard streeft ernaar om op milieuvriendelijke wijze kwaliteitsproducten te leveren. Dit product is ontworpen om het milieu zo min mogelijk te belasten. Raadpleeg de HP-website over de betrokkenheid van HP bij het milieu op:

[www.hp.com/hpinfo/globalcitizenship/environment/index.html](http://www.hp.com/hpinfo/globalcitizenship/environment/index.html)

#### **Ozonproductie**

Dit product genereert geen meetbare hoeveelheid ozongas (O3).

#### **Energy consumption**

Energy usage drops significantly while in ENERGY STAR® mode, which saves natural resources, and saves money without affecting the high performance of this product. This product qualifies for ENERGY STAR, which is a voluntary program established to encourage the development of energy-efficient office products.

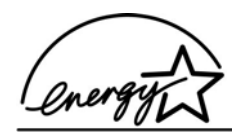

ENERGY STAR is a U.S. registered service mark of the U.S. EPA. As an ENERGY STAR partner, HP has determined that this product meets ENERGY STAR guidelines for energy efficiency.

For more information on ENERGY STAR guidelines, go the the following website:

[www.energystar.gov](http://www.energystar.gov)

#### **Papierverbruik**

Dit product is geschikt voor het gebruik van gerecycled papier volgens de norm DIN 19309.

#### **Plastic**

Kunststof onderdelen zwaarder dan 25 gram zijn volgens de internationaal geldende normen gemerkt. Zodoende kunnen deze onderdelen eenvoudig worden herkend en aan het einde van de levensduur van het product worden gerecycled.

#### **MSDS (Material Safety Data Sheets)**

U kunt MSDS verkrijgen op de volgende website van HP:

#### [www.hp.com/go/msds](http://www.hp.com/go/msds)

Klanten zonder toegang tot internet kunnen contact opnemen met HP klantenondersteuning.

#### **Recyclingprogramma**

HP biedt in veel landen/regio's een groeiend aantal programma's voor het retourneren en recyclen van producten en werkt samen met enkele van de grootste elektronische recyclingbedrijven ter wereld. HP bespaart ook hulpbronnen door het opnieuw gebruiken en verkopen van enkele van de bekendste producten.

<span id="page-134-0"></span>Dit HP-product bevat de volgende materialen die aan het einde van hun levensduur met speciale zorg moeten worden behandeld:

- Kwik in de fluorescentielamp in de scanner (< 2 mg)
- Lood in het soldeer

#### **Recycling HP inkjet-onderdelen**

HP streeft ernaar om het milieu te beschermen. Het recyclingprogramma van HP Inkjetonderdelen is in veel landen/regio's beschikbaar. Het programma biedt u de mogelijkheid gebruikte inktpatronen gratis te recyclen. Ga voor meer informatie naar de volgende website: [www.hp.com/hpinfo/globalcitizenship/environment/recycle/inkjet.html](http://www.hp.com/hpinfo/globalcitizenship/environment/recycle/inkjet.html)

## **Overheidsvoorschriften**

De HP all-in-one voldoet aan de productvereisten die voortkomen uit de overheidsvoorschriften van uw land/regio.

Dit deel bevat informatie over het voorgeschreven modelidentificatienummer voor uw HP all-in-one, een FCC-verklaring en afzonderlijke kennisgevingen voor gebruikers in Australië, Japan en Korea.

#### **Voorgeschreven identificatienummer van het model**

Om het product te kunnen identificeren is aan het product een voorgeschreven modelnummer toegewezen. Het voorgeschreven identificatienummer van uw product is SDGOB-0401-02. Dit voorgeschreven nummer is niet hetzelfde als de marketingnaam (HP PSC 2350 series all-in-one) of het productnummer.

#### **FCC statement**

The United States Federal Communications Commission (in 47 CFR 15.105) has specified that the following notice be brought to the attention of users of this product.

Declaration of Conformity: This equipment has been tested and found to comply with the limits for a Class B digital device, pursuant to part 15 of the FCC Rules. Operation is subject to the following two conditions: Operation is subject to the following two conditions: (1) this device may not cause harmful interference, and (2) this device must accept any interference received, including interference that may cause undesired operation. Class B limits are designed to provide reasonable protection against harmful interference in a residential installation. This equipment generates, uses, and can radiate radio frequency energy, and, if not installed and used in accordance with the instructions, may cause harmful interference to radio communications. However, there is no guarantee that interference will not occur in a particular installation. If this equipment does cause harmful interference to radio or television reception, which can be determined by turning the equipment off and on, the user is encouraged to try to correct the interference by one or more of the following measures:

- Reorient the receiving antenna.
- Increase the separation between the equipment and the receiver.
- Connect the equipment into an outlet on a circuit different from that to which the receiver is connected.
- Consult the dealer or an experienced radio/TV technician for help.

For more information, contact the Product Regulations Manager, Hewlett-Packard Company, San Diego, (858) 655-4100.

The user may find the following booklet prepared by the Federal Communications Commission helpful: How to Identify and Resolve Radio-TV Interference Problems. This booklet is available from the U.S. Government Printing Office, Washington DC, 20402. Stock No. 004-000-00345-4.

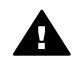

**Let op** Pursuant to Part 15.21 of the FCC Rules, any changes or modifications to this equipment not expressly approved by the Hewlett-Packard Company may cause harmful interference and void the FCC authorization to operate this equipment.

#### <span id="page-135-0"></span>**Notice to users in Australia**

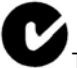

This equipment complies with Australian EMC requirements.

**Notice to users in Japan (VCCI-2)** 

この装置は、情報処理装置等電波障害自主規制協議会(VCCI)の基準 に基づくクラスB情報技術装置です。この装置は、家庭環境で使用すること を目的としていますが、この装置がラジオやテレビジョン受信機に近接して 使用されると受信障害を引き起こすことがあります。 取り扱い説明書に従って正しい取り扱いをして下さい。

**Notice to users in Korea** 

# 사용자 안내문(B급 기기)

이 기기는 비업무용으로 전자파 적합 등록을 받은 기기로서. 주거지역에서는 물론 모든 지역에서 사용할 수 있습니다.

## **Conformiteitsverklaring (Europese Economische Gemeenschap)**

De conformiteitsverklaring in dit document voldoet aan de richtlijnen ISO/IEC Guide 22 en EN 45014. In de verklaring wordt het product, de naam en het adres van de fabrikant en de van toepassing zijnde specificaties aangegeven die in de Europese Unie worden erkend.

# <span id="page-136-0"></span>**Conformiteitsverklaring**

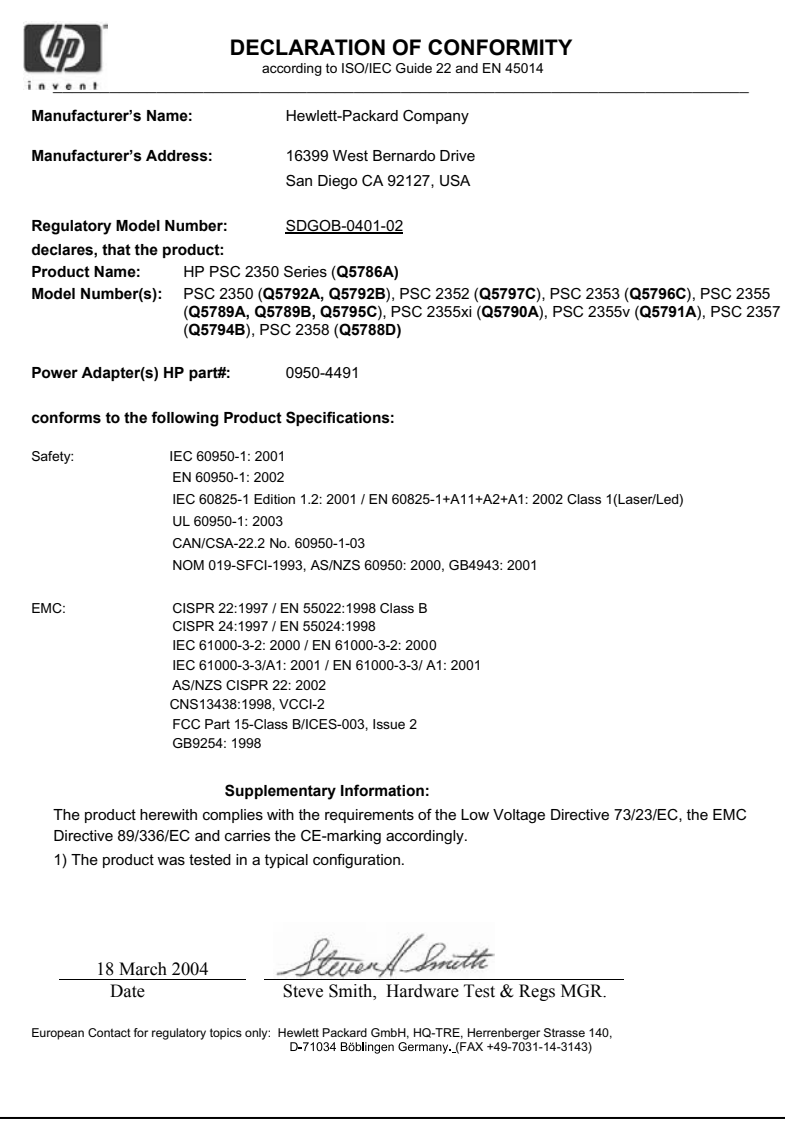

# **Index**

#### **Symbolen en getallen**

10 x 15 cm fotopapier laden [35](#page-37-0) 4 x 15,24 cm fotopapier laden [35](#page-37-0)

## **A**

A4-papier, laden [33](#page-35-0) aan pagina aanpassen [60](#page-62-0) Aan, knop [8](#page-10-0) aantal exemplaren kopiëren [56](#page-58-0) afbeelding scannen OS 9 HP Image Zone [17](#page-19-0) OS X HP Image Zone [14](#page-16-0) Afbeelding scannen, knop (HP Director) [12](#page-14-0) afbeeldingen ontladen OS 9 HP Image Zone [17](#page-19-0) OS X HP Image Zone [14](#page-16-0) Afbeeldingen overbrengen, knop (HP Director) [13](#page-15-0) afdrukken afdrukopties [70](#page-72-0) afdrukspecificaties [129](#page-131-0) foto's uit DPOF-bestand [50](#page-52-0) foto's vanaf geheugenkaart [48](#page-50-0) Snel afdrukken [50](#page-52-0) taak annuleren [71](#page-73-0) vanaf computer [69](#page-71-0) vanuit softwaretoepassing [69](#page-71-0) voorbeeldvel [41](#page-43-0) zelftestrapport [85](#page-87-0) afmetingen en gewicht [130](#page-132-0) annuleren afdruktaak [71](#page-73-0) kopiëren [64](#page-66-0) scannen [67](#page-69-0) Annuleren, knop [9](#page-11-0) apparaat bijwerken Macintosh [113](#page-115-0) overzicht [112](#page-114-0) Windows [112](#page-114-0)

#### **B**

bedieningspaneel overzicht [6](#page-8-0) bestellen Gebruikershandleiding [82](#page-84-0) inktpatronen [81](#page-83-0) papier [81](#page-83-0) Setup Handleiding [82](#page-84-0) software [82](#page-84-0) binnenkant van klep, reinigen [83](#page-85-0) briefkaarten, laden [35](#page-37-0) briefpapier, laden [33](#page-35-0)

## **C**

capaciteit van de papierladen [127](#page-129-0) CompactFlashgeheugenkaart [39](#page-41-0) Conformiteitsverklaring Europese Economische Gemeenschap [133](#page-135-0) Verenigde Staten [134](#page-136-0)

## **D**

diavoorstelling [51](#page-53-0) digitale camera PictBridge [49](#page-51-0) document scannen (OS 9 - HP Image Zone) [17](#page-19-0) Document scannen, knop (HP Director) [12](#page-14-0) donkerder exemplaren [61](#page-63-0) DPOF-bestand [50](#page-52-0) Draaien, knop [8](#page-10-0)

## **E**

enveloppen, laden [36](#page-38-0) etiketten laden [37](#page-39-0) exemplaren zonder rand foto 10 x 15 cm (4 x 6 inch) [57](#page-59-0) gehele pagina vullen [58](#page-60-0)

## **F**

fabrieksinstellingen herstellen [96](#page-98-0) FCC-verklaring [132](#page-134-0) foto menu [10](#page-12-0) menuknop [8](#page-10-0) foto's afdrukken uit DPOFbestand [50](#page-52-0) diavoorstelling [51](#page-53-0) exemplaren verbeteren [62](#page-64-0) foto-inktpatroon [90](#page-92-0) gescande afbeeldingen verzenden [75](#page-77-0) HP Image Zone [77](#page-79-0) selectie opheffen [49](#page-51-0) Snel afdrukken [50](#page-52-0) verzenden vanaf een geheugenkaart [74](#page-76-0) zonder rand [48](#page-50-0) foto's zonder rand afdrukken vanaf geheugenkaart [48](#page-50-0) fotopapier laden [35](#page-37-0)

## **G**

garantie uitbreiden [123](#page-125-0) gehele pagina vullen [58](#page-60-0) geheugenkaarten afdrukken van DPOFbestand [50](#page-52-0) afdrukken van foto's [48](#page-50-0) foto's verzenden [74](#page-76-0) kaart plaatsen [40](#page-42-0) opslaan van bestanden op computer [40](#page-42-0) overzicht [39](#page-41-0) voorbeeldvel [41](#page-43-0) geheugenkaartspecificaties [129](#page-131-0) glasplaat origineel plaatsen [31](#page-33-0) reinigen [83](#page-85-0) glasplaat van de scanner origineel plaatsen [31](#page-33-0)

**H** Hagaki-kaarten, laden [35](#page-37-0) herstellen van fabrieksinstellingen [96](#page-98-0) HP all-in-one gereedmaken voor verzending [120](#page-122-0) overzicht [5](#page-7-0) HP Director HP Instant Share [79](#page-81-0) ontbrekende pictogrammen [107](#page-109-0) starten [12](#page-14-0) HP help (OS 9 HP Image Zone) [17](#page-19-0) HP Image Print (OS X HP Image Zone) [15](#page-17-0) HP Image Zone Macintosh [13,](#page-15-0) [16](#page-18-0), [78](#page-80-0) overzicht [11](#page-13-0) Windows [12,](#page-14-0) [13,](#page-15-0) [77](#page-79-0) HP Image Zone HP Instant Share [77,](#page-79-0) [78](#page-80-0) HP Instant Share afbeeldingen verzenden [74](#page-76-0) afbeeldingen verzenden vanuit HP image Zone (USB) [77](#page-79-0) afdrukken van hoge kwaliteit [51](#page-53-0) e-mail [51](#page-53-0) foto's e-mailen vanaf een geheugenkaart (USB) [74](#page-76-0) foto's e-mailen vanuit de HP Image Zone (USB) [77](#page-79-0) foto's verzenden vanaf een geheugenkaart (USB) [74](#page-76-0) gescande afbeeldingen verzenden [75](#page-77-0) HP Image Zone [77](#page-79-0) informatie over [73](#page-75-0) instellen (USB) [74](#page-76-0) online albums [51](#page-53-0) verzenden naar apparaat [74,](#page-76-0) [77](#page-79-0) HP JetDirect instellen [22](#page-24-0) HP op het web (OS 9 HP Image Zone) [17](#page-19-0) HP-galerie OS 9 HP Image Zone [17](#page-19-0) OS X HP Image Zone [15](#page-17-0) HP-ondersteuning

voordat u contact opneemt [97](#page-99-0) **I** In-/uitzoomen, knop [9](#page-11-0) inktniveaus controleren [84](#page-86-0) inktpatronen bestellen [81](#page-83-0) controleren van inktniveaus [84](#page-86-0) foto-inktpatroon [90](#page-92-0) hanteren [86](#page-88-0) inktsproeiers reinigen [94](#page-96-0) onderdeelnamen [86](#page-88-0) opslaan [90](#page-92-0) problemen oplossen [111](#page-113-0) reinigen [92](#page-94-0) reinigen van contactpunten [92](#page-94-0) uitlijnen [91](#page-93-0) vervangen [87](#page-89-0) inktpatroonbeschermer [90](#page-92-0) Instant Share. *zie* HP Instant **Share** instellen Knop [8](#page-10-0) menu [11](#page-13-0) instellingen afdrukopties [70](#page-72-0)

**K**

klantenondersteuning Australië [119](#page-121-0) buiten de V.S. [116](#page-118-0) contact opnemen [115](#page-117-0) garantie [123](#page-125-0) HP Quick Exchange Service (Japan) [120](#page-122-0) Japan [119](#page-121-0) Korea [119](#page-121-0) Noord-Amerika [116](#page-118-0) serienummer [116](#page-118-0) servicecode [116](#page-118-0) website [115](#page-117-0) klantenondersteuning, telefoonnummers [115](#page-117-0) kleur exemplaren [62](#page-64-0) intensiteit [61](#page-63-0) kleurenbeeldscherm maatstelsel wijzigen [101](#page-103-0) pictogrammen [9](#page-11-0)

screensaver [9](#page-11-0) taal wijzigen [100](#page-102-0) kopieën maken knop (HP Director) [12](#page-14-0) OS 9 HP Image Zone [17](#page-19-0) OS X HP Image Zone [14](#page-16-0) kopieerkwaliteit Best [55](#page-57-0) kopieerkwaliteit Normaal [55](#page-57-0) kopieerkwaliteit Snel [55](#page-57-0) kopiëren aantal exemplaren [56](#page-58-0) annuleren [64](#page-66-0) foto's op Letter of A4 [58](#page-60-0) foto's, verbeteren [61](#page-63-0) kleurintensiteit [61](#page-63-0) kopieerspecificaties [129](#page-131-0) kwaliteit [55](#page-57-0) meerdere op een pagina [59](#page-61-0) menu [10](#page-12-0) opstrijkpatronen [64](#page-66-0) papierformaat [53](#page-55-0) papiersoorten, aanbevolen [54](#page-56-0) snelheid [55](#page-57-0) standaardinstellingen [56](#page-58-0) tekst, verbeteren [61](#page-63-0) verbeteren, lichte gedeelten [62](#page-64-0) vergroten tot poster [63](#page-65-0) zwart-witdocumenten [57](#page-59-0) kwaliteit kopiëren [55](#page-57-0)

## **L**

laden 4 x 6 inch (10 x 15 cm) fotopapier [35](#page-37-0) 4 x 6 inch (4 x 15,24 cm) fotopapier [35](#page-37-0) A4-papier [33](#page-35-0) briefkaarten [35](#page-37-0) briefpapier [33](#page-35-0) enveloppen [36](#page-38-0) etiketten [37](#page-39-0) Hagaki-kaarten [35](#page-37-0) legal-papier [33](#page-35-0) opstrijkpatroonvellen [37](#page-39-0) origineel [31](#page-33-0) transparanten [37](#page-39-0) volledig formaat papier [33](#page-35-0) wenskaarten [37](#page-39-0) legal-papier, laden [33](#page-35-0) lichter

exemplaren [61](#page-63-0)

#### **M**

meer toepassingen (OS 9 HP Image Zone) [17](#page-19-0) Memory Stickgeheugenkaart [39](#page-41-0) menu scannen naar USB - Macintosh [10](#page-12-0) USB – Windows [10](#page-12-0) MicroDrive-geheugenkaart [39](#page-41-0) MultiMediaCardgeheugenkaart (MMC) [39](#page-41-0)

## **O**

OK, knop [8](#page-10-0) omgevingsspecificaties [130](#page-132-0) onderhoud controleren van inktniveaus [84](#page-86-0) herstellen van standaardinstellingen [96](#page-98-0) prompt vertragingstijd instellen [95](#page-97-0) reinigen van buitenkant [84](#page-86-0) reinigen van glasplaat [83](#page-85-0) reinigen van inktpatronen [92](#page-94-0) reinigen, binnenkant van klep [83](#page-85-0) stroombesparingsmodus [95](#page-97-0) uitliinen van inktpatronen [91](#page-93-0) vervangen van inktpatronen [87](#page-89-0) zelftestrapport [85](#page-87-0) ondersteuning bronnen [97](#page-99-0) voordat u contact opneemt [97](#page-99-0) opslaan foto's op computer [40](#page-42-0) opstrijkpatronen kopiëren [64](#page-66-0) opstrijkpatroonvellen, laden [37](#page-39-0) overheidsvoorschriften Conformiteitsverklaring [134](#page-136-0) conformiteitsverklaring (Europese Economische Gemeenschap) [133](#page-135-0) FCC-verklaring [132](#page-134-0)

kennisgeving voor gebruikers in Korea [133](#page-135-0) voorgeschreven identificatienummer van het model [132](#page-134-0)

## **P**

papier aanbevolen kopieersoorten [54](#page-56-0) aanbevolen soorten [32](#page-34-0) bestellen [81](#page-83-0) incompatibele soorten [32](#page-34-0) laden [33](#page-35-0) papierformaten [127](#page-129-0) storingen [38](#page-40-0), [110](#page-112-0) papiersoorten. *zie* papier papierspecificaties [127](#page-129-0) patronen. *zie* inktpatronen PictBridge [49](#page-51-0) pijl naar links [8](#page-10-0) pijl naar rechts [9](#page-11-0) pijl omhoog [9](#page-11-0) pijl omlaag [9](#page-11-0) posters kopiëren [63](#page-65-0) printers delen Macintosh [22](#page-24-0) Windows [21,](#page-23-0) [22](#page-24-0) problemen oplossen contact opnemen met HPondersteuning. [97](#page-99-0) fotogeheugenkaart [111](#page-113-0) hardware-installatie [99](#page-101-0) incorrect maatstelsel [101](#page-103-0) installatie-overzicht [99](#page-101-0) ondersteuningsbronnen [97](#page-99-0) overzicht [97](#page-99-0) software-installatie [105](#page-107-0) werking [110](#page-112-0) prompt vertragingstijd instellen [95](#page-97-0)

## **R**

rapporten zelftest [85](#page-87-0) recycling [131](#page-133-0) recycling van inkt [132](#page-134-0) reinigen binnenkant van klep [83](#page-85-0) buitenkant [84](#page-86-0)

contactpunten van de inktpatroon [92](#page-94-0) glasplaat [83](#page-85-0) inktpatronen [92](#page-94-0) sproeiers van de inktpatroon [94](#page-96-0) Richtlijnen voor milieuvriendelijke producten [131](#page-133-0)

## **S**

scanglas reinigen [83](#page-85-0) scannen HP Instant Share [75](#page-77-0) Knop [8](#page-10-0) naar geheugenkaart [67](#page-69-0) scanspecificaties [130](#page-132-0) stoppen [67](#page-69-0) vanaf het bedieningspaneel [66](#page-68-0) voorbeeldvel [43](#page-45-0) scannen naar OCR (OS X - HP Image Zone) [14](#page-16-0) screensaver [9](#page-11-0) Secure Digitalgeheugenkaart [39](#page-41-0) serienummer [116](#page-118-0) service [115](#page-117-0) *zie ook* klantenondersteuning servicecode [116](#page-118-0) SmartMedia-geheugenkaart [39](#page-41-0) Snel afdrukken [50](#page-52-0) snelheid kopiëren [55](#page-57-0) software bijwerken.. *zie* apparaat bijwerken softwaretoepassing, afdrukken vanuit [69](#page-71-0) specificaties. *zie* technische informatie specificaties voor afdrukmarges [128](#page-130-0) standaardinstellingen herstellen [96](#page-98-0) start, kleur [8](#page-10-0) start, zwart [8](#page-10-0) stoppen afdruktaak [71](#page-73-0) kopiëren [64](#page-66-0) scannen [67](#page-69-0) storingen, papier [38](#page-40-0), [110](#page-112-0)

stroombesparingsmodus [95](#page-97-0) systeemvereisten [127](#page-129-0)

#### **T**

Technische informatie afdrukspecificaties [129](#page-131-0) afmetingen en gewicht [130](#page-132-0) capaciteit van de papierladen [127](#page-129-0) geheugenkaartspecificaties [129](#page-131-0) gewicht [130](#page-132-0) kopieerspecificaties [129](#page-131-0) omgevingsspecificaties [130](#page-132-0) papierformaten [127](#page-129-0) papierspecificaties [127](#page-129-0) scanspecificaties [130](#page-132-0) specificaties voor afdrukmarges [128](#page-130-0) systeemvereisten [127](#page-129-0) voedingsspecificaties [130](#page-132-0) tekst verbeteren op kopieën [61](#page-63-0) telefoonnummers, klantenondersteuning [115](#page-117-0) terugzenden van HP all-in-one [120](#page-122-0) toetsenblok [8](#page-10-0)

(Macintosh) [78](#page-80-0) HP Image Zone (Windows) [77](#page-79-0) vanaf een geheugenkaart [74](#page-76-0) voedingsspecificaties [130](#page-132-0) voorbeeldvel afdrukken [41](#page-43-0) invullen [42](#page-44-0) menu [11](#page-13-0) scannen [43](#page-45-0)

HP Image Zone

#### **W**

Webscan [24](#page-26-0) wenskaarten laden [37](#page-39-0)

**X**

xD-geheugenkaart [39](#page-41-0)

**Z**

zelftestrapport [85](#page-87-0)

## **U**

uitlijnen van inktpatronen [91](#page-93-0) USB-kabel, installatie [99](#page-101-0)

transparanten, laden [37](#page-39-0)

## **V**

verbindingstypen, ondersteunde netwerk [22](#page-24-0) printers delen [22](#page-24-0) USB [22](#page-24-0) vergroten/verkleinen, exemplaren aanpassen, meerdere op een pagina [59](#page-61-0) formaat aanpassen aan Letter of A4 [60](#page-62-0) poster [63](#page-65-0) vervangen van inktpatronen [87](#page-89-0) verzenden naar apparaat gescande afbeeldingen [75](#page-77-0) HP Director (Macintosh) [79](#page-81-0)

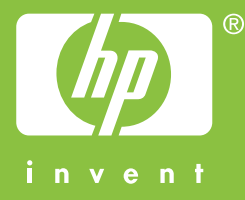

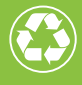

 $\bullet$  Gedrukt op minimaal 50% gerecyclede vezels  $\bullet$  $\mathscr V$  waarvan ten minste 10% oud papier

© 2004 Hewlett-Packard Development Company, L.P.

Electronic Edition

www.hp.com

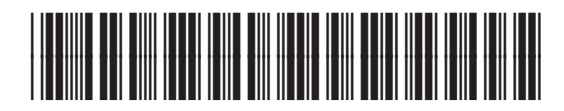

**Q5786-90189**